# Dell Precision 行動工作站 M6700 擁有者手冊

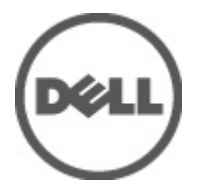

管制型號: P22F 管制類型: P22F001

# <span id="page-1-0"></span>註、警示與警告

■ 註: 「註」表示可以幫助您更有效地使用電腦的重要資訊。

#### 警示: 「警示」表示有可能會損壞硬體或導致資料遺失,並告訴您如何避免發生此類問題。

#### 警告: 「警告」表示有可能會導致財產損失、人身傷害甚至死亡。

#### **©** 2012 Dell Inc.

本文所使用的商標:Dell™、DELL 徽標、Dell Precision™、Precision ON™、ExpressCharge™、Latitude™、Latitude ON™、OptiPlex™、 Vostro ™及 Wi-Fi Catcher™ 為 Dell Inc. 的商標。Intel®、Pentium®、Xeon®、Core™、Atom™、Centrino® 及 Celeron® 為 Intel Corporation 在美國或其他國家的註冊商標或商標。AMD® 為 Advanced Micro Devices, Inc. 的註冊商標,AMD Opteron™、 AMD Phenom™、AMD Sempron™、AMD Athlon™、ATI Radeon™ 及 ATI FirePro™ 為 Advanced Micro Devices, Inc. 的商標。 Microsoft®、Windows®、MS-DOS®、Windows Vista®、Windows Vista 開始按鈕及 Office Outlook® 為 Microsoft Corporation 在美 國及/或其他國家的商標或註冊商標。Blu-ray Disc™ 為 Blu-ray Disc Association (BDA) 所有的商標並授權予光碟及播放機使用。 Bluetooth® 文字商標為 Bluetooth® SIG, Inc. 的註冊商標且 Dell Inc. 經授權使用。Wi-Fi® 為 Wireless Ethernet Compatibility Alliance, Inc. 的註冊商標。

2012 - 07

Rev. A00

# 目錄

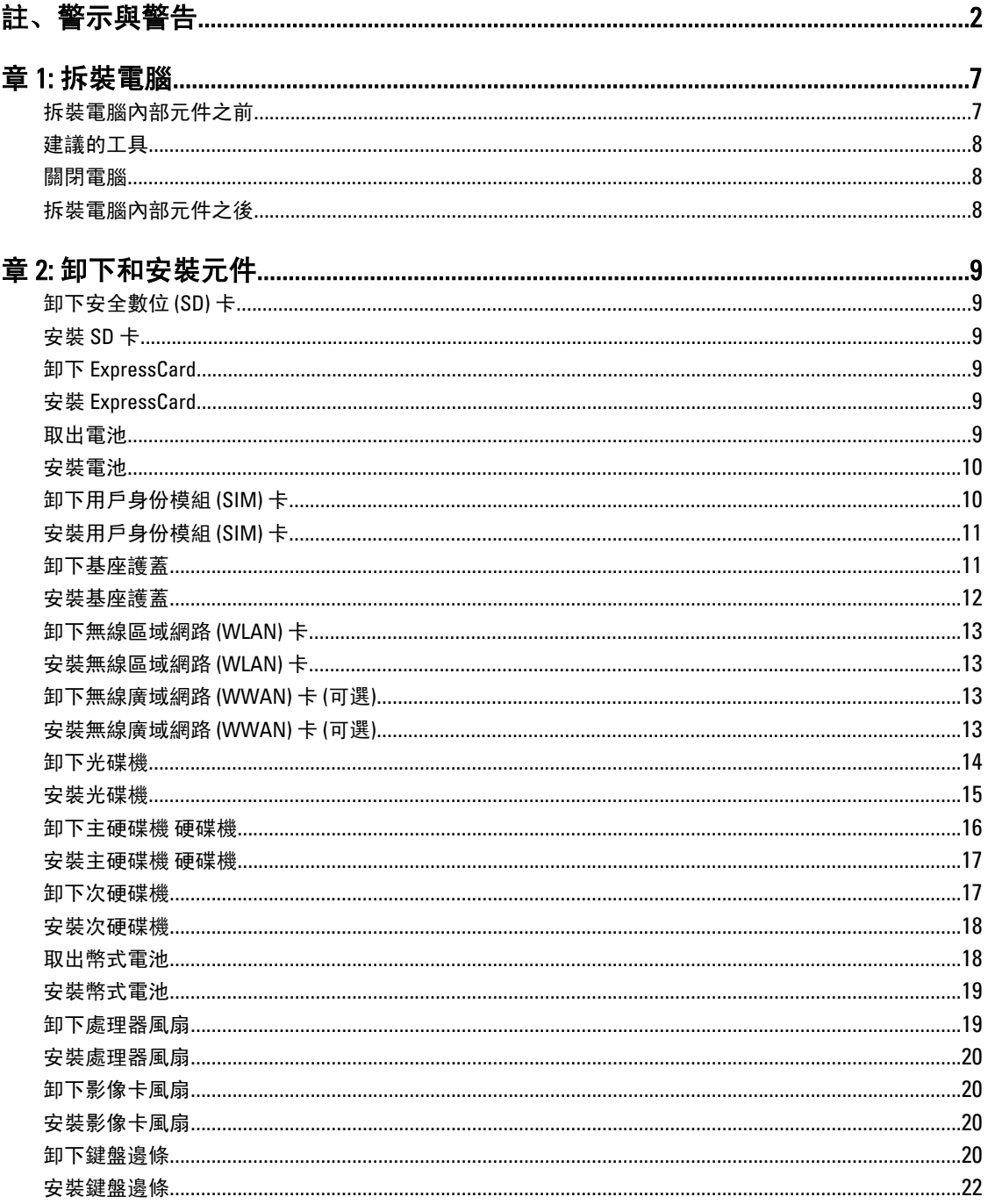

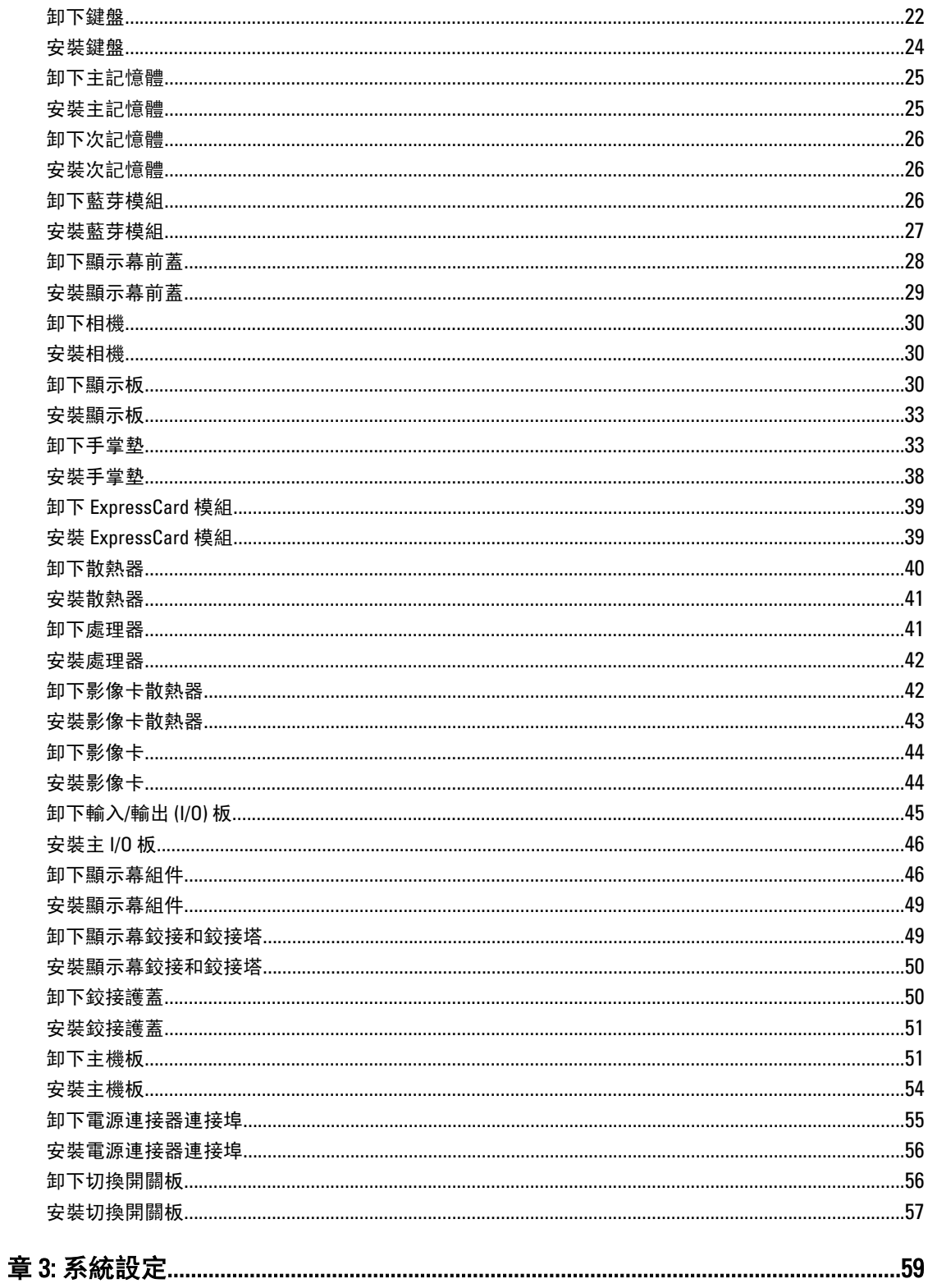

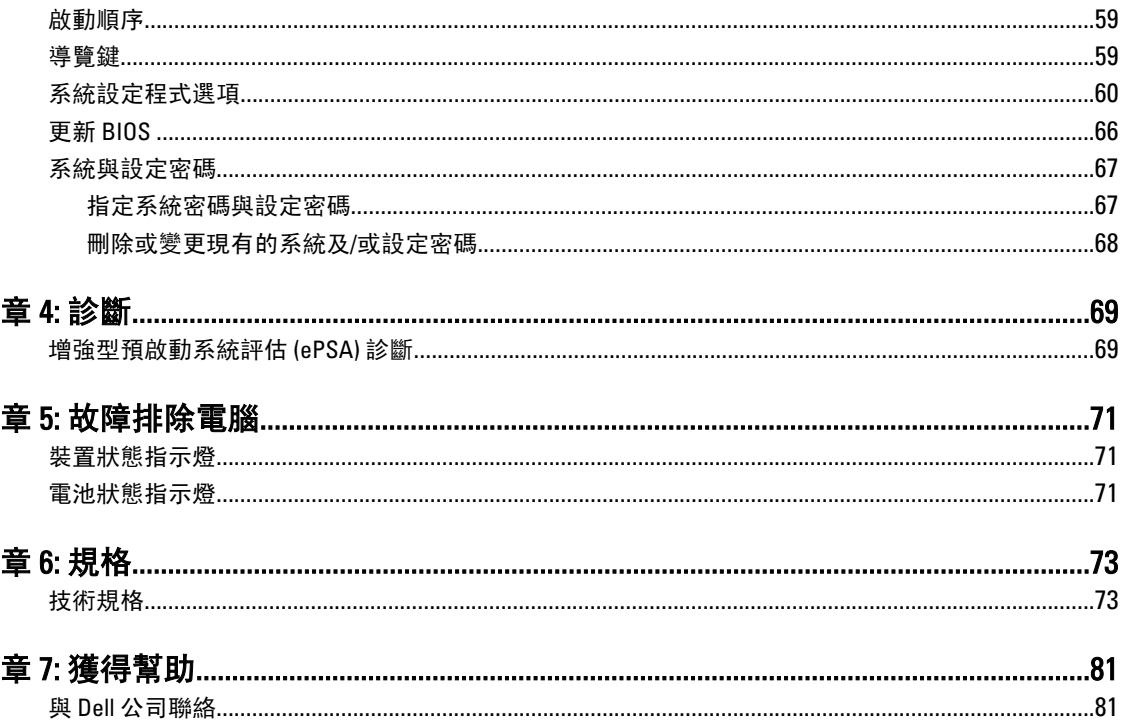

# <span id="page-6-0"></span>拆裝電腦

#### 拆裝電腦內部元件之前

請遵守以下安全規範,以避免電腦受到可能的損壞,並確保您的人身安全。除非另有說明,否則本文件中的每 項程序均假定已執行下列作業:

- 您已執行拆裝電腦中的步驟。
- 您已閱讀電腦隨附的安全資訊。
- 按相反的順序執行卸下程序可以裝回或安裝 (當元件為單獨購買時) 元件。

警告: 拆裝電腦內部元件之前,請先閱讀電腦隨附的安全資訊。如需更多安全最佳實務資訊,請參閱 Regulatory Compliance (法規遵循) 首頁: www.dell.com/regulatory\_compliance 。

 $\overline{\bigwedge}$  警示: 許多維修僅可由獲得認可的維修技術人員來完成。您只能依照產品說明文件中的授權說明或在線上 或電話服務和支援團隊的指導下,執行故障排除和簡單的維修。由未經 Dell 授權的維修造成的損壞不在 保固範圍之內。請閱讀並遵循產品隨附的安全指示。

警示: 為避免靜電損壞,請使用接地腕帶或經常碰觸未上漆的金屬表面 (例如電腦後面的連接器),以導去 身上的靜電。

警示: 處理元件和插卡時要特別小心。請勿碰觸元件或插卡上的觸點。手持插卡時,請握住插卡的邊緣或 其金屬固定托架。手持處理器之類的元件時,請握住其邊緣而不要握住其插腳。

警示: 拔下纜線時,請握住連接器或拉片將其拔出,而不要拉扯纜線。某些纜線的連接器帶有鎖定彈片; 若要拔下此類纜線,請向內按壓鎖定彈片,然後再拔下纜線。在拔出連接器時,連接器的兩側應同時退 出,以避免弄彎連接器插腳。此外,連接纜線之前,請確定兩個連接器的朝向正確並且對齊。

■ 註: 您電腦的顏色和特定元件看起來可能與本文件中所示不同。

為避免損壞電腦,請在開始拆裝電腦內部元件之前,先執行下列步驟。

- 1. 確定工作表面平整乾淨,以防止刮傷電腦外殼。
- 2. [關閉電腦](#page-7-0) (請參閱關閉電腦)。
- 3. 如果電腦已連接至擴充裝置 (已塢接), 例如選配的媒體底座或超薄電池, 請將它解除塢接。

#### 警示: 若要拔下網路纜線,請先將纜線從電腦上拔下,然後再將其從網路裝置上拔下。

- 4. 從電腦上拔下所有網路纜線。
- 5. 從電源插座上拔下電腦和所有連接裝置的電源線。
- 6. 闇上顯示器,然後將電腦正面朝下放置在平坦的工作表面上。

■ 註: 為避免損壞主機板, 您必須在維修電腦之前取出主電池。

- 7. 取出主電池。
- 8. 翻轉電腦,使其正面朝上放置。
- 9. 打開顯示器。
- 10. 按電源按鈕,以導去主機板上的剩餘電量。

1

<span id="page-7-0"></span>◯ 警示: 為防止觸電, 在打開機箱蓋之前, 請務必從電源插座上拔下電腦電源線。

警示: 在觸摸電腦內部的任何元件之前,請觸摸未上漆的金屬表面 (例如電腦背面的金屬),以確保接 地並導去您身上的靜電。作業過程中,應經常碰觸未上漆的金屬表面,以導去可能損壞內部元件的 靜電。

11. 從對應的插槽中取出所有已安裝的 ExpressCard 或智慧卡。

#### 建議的工具

本文件中的程序可能需要以下工具:

- 小型平頭螺絲起子
- 0 號十字槽螺絲起子
- 1 號十字槽螺絲起子
- 小型塑膠畫線器
- 快閃 BIOS 更新程式 CD

#### 關閉電腦

#### 警示: 為避免遺失資料,請在關閉電腦之前儲存並關閉所有開啟的檔案,結束所有開啟的程式。

- 1. 關閉作業系統:
	- 在 Windows 7 中:

按一下開始<sup>59</sup>,然後按一下關機。

- 在 Windows Vista 中:
	- 按一下**開始 <sup>(5)</sup>,**再按一下**開始**選單右下角的箭頭 (如下示所),然後按一下**關機**。

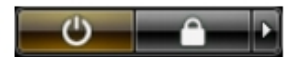

- 在 Windows XP 中:
	- 按一下開始 → 電腦關機 → 關機 。在作業系統關機程序結束後, 電腦將會關閉。
- 2. 確定電腦及連接的所有裝置均已關閉。當您將作業系統關機時,如果電腦和附接的裝置未自動關閉,請將 電源按鈕按住約 4 秒以關機。

# 拆裝電腦內部元件之後

在完成任何更換程序後,請確定先連接所有外接式裝置、介面卡、纜線等之後,再啟動電腦。

#### 警示: 為避免損壞電腦,請僅使用專用於此特定 Dell 電腦的電池。請勿使用專用於其他 Dell 電腦的電池。

- 1. 連接外接式裝置,例如連接埠複製裝置、超薄電池或媒體底座,並裝回介面卡,例如 ExpressCard。
- 2. 將電話或網路纜線連接至電腦。

#### 警示: 若要連接網路纜線,請先將網路纜線插入網路裝置,然後再將其插入電腦。

- 3. 裝回電池。
- 4. 將電腦和所有連接裝置連接至電源插座。
- 5. 開啟您的電腦。

# <span id="page-8-0"></span>卸下和安裝元件

本節說明如何從電腦卸下或安裝元件的詳細資訊。

# 卸下安全數位 (SD) 卡

- 1. 按照「*拆裝電腦內部元件之前*」中的程序進行操作。
- 2. 向裡按一下 SD 卡, 以將其從電腦中彈出, 然後從電腦中取出 SD 卡。

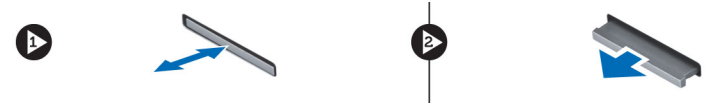

# 安裝 SD 卡

- 1. 將 SD 卡推入其插槽,直至其卡入到位。
- 2. 按照「*拆裝電腦內部元件之後*」中的程序進行操作。

### 卸下 ExpressCard

- 1. 按照「*拆裝電腦內部元件之前*」中的程序進行操作。
- 2. 向裡按一下 ExpressCard。
- 3. 從電腦中取出 ExpressCard。

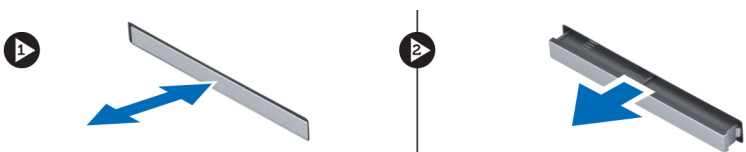

# 安裝 ExpressCard

- 1. 將 ExpressCard 插入插槽中並進行按壓,直至其卡入到位。
- 2. 按照「*拆裝電腦內部元件之後*」中的程序進行操作。

# 取出電池

- 1. 按照「*拆裝電腦內部元件之前*」中的程序進行操作。
- 2. 推動釋放閂鎖以解除電池鎖定。

<span id="page-9-0"></span>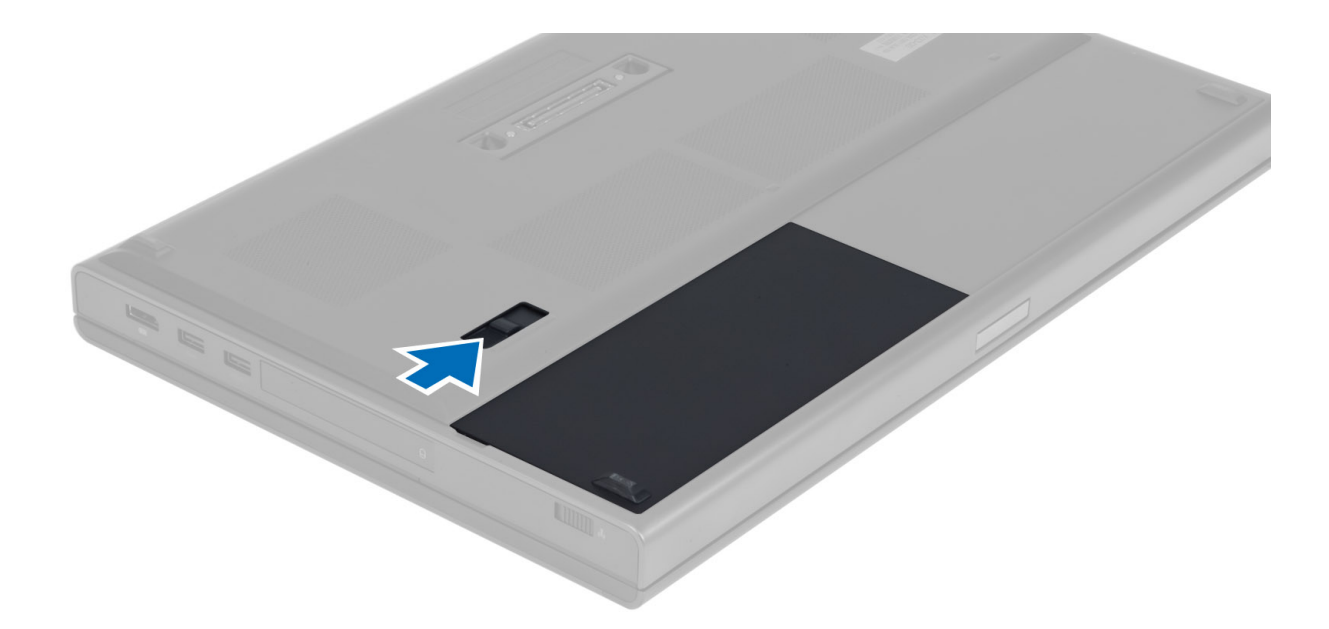

3. 翻轉電池並將其從電腦中取出。

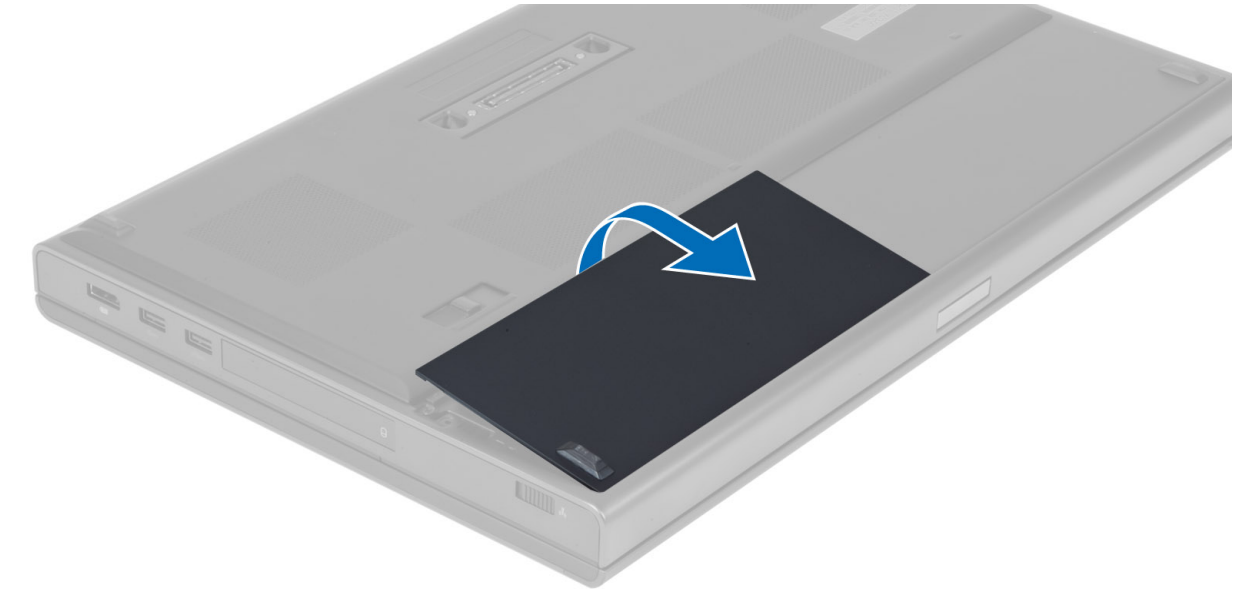

# 安裝電池

- 1. 將電池滑入其插槽,直至其卡入到位。
- 2. 按照「*拆裝電腦內部元件之後*」中的程序進行操作。

# 卸下用戶身份模組 (SIM) 卡

- 1. 按照「*拆裝電腦內部元件之前*」中的程序進行操作。
- 2. 取出電池。

<span id="page-10-0"></span>3. 將 SIM 卡從其插槽中滑出。

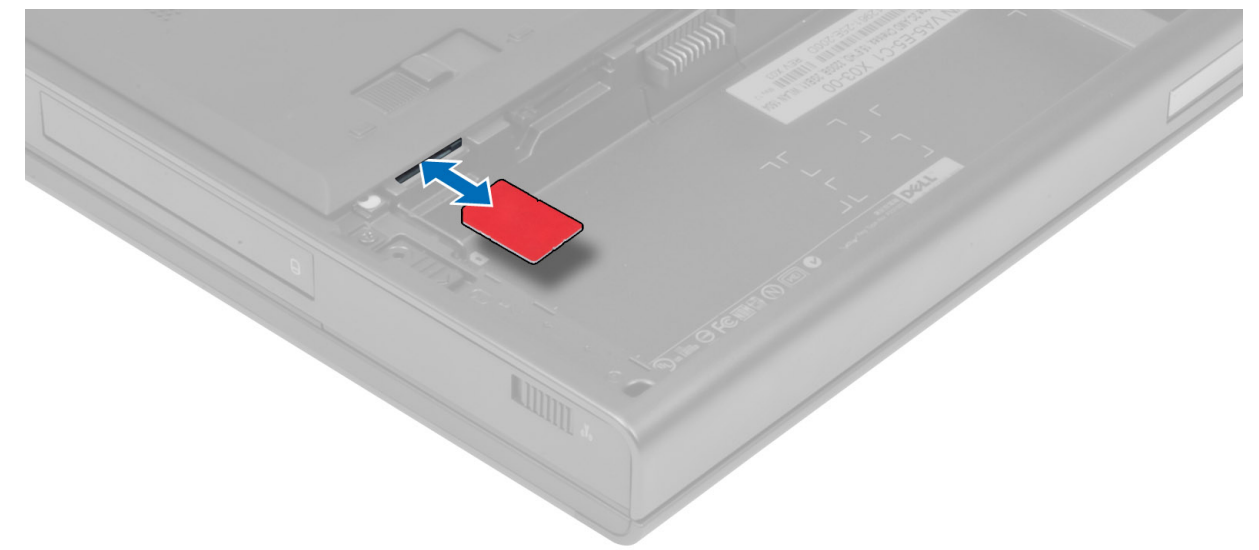

# 安裝用戶身份模組 (SIM) 卡

- 1. 將 SIM 卡推入其插槽。
- 2. 安裝電池。
- 3. 按照「*拆裝電腦內部元件之後*」中的程序進行操作。

# 卸下基座護蓋

- 1. 按照「*拆裝電腦內部元件之前*」中的程序進行操作。
- 2. 取出電池。
- 3. 卸下將基座護蓋固定在電腦上的螺絲,然後向電腦後面按壓橡膠彈片,以鬆開基座護蓋。

<span id="page-11-0"></span>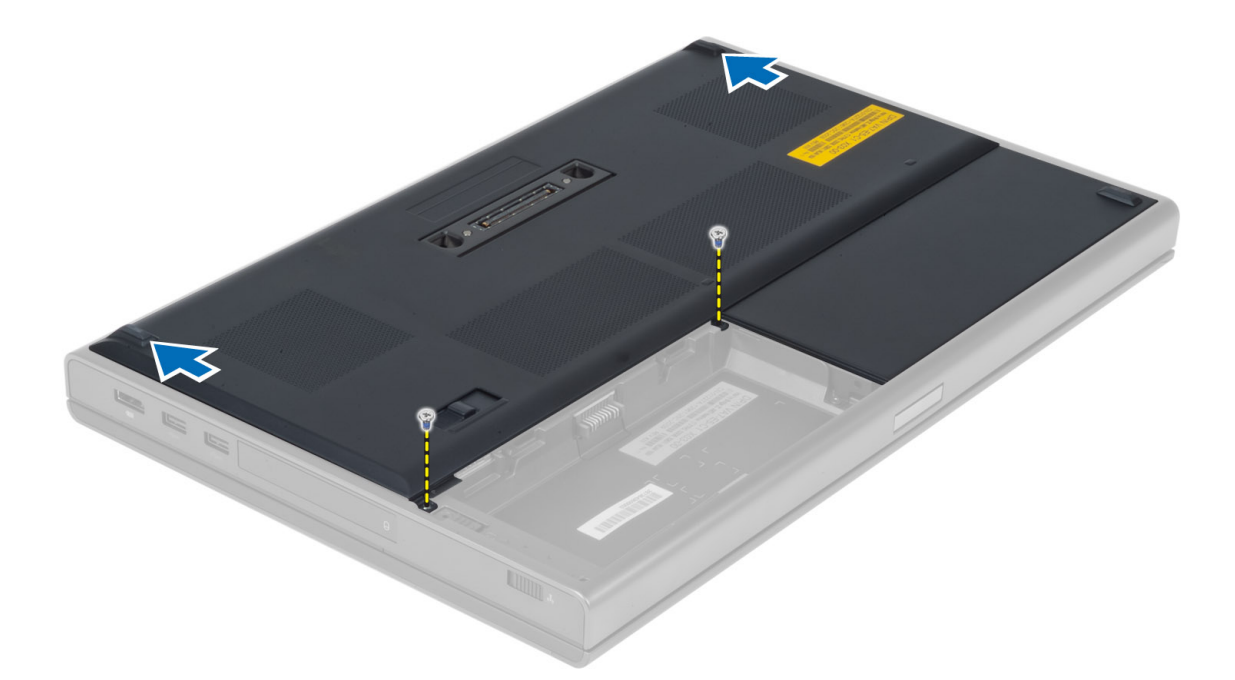

4. 翻轉基座護蓋並將其從電腦中卸下。

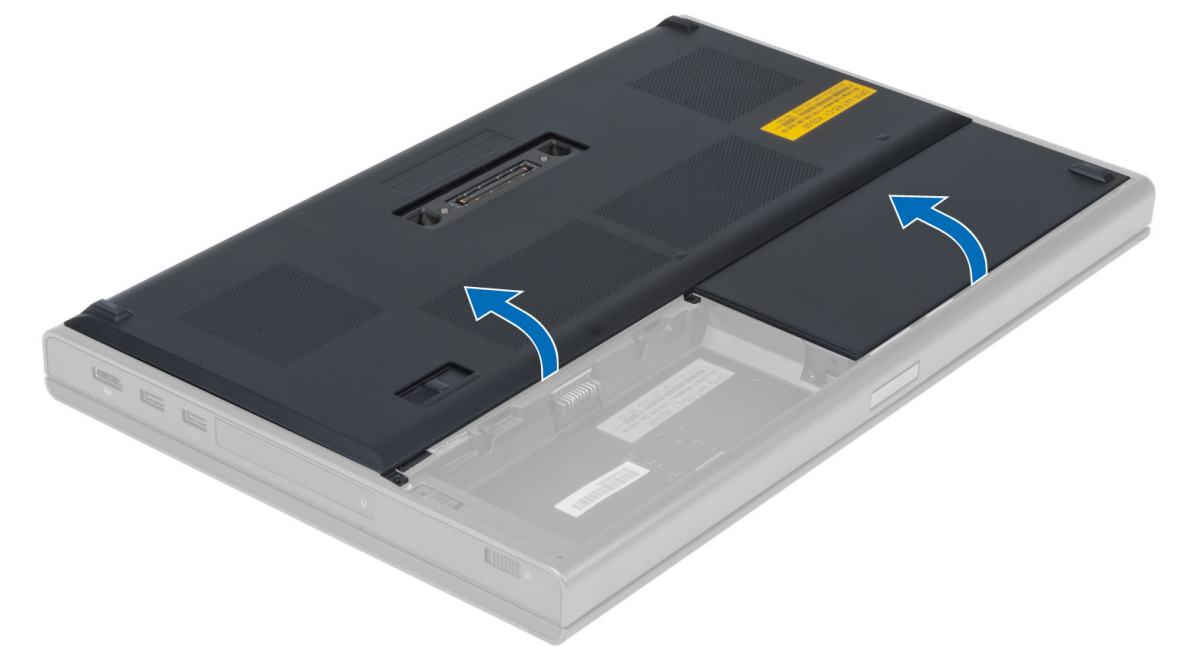

# 安裝基座護蓋

- 1. 滑入並放置基座護蓋,以將其與電腦上的螺絲孔正確對齊。
- 2. 鎖緊將基座護蓋固定在電腦上的螺絲。
- 3. 安裝電池。
- 4. 按照「拆裝電腦內部元件之後」中的程序進行操作。

# <span id="page-12-0"></span>卸下無線區域網路 (WLAN) 卡

- 1. 按照「*拆裝電腦內部元件之前*」中的程序進行操作。
- 2. 卸下:
	- a) 電池
		- b) 基座護蓋
- 3. 拔下連接至 WLAN 卡的天線纜線,並拆除這些纜線的佈線。卸下將 WLAN 卡固定在電腦上的螺絲, 然後從 電腦中卸下 WLAN 卡。

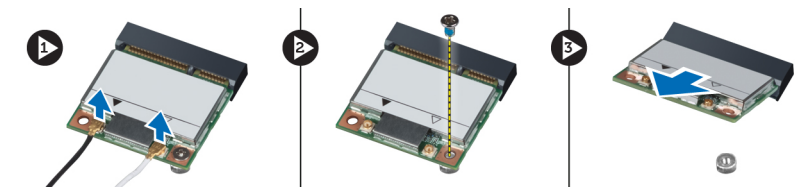

#### 安裝無線區域網路 (WLAN) 卡

- 1. 將 WLAN 卡插入在電腦上的插槽中。
- 2. 鎖緊螺絲,將 WLAN 卡固定在電腦上。
- 3. 將纜線穿過佈線通道,並將纜線連接至 WLAN 卡。
- 4. 安裝:
	- a) 基座護蓋
	- b) 電池
- 5. 按照「*拆裝電腦內部元件之後*」中的程序進行操作。

#### 卸下無線廣域網路 (WWAN) 卡 (可選)

- 1. 按照「*拆裝電腦内部元件之前*」中的程序進行操作。
- 2. 卸下:
	- a) 電池
		- b) 基座護蓋
- 3. 拔下連接至 WWAN 卡的天線纜線,並拆除這些纜線的佈線。卸下將 WWAN 卡固定在電腦上的螺絲,然後 從電腦中卸下 WWAN 卡。

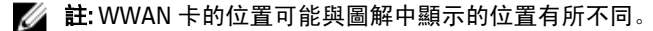

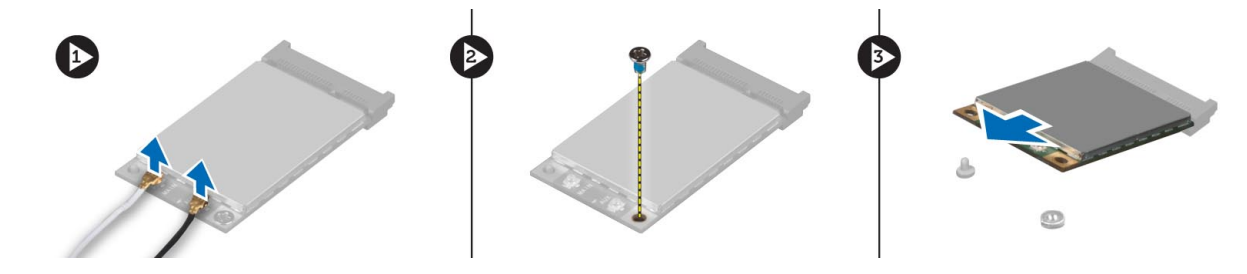

#### 安裝無線廣域網路 (WWAN) 卡 (可選)

- 1. 將 WWAN 卡滑入 WWAN 卡插槽中。
- 2. 鎖緊螺絲,將 WWAN 卡固定在電腦上。
- <span id="page-13-0"></span>3. 將纜線穿過佈線通道,並將纜線連接至 WWAN 卡。
- 4. 安裝:
	- a) 基座護蓋
	- b) 電池
- 5. 按照「*拆裝電腦內部元件之後*」中的程序進行操作。

### 卸下光碟機

- 1. 按照「*拆裝電腦內部元件之前*」中的程序進行操作。
- 2. 卸下:
	- a) 電池
	- b) 基座護蓋
- 3. 卸下將光碟機固定在電腦上的螺絲。

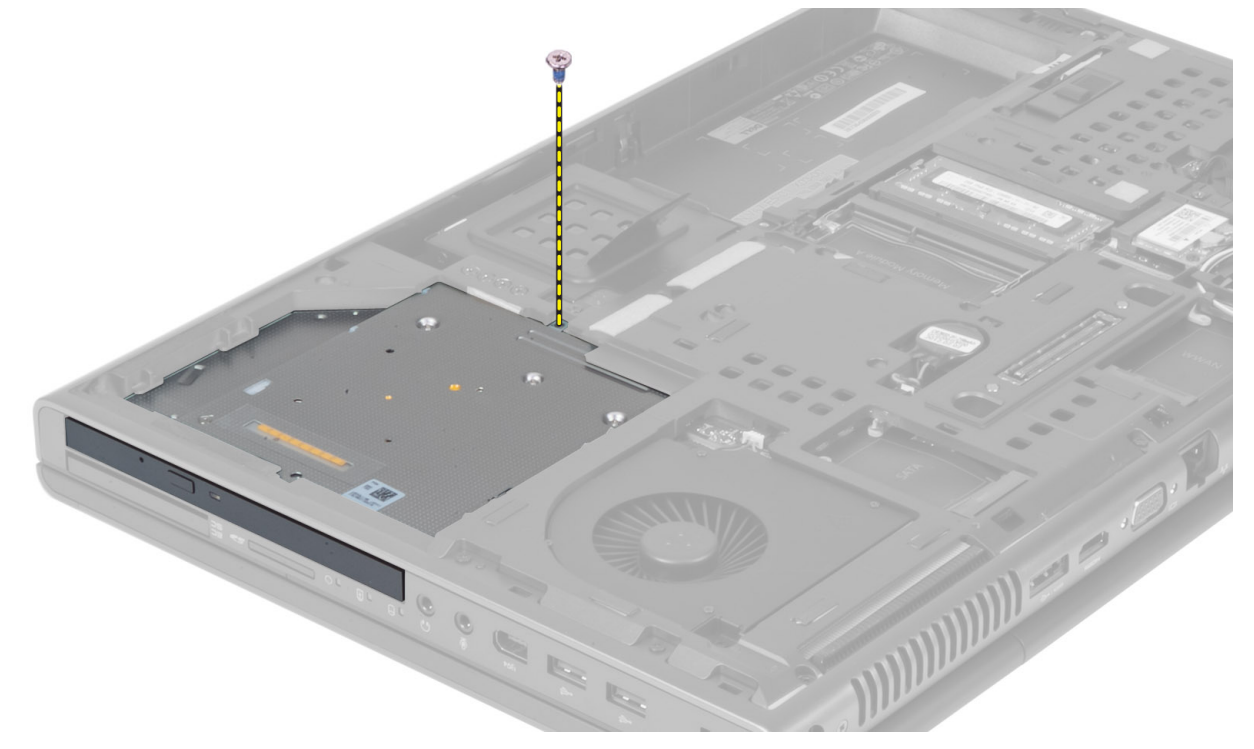

4. 撬起並滑出光碟機,以將其從電腦中卸下。

<span id="page-14-0"></span>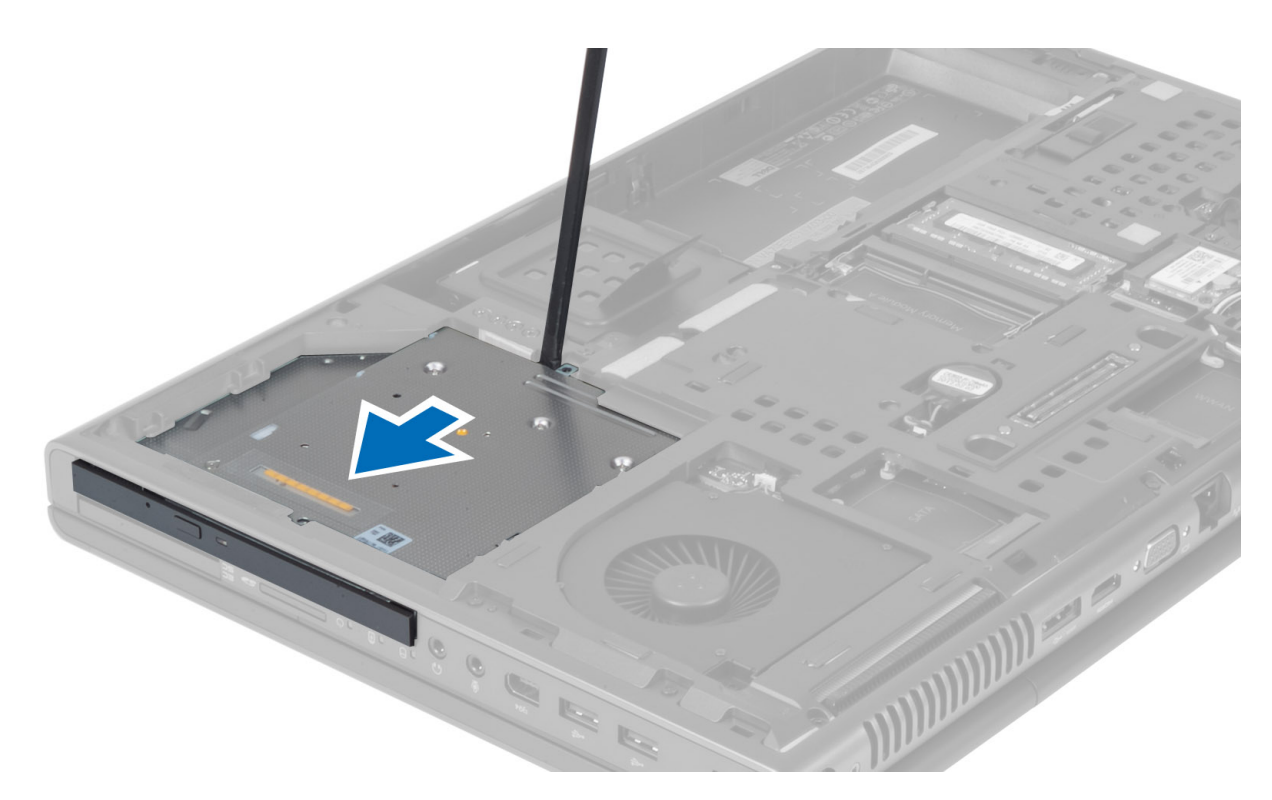

5. 卸下將光碟機閂鎖托架固定在光碟機上的螺絲,然後卸下托架。

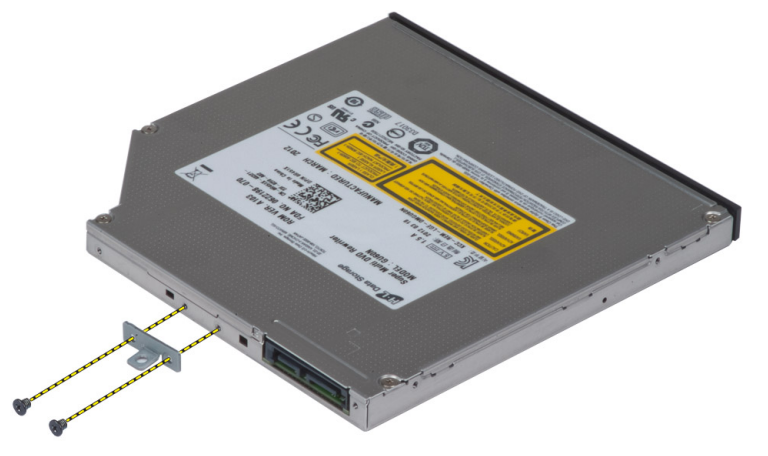

# 安裝光碟機

- 1. 鎖緊螺絲,將光碟機閂鎖托架固定在光碟機上。
- 2. 將光碟機滑入插槽中,然後鎖緊螺絲,以將光碟機固定在電腦上。
- 3. 安裝:
	- a) 電池
	- b) 基座護蓋
- 4. 按照「拆裝電腦內部元件之後」中的程序進行操作。

## <span id="page-15-0"></span>卸下主硬碟機 硬碟機

- 1. 按照「*拆裝電腦內部元件之前*」中的程序進行操作。
- 2. 卸下:
	- a) 電池
	- b) 基座護蓋
- 3. 卸下將主硬碟機 硬碟機固定在電腦上的螺絲。將主硬碟機 硬碟機閂鎖滑到解除鎖定位置, 然後從電腦中 拉出硬碟機。

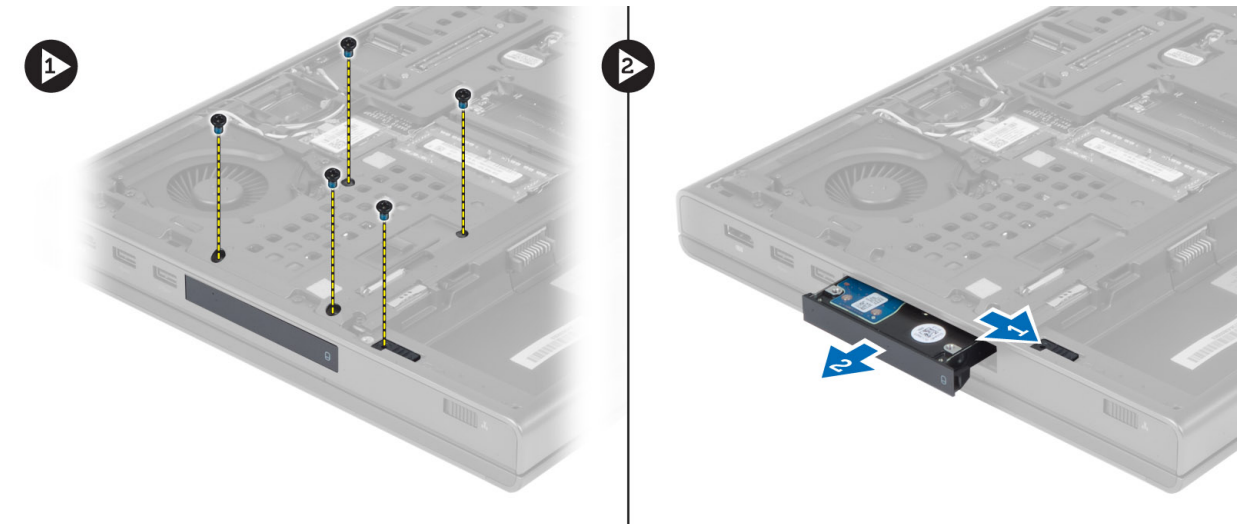

4. 鬆開硬碟機托架,然後從托架中拉出硬碟機。

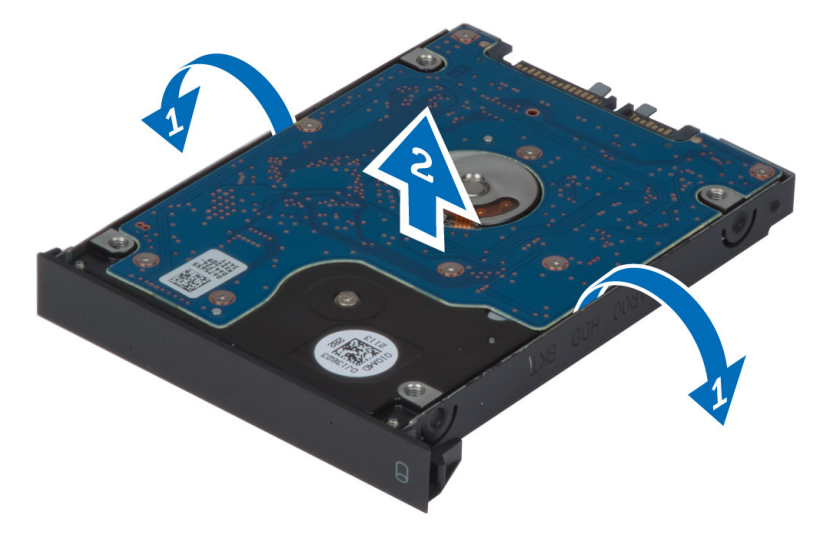

**註:** 對於 7 mm 硬碟機,會在硬碟機托架中安裝橡膠填塞物。橡膠填塞物用於防止震動並正確安裝 7 mm 硬碟機。9 mm 硬碟機在安裝到硬碟機托架中時不需要橡膠填塞物。

### <span id="page-16-0"></span>安裝主硬碟機 硬碟機

- 1. 將主硬碟機 硬碟機托架卡到主硬碟機 硬碟機上。
- 2. 將主硬碟機 硬碟機插入在電腦上的插槽中,直至其卡入到位。
- 3. 鎖緊螺絲,將主硬碟機 硬碟機固定在電腦上。
- 4. 安裝:
	- a) 基座護蓋
	- b) 電池
- 5. 按照「*拆裝電腦內部元件之後*」中的程序進行操作。

#### 卸下次硬碟機

- 1. 按照「*拆裝電腦內部元件之前*」中的程序進行操作。
- 2. 卸下:
	- a) 電池
	- b) 基座護蓋
- 3. 卸下將次硬碟機固定到位的螺絲。
- 4. 將彈片向上拉,然後從電腦中卸下次硬碟機。

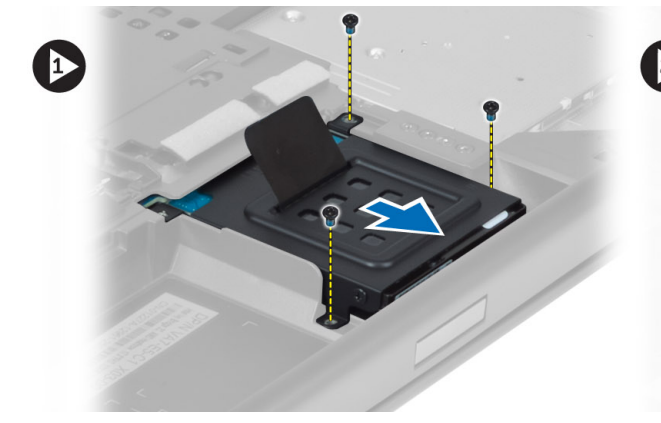

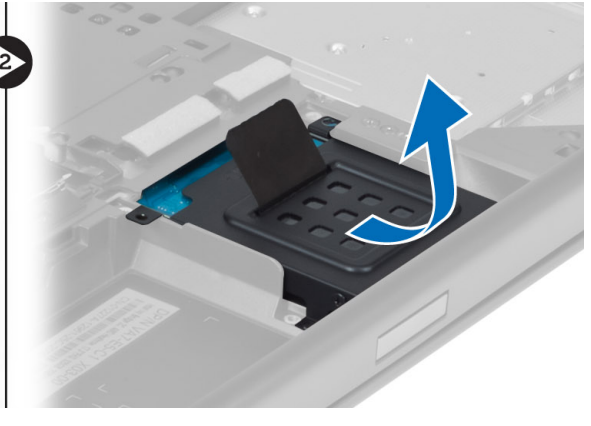

- 5. 卸下將次硬碟機固定在托架上的螺絲。
- 6. 從托架中卸下次硬碟機。

<span id="page-17-0"></span>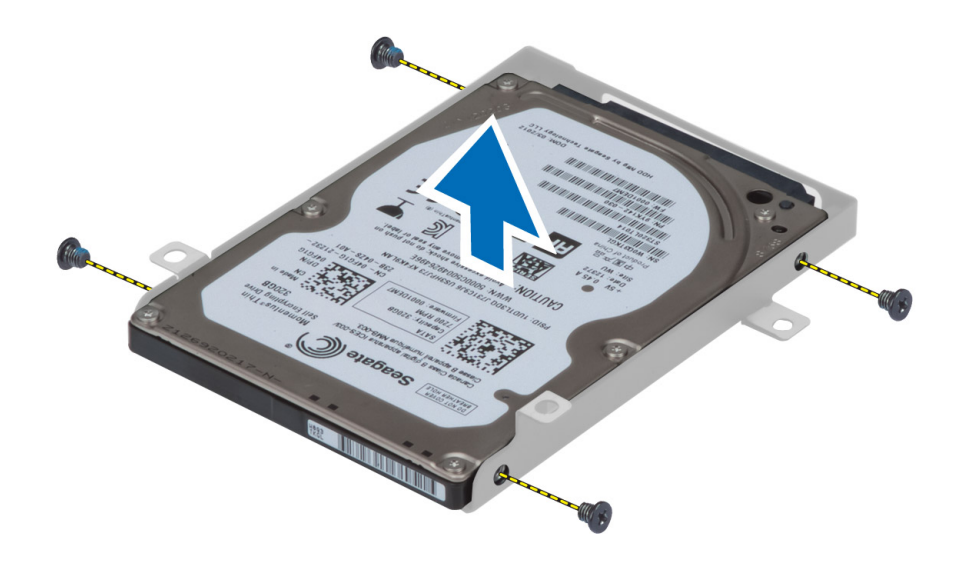

# 安裝次硬碟機

- 1. 將次硬碟機托架卡到次硬碟機上。
- 2. 鎖緊固定次硬碟機托架的螺絲。
- 3. 將次硬碟機安裝到電腦中。
- 4. 鎖緊將次硬碟機固定到電腦中的螺絲。
- 5. 安裝:
	- a) 基座護蓋
	- b) 電池
- 6. 按照「*拆裝電腦內部元件之後*」中的程序進行操作。

# 取出幣式電池

- 1. 按照「*拆裝電腦內部元件之前*」中的程序進行操作。
- 2. 卸下:
	- a) 電池
	- b) 基座護蓋
- 3. 拔下幣式電池纜線。撬起幣式電池,然後將其從電腦中取出。

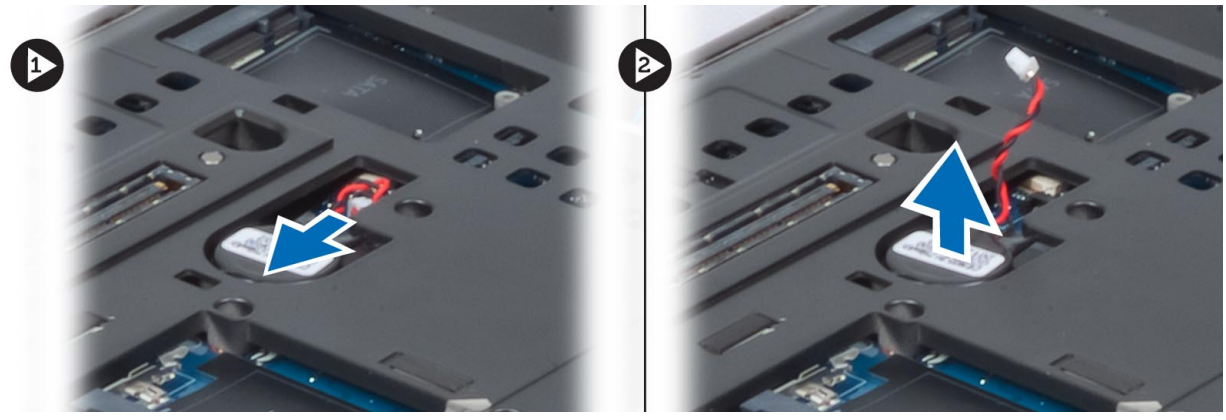

### <span id="page-18-0"></span>安裝幣式電池

- 1. 將幣式電池裝回在電腦上的插槽中。
- 2. 連接幣式電池纜線。
- 3. 安裝:
	- a) 基座護蓋
	- b) 電池
- 4. 按照「拆裝電腦內部元件之後」中的程序進行操作。

## 卸下處理器風扇

- 1. 按照「*拆裝電腦內部元件之前*」中的程序進行操作。
- 2. 卸下:
	- a) 電池
	- b) 基座護蓋
- 3. 卸下將處理器風扇固定在電腦上的螺絲,然後從電腦中卸下處理器風扇。

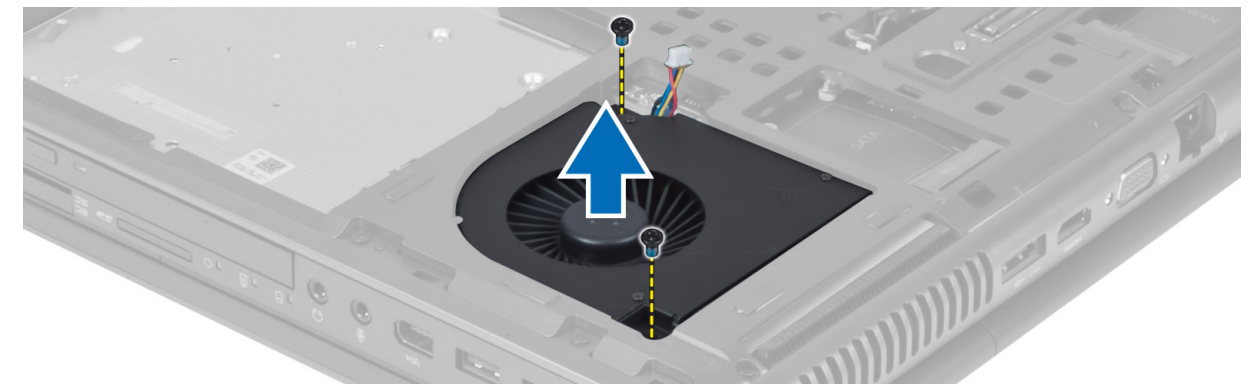

4. 拔下處理器風扇纜線。

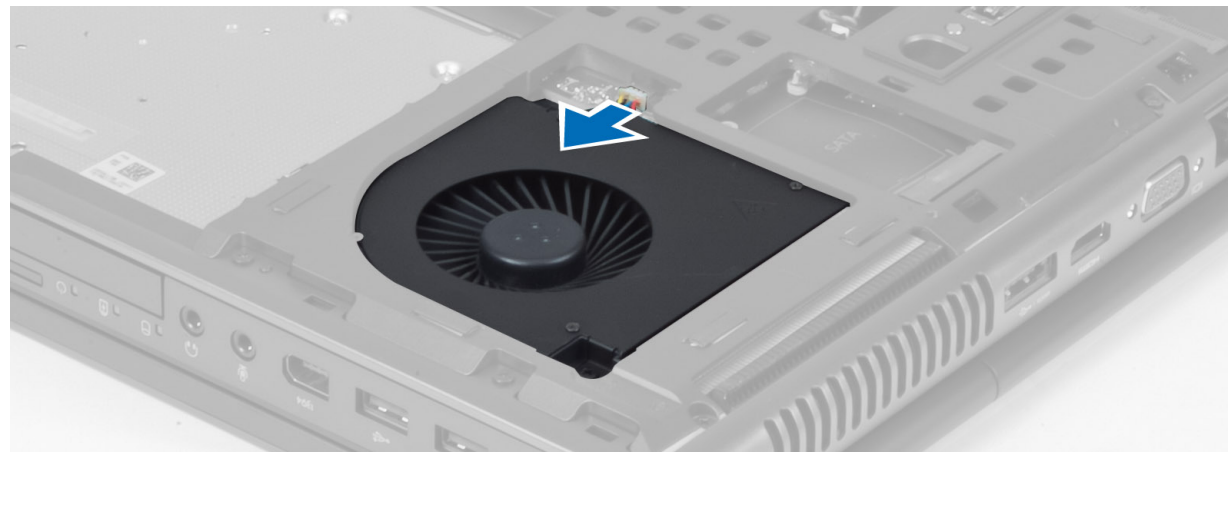

#### <span id="page-19-0"></span>安裝處理器風扇

- 1. 連接處理器風扇纜線。
- 2. 將處理器風扇插入其在電腦上的插槽中。
- 3. 鎖緊將處理器風扇固定在電腦上的螺絲。
- 4. 安裝:
	- a) 基座護蓋
	- b) 電池
- 5. 按照「*拆裝電腦內部元件之後*」中的程序進行操作。

#### 卸下影像卡風扇

- 1. 按照「*拆裝電腦內部元件之前*」中的程序進行操作。
- 2. 卸下:
	- a) 電池
	- b) 基座護蓋
- 3. 卸下將影像卡風扇固定在電腦上的螺絲,然後從電腦中卸下影像卡風扇。拔下影像卡風扇纜線。

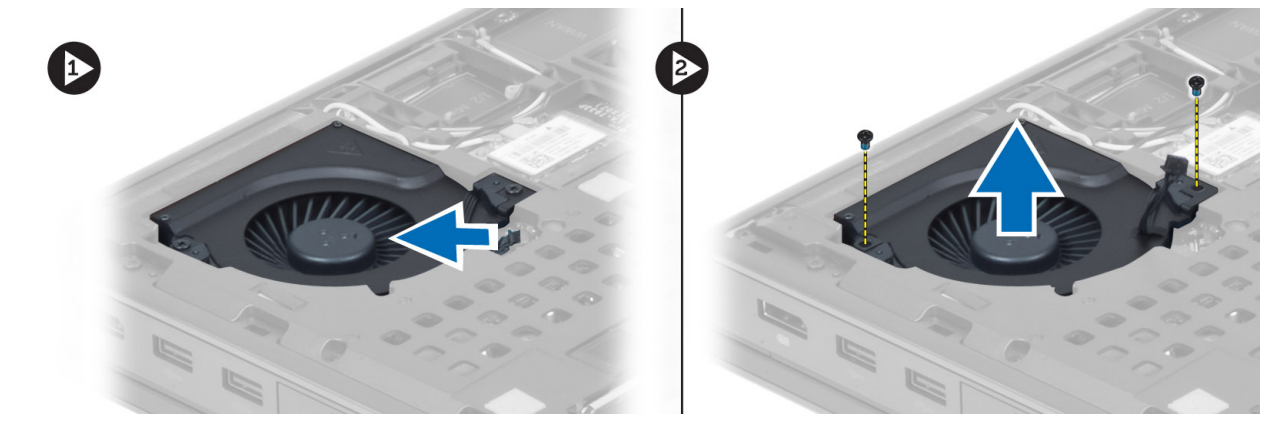

#### 安裝影像卡風扇

- 1. 連接影像卡風扇纜線。
- 2. 將影像卡風扇插入其插槽中,然後鎖緊將其固定在電腦上的螺絲。
- 3. 安裝:
	- a) 基座護蓋
	- b) 電池
- 4. 按照「*拆裝電腦內部元件之後*」中的程序進行操作。

# 卸下鍵盤邊條

- 1. 按照「*拆裝電腦內部元件之前*」中的程序進行操作。
- 2. 取出電池。
- 3. 從內側上邊緣開始撬起鍵盤邊條。

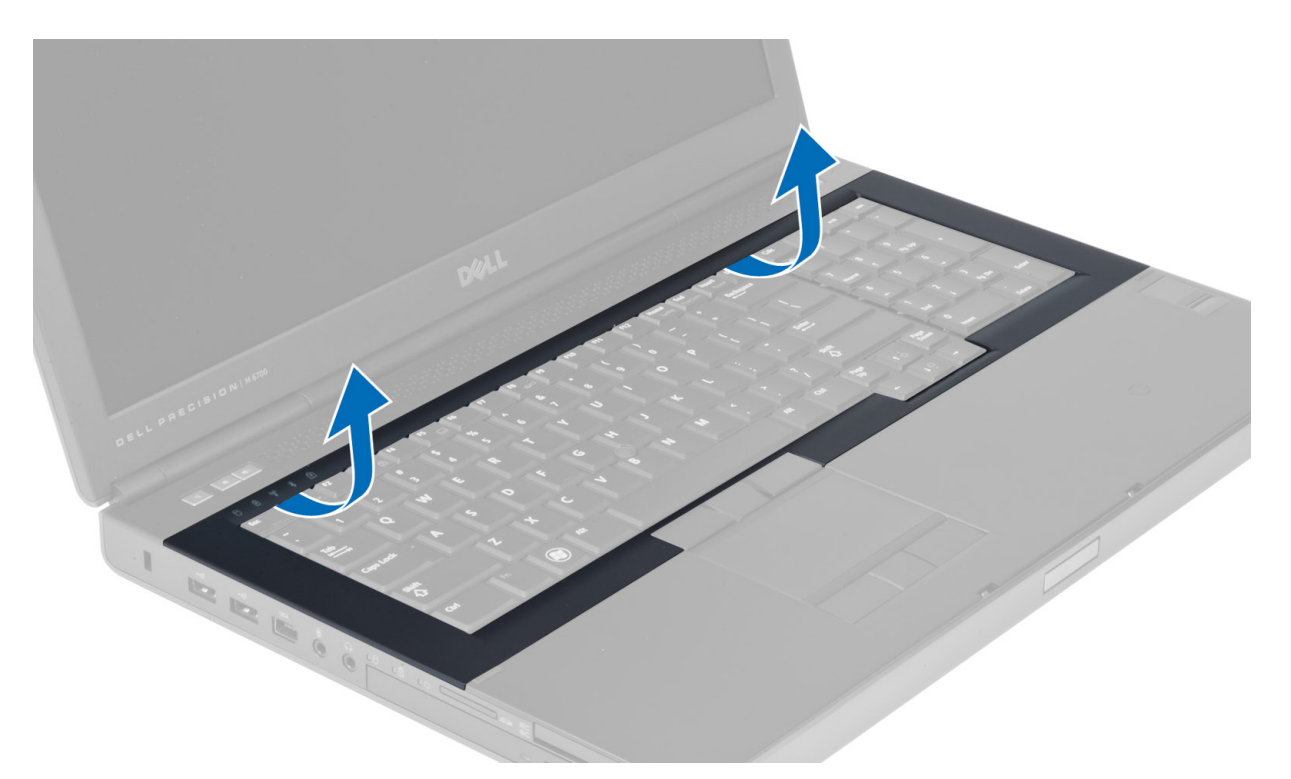

4. 從內側上邊緣撬起鍵盤邊條的下邊緣。

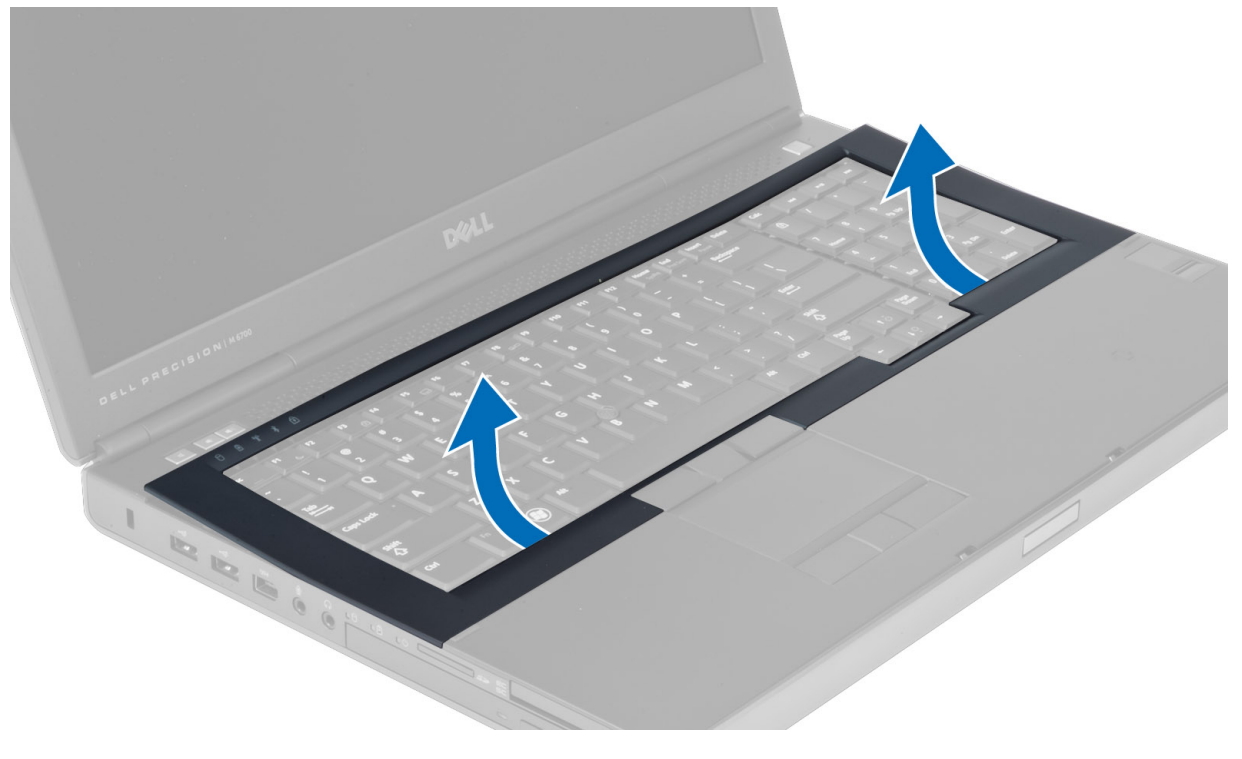

# <span id="page-21-0"></span>安裝鍵盤邊條

1. 從正面放入鍵盤邊條,並將其對準其在電腦上的原始位置。確保將左側邊角上的硬彈片卡入到位。

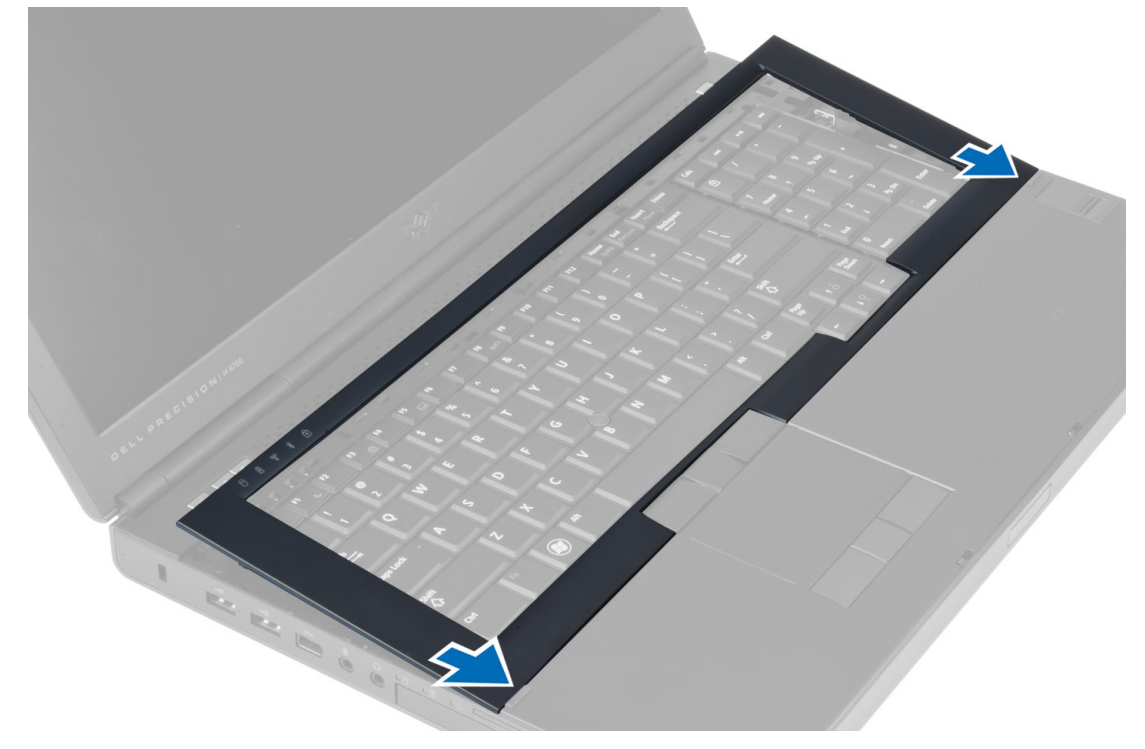

- 2. 沿著鍵盤邊條各側按壓,直至其卡入到位。
- 3. 安裝電池。
- 4. 按照「拆裝電腦內部元件之後」中的程序進行操作。

# 卸下鍵盤

- 1. 按照「*拆裝電腦內部元件之前*」中的程序進行操作。
- 2. 卸下:
	- a) 電池
	- b) 鍵盤邊條
- 3. 卸下將鍵盤固定在電腦上的螺絲。

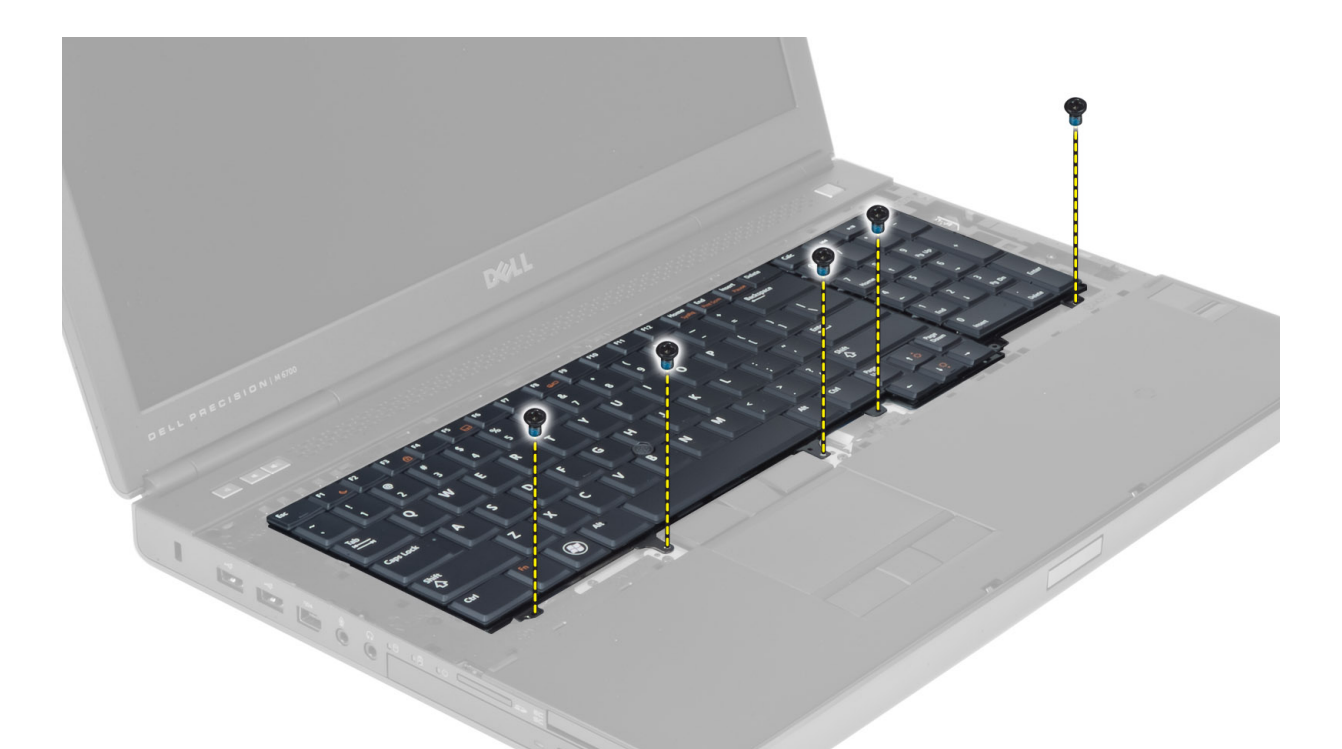

4. 從鍵盤底部開始,將鍵盤與電腦分開,然後翻轉鍵盤。

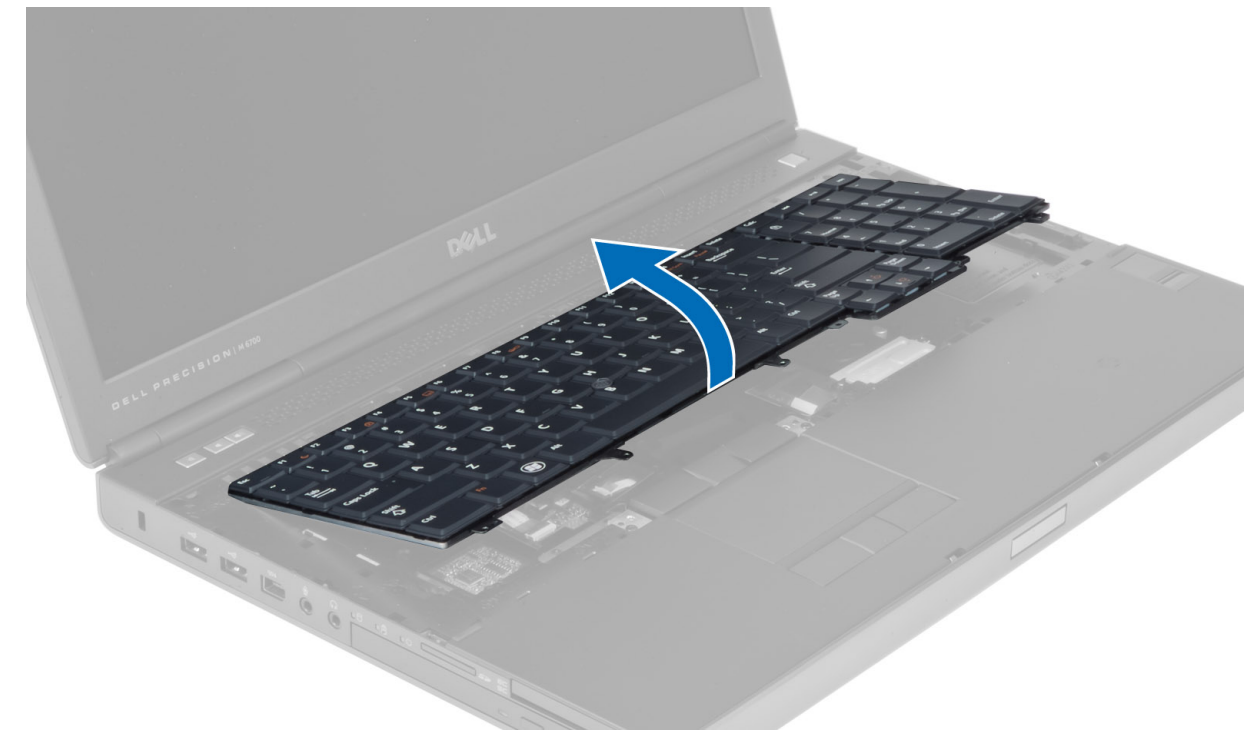

5. 從主機板上拔下鍵盤資料纜線,然後卸下鍵盤。

<span id="page-23-0"></span>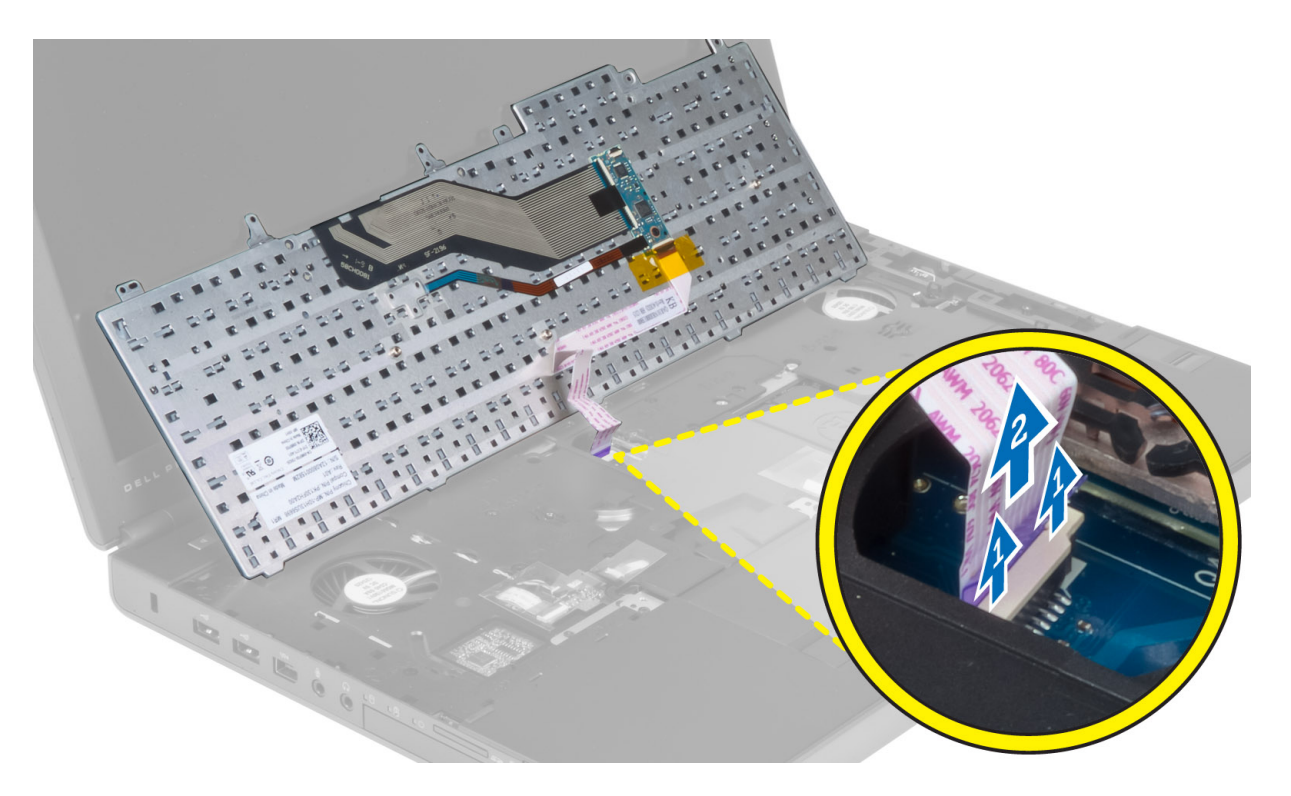

# 安裝鍵盤

1. 將鍵盤資料纜線連接至主機板。

■ 註: 確保完全對齊地折疊鍵盤資料纜線。

- 2. 將鍵盤按入其凹槽。
- 3. 鎖緊將鍵盤固定在電腦上的螺絲。
- 4. 按壓以下按鍵的交叉部分,以將鍵盤固定在電腦上:
	- a) <R>、<T>、<F>和 <G>鍵
	- b) <9> 鍵上方
	- c) 數字鎖定 <9> 鍵

<span id="page-24-0"></span>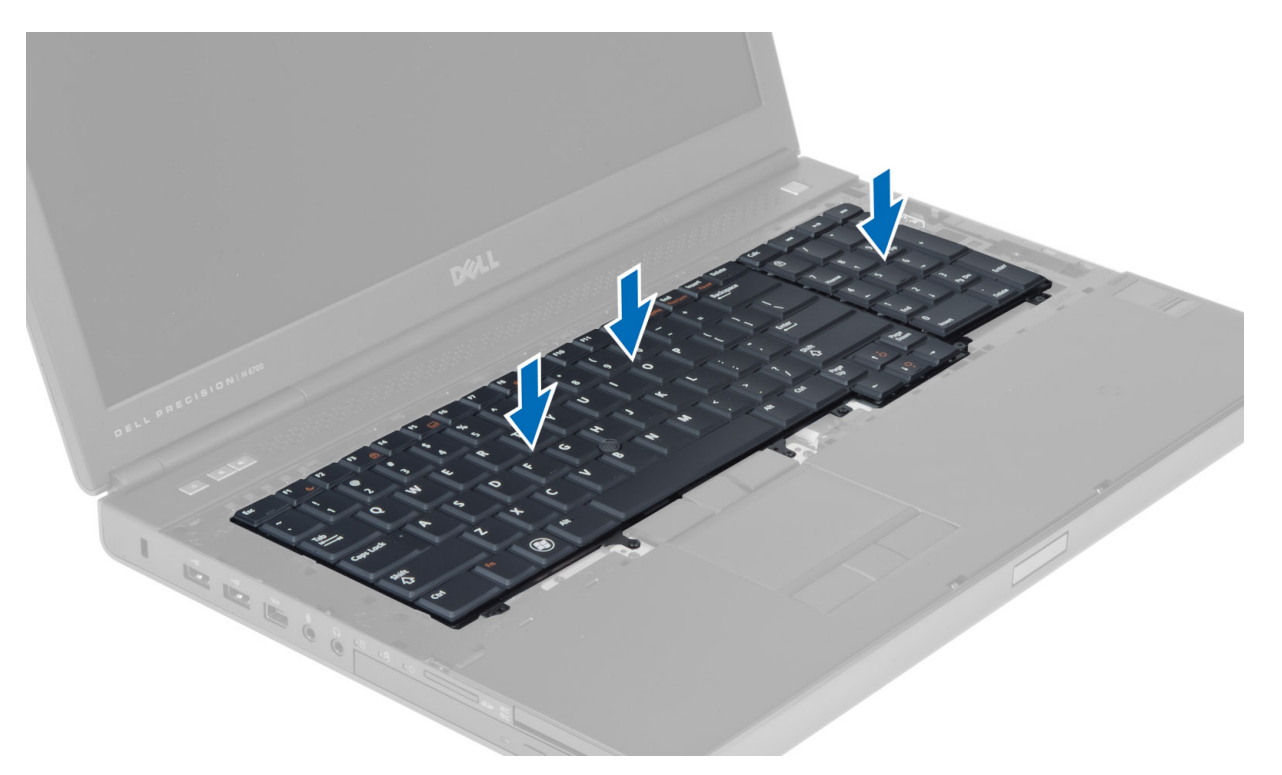

- 5. 安裝:
	- a) 鍵盤邊條
	- b) 電池
- 6. 按照「*拆裝電腦內部元件之後*」中的程序進行操作。

## 卸下主記憶體

- 1. 按照「*拆裝電腦內部元件之前*」中的程序進行操作。
- 2. 卸下:
	- a) 電池
	- b) 基座護蓋
- 3. 從主記憶體上撬開固定夾,直至其彈起。提起主記憶體,然後將其從電腦中卸下。

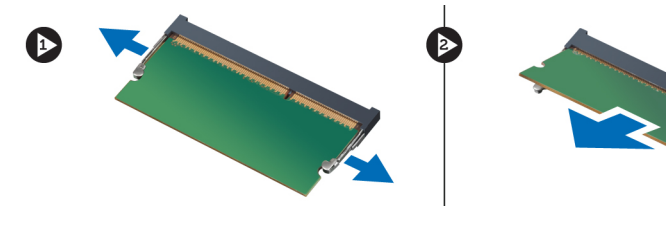

### 安裝主記憶體

- 1. 將主記憶體插入記憶體插槽。
- 2. 按壓固定夾,以將主記憶體固定在主機板上。
- 3. 安裝:
	- a) 基座護蓋

b) 電池

<span id="page-25-0"></span>4. 按照「*拆裝電腦內部元件之後*」中的程序進行操作。

#### 卸下次記憶體

- 1. 按照「*拆裝電腦內部元件之前*」中的程序進行操作。
- 2. 卸下:
	- a) 電池
	- b) 鍵盤邊條
	- c) 鍵盤
- 3. 卸下將記憶體保護蓋固定在電腦上的螺絲,然後卸下記憶體保護蓋。

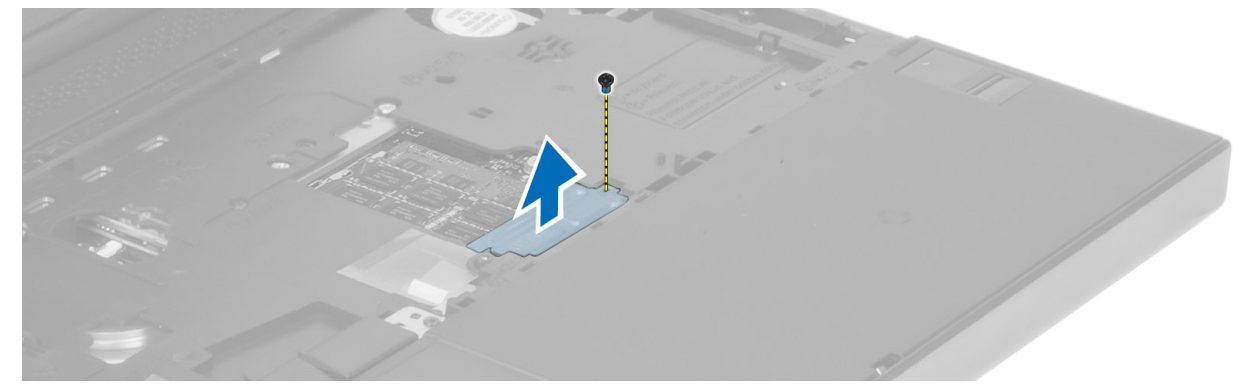

4. 從記憶體模組上撬開固定夾,直至模組彈起。提起記憶體模組,然後將其從電腦中卸下。

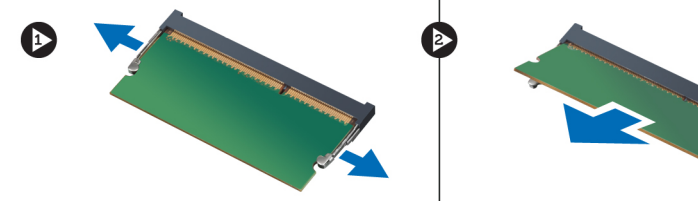

### 安裝次記憶體

- 1. 將次記憶體插入記憶體插槽中。
- 2. 按壓固定夾,以將記憶體模組固定在主機板上。
- 3. 將記憶體保護蓋置於在電腦上的原始位置,然後鎖緊螺絲,以將其固定在電腦上。
- 4. 安裝:
	- a) 鍵盤
	- b) 鍵盤邊條
	- c) 電池
- 5. 按照「*拆裝電腦內部元件之後*」中的程序進行操作。

#### 卸下藍芽模組

- 1. 按照「拆裝電腦內部元件之前」中的程序進行操作。
- 2. 卸下:
	- a) 電池
	- b) 基座護蓋

<span id="page-26-0"></span>3. 拔下藍芽纜線並拆除其佈線,然後向上滑動藍芽門以將其釋放。

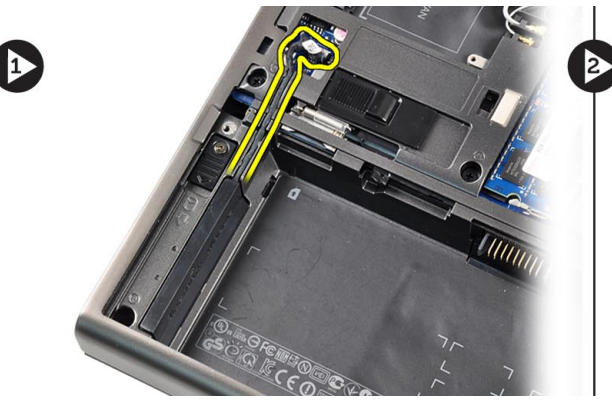

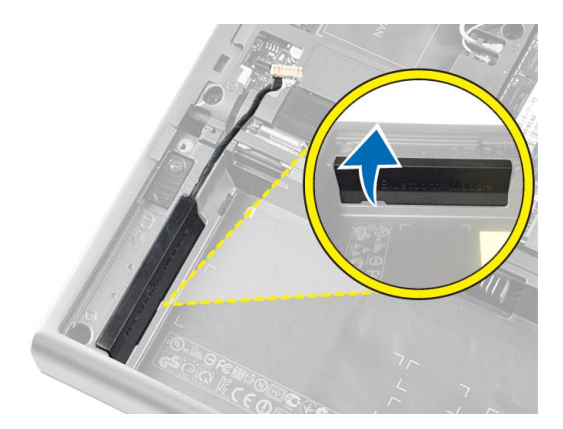

4. 從電腦中卸下藍芽模組,然後卸下將藍芽模組固定到位的螺絲。

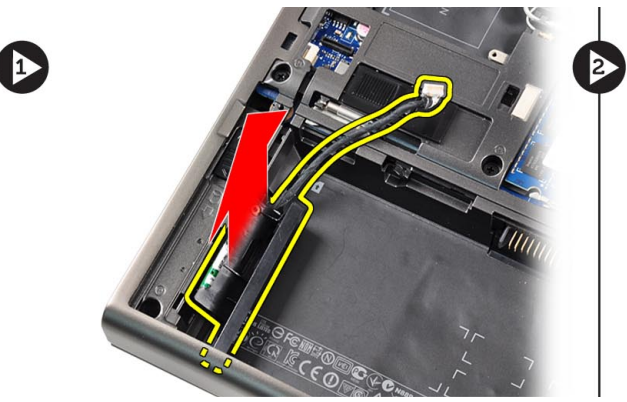

5. 卸下藍芽模組,然後從模組上拔下藍芽纜線。

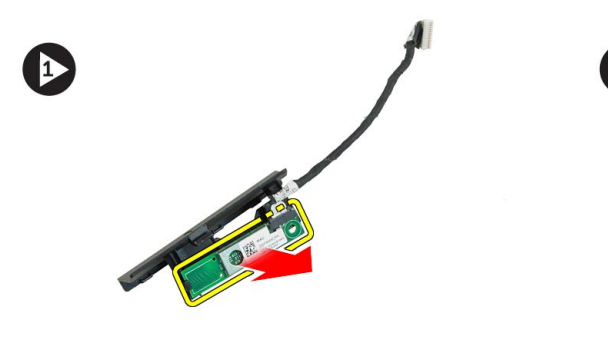

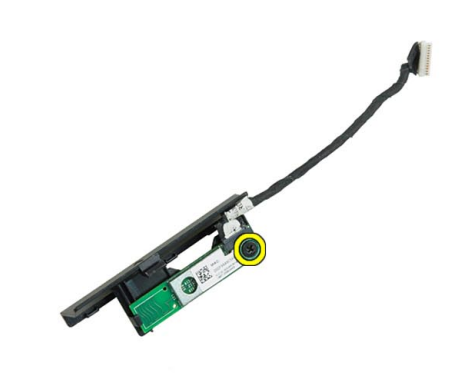

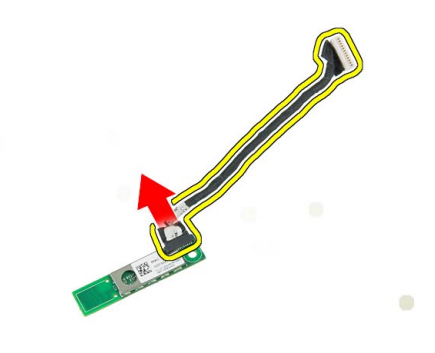

# 安裝藍芽模組

- 1. 將藍芽纜線連接至藍芽模組。
- 2. 鎖緊將藍芽模組固定到位的螺絲。
- 3. 將藍芽模組插入其插槽,然後向下按壓藍芽門。
- 4. 佈線並連接藍芽纜線。
- 5. 安裝:
	- a) 基座護蓋
	- b) 電池
- 6. 按照「*拆裝電腦內部元件之後*」中的程序進行操作。

# <span id="page-27-0"></span>卸下顯示幕前蓋

- 1. 按照「*拆裝電腦內部元件之後*」中的程序進行操作。
- 2. 取出電池。
- 3. 撬起顯示幕前蓋的下邊緣。

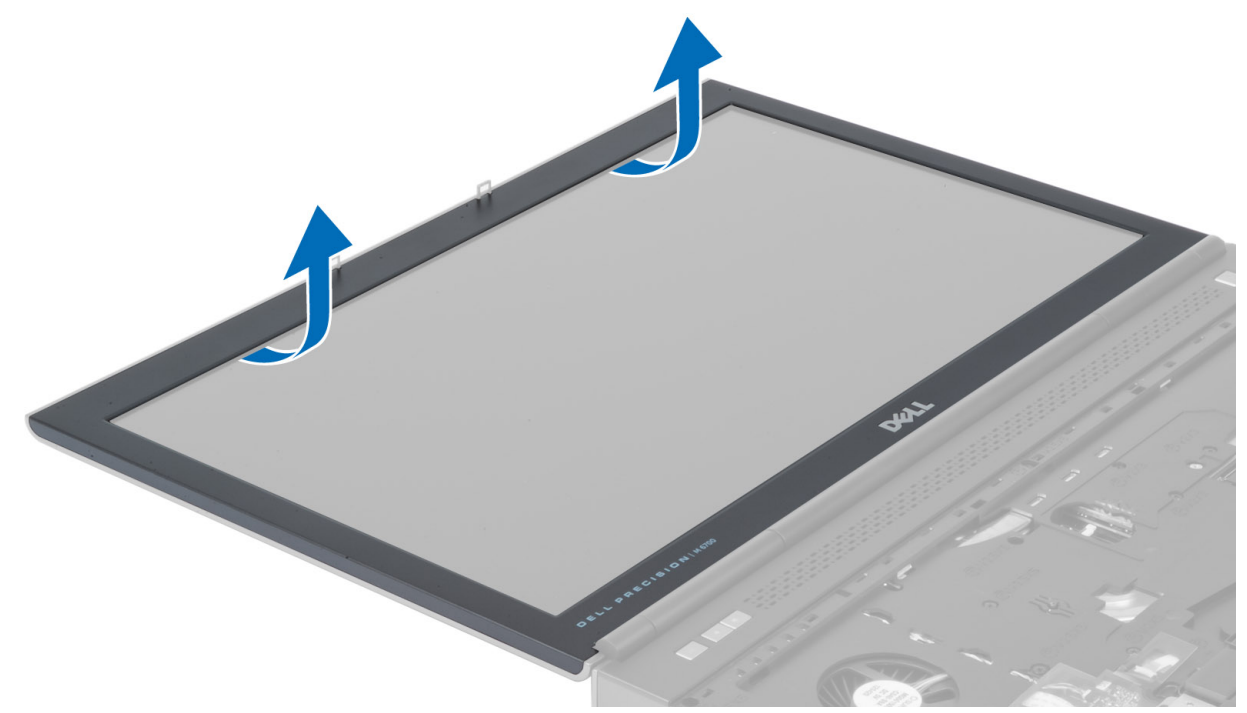

4. 繼續撬起顯示幕前蓋的側面和上邊緣,然後從電腦中卸下顯示幕前蓋。

<span id="page-28-0"></span>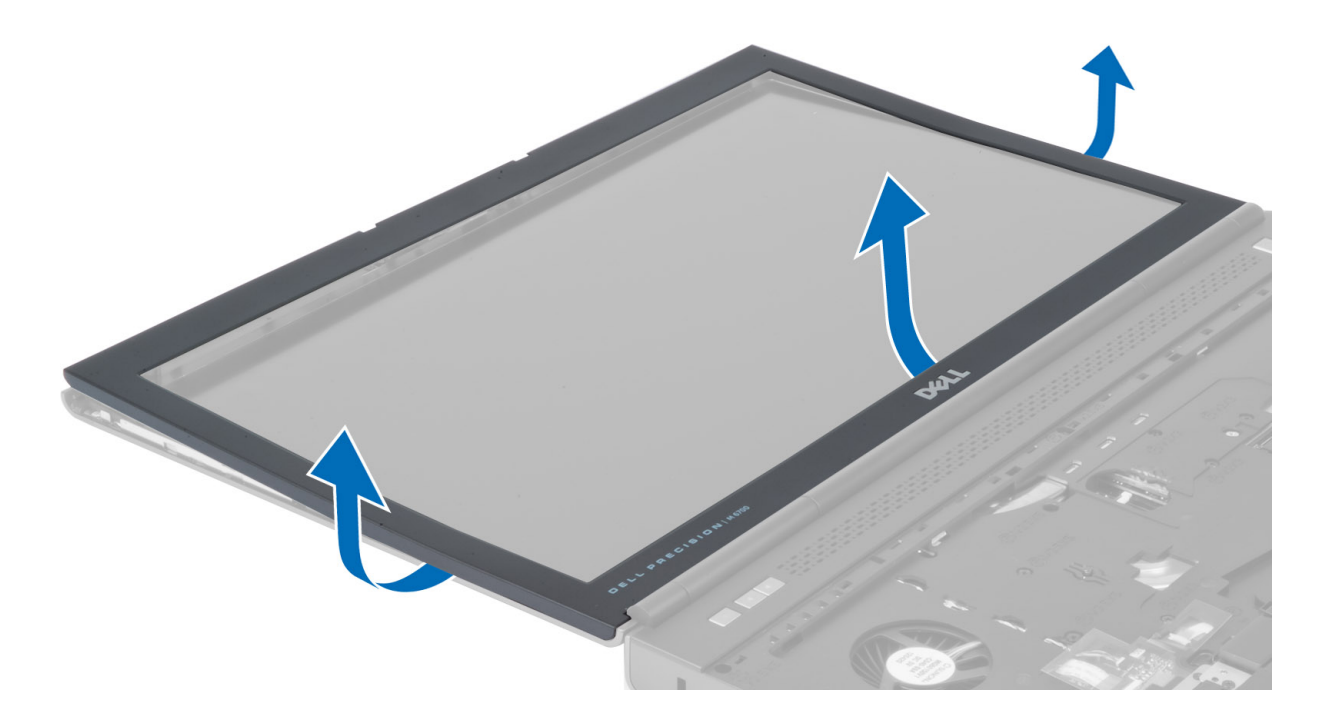

# 安裝顯示幕前蓋

1. 從底部放入顯示幕前蓋,並按壓顯示幕前蓋。

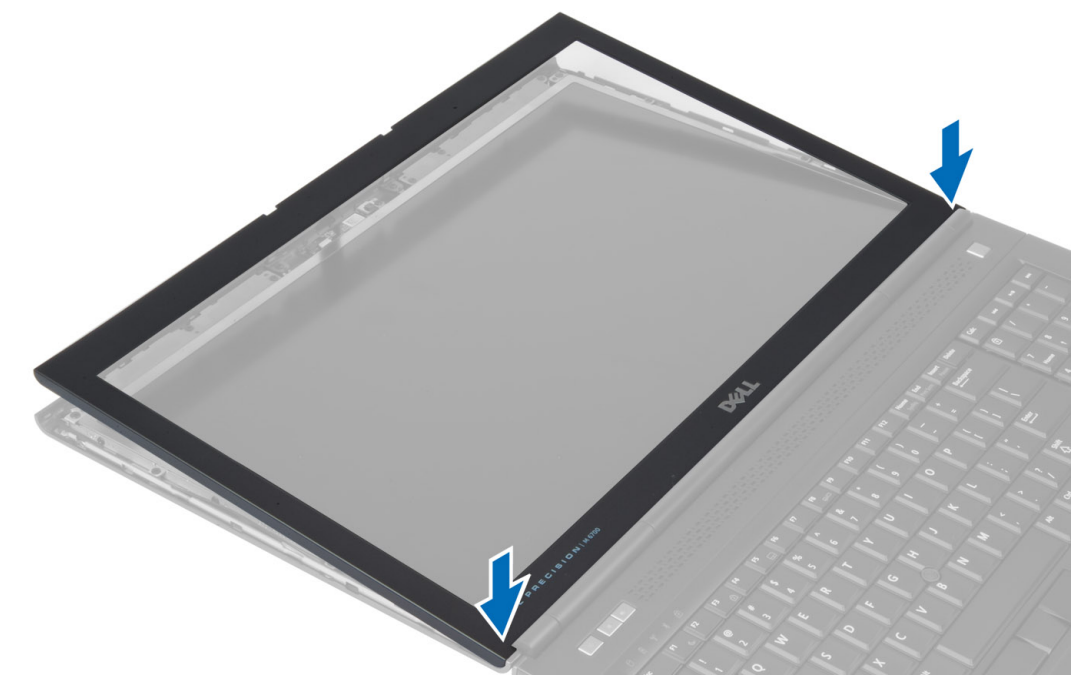

- 2. 按壓整個前蓋,直至其卡入顯示幕組件。
- 3. 安裝電池。
- 4. 按照「拆裝電腦內部元件之後」中的程序進行操作。

#### <span id="page-29-0"></span>卸下相機

- 1. 按照「*拆裝電腦內部元件之前*」中的程序進行操作。
- 2. 卸下:
	- a) 電池
		- b) 顯示幕前蓋
- 3. 拔下相機纜線。卸下將相機模組固定在電腦上的螺絲,然後從電腦中卸下相機模組。

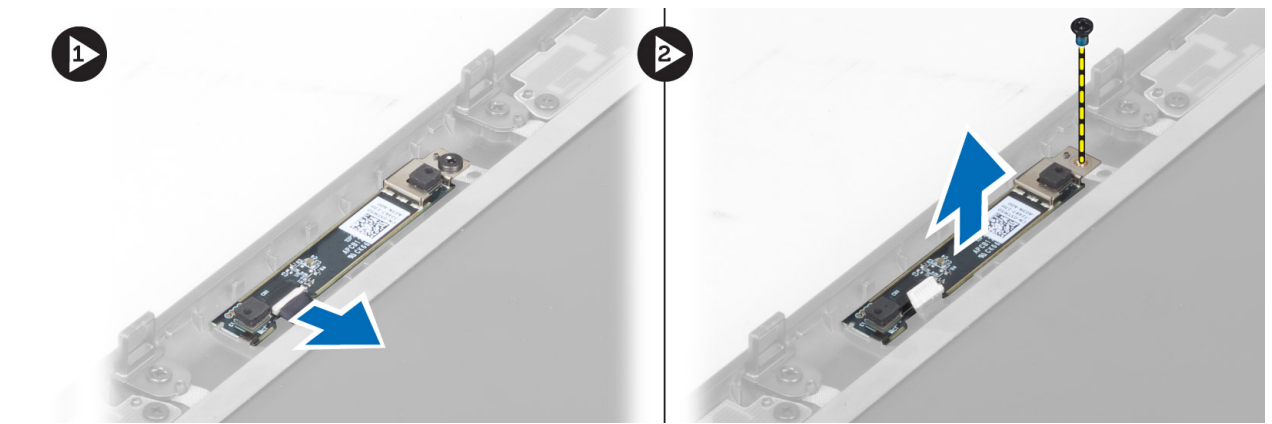

### 安裝相機

- 1. 將相機模組置於在電腦上的插槽中。
- 2. 鎖緊螺絲,將相機模組固定在電腦上。
- 3. 連接相機纜線。
- 4. 安裝:
	- a) 顯示幕前蓋
	- b) 電池
- 5. 按照「*拆裝電腦內部元件之後*」中的程序進行操作。

#### 卸下顯示板

- 1. 按照「 拆裝電腦內部元件之前」中的程序進行操作。
- 2. 卸下:
	- a) 電池
	- b) 顯示幕前蓋
- 3. 卸下將顯示板固定在顯示幕組件上的螺絲,然後翻轉顯示板。

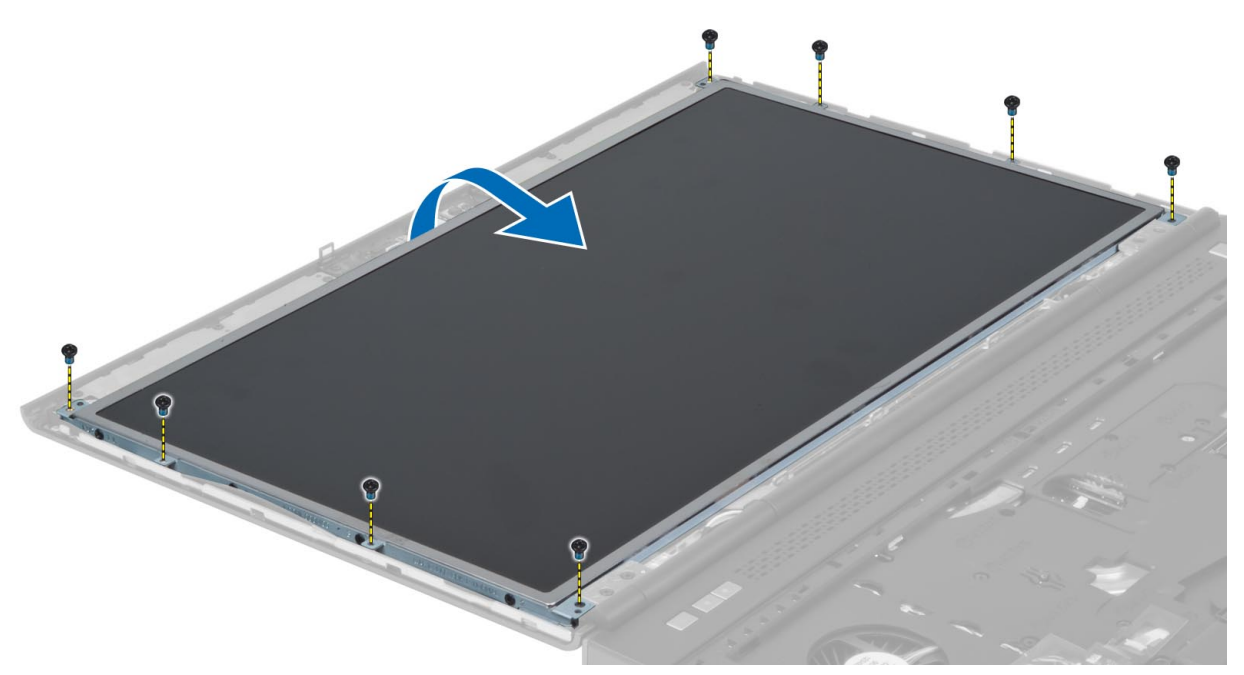

4. 撕下將 LVDS 纜線固定在顯示板上的膠帶。

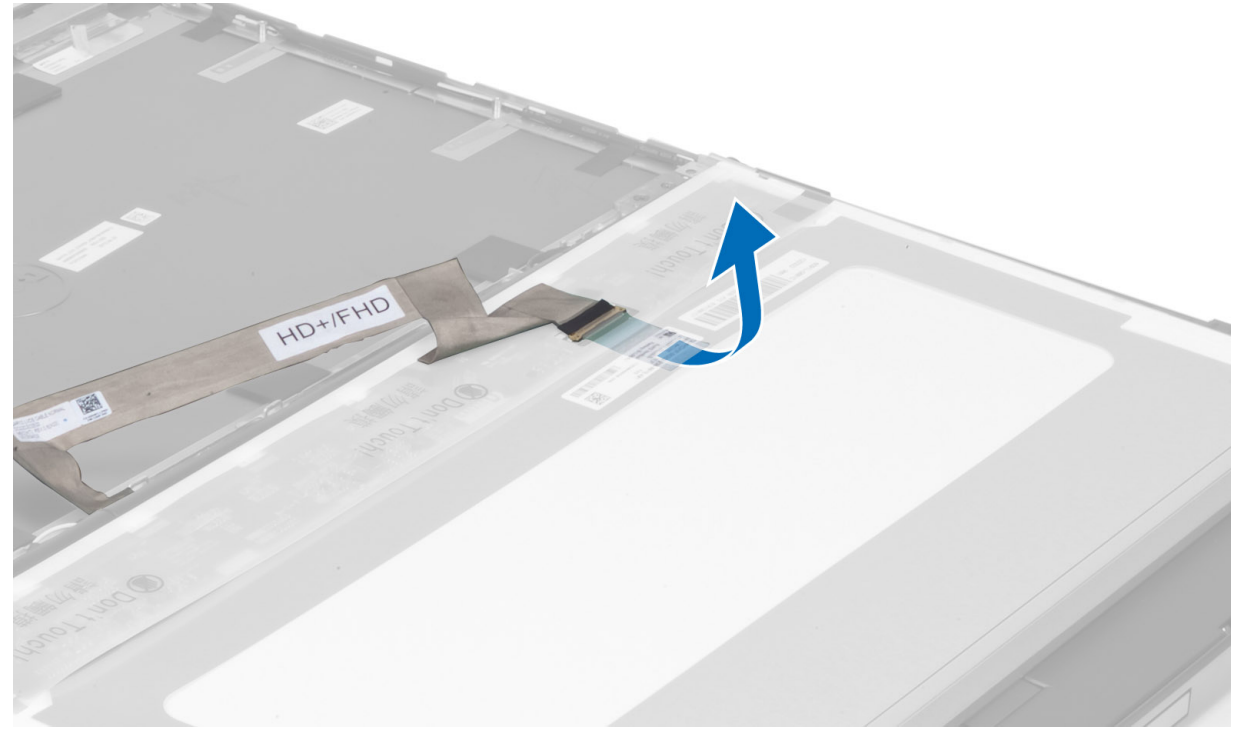

5. 拔下 LVDS 纜線。

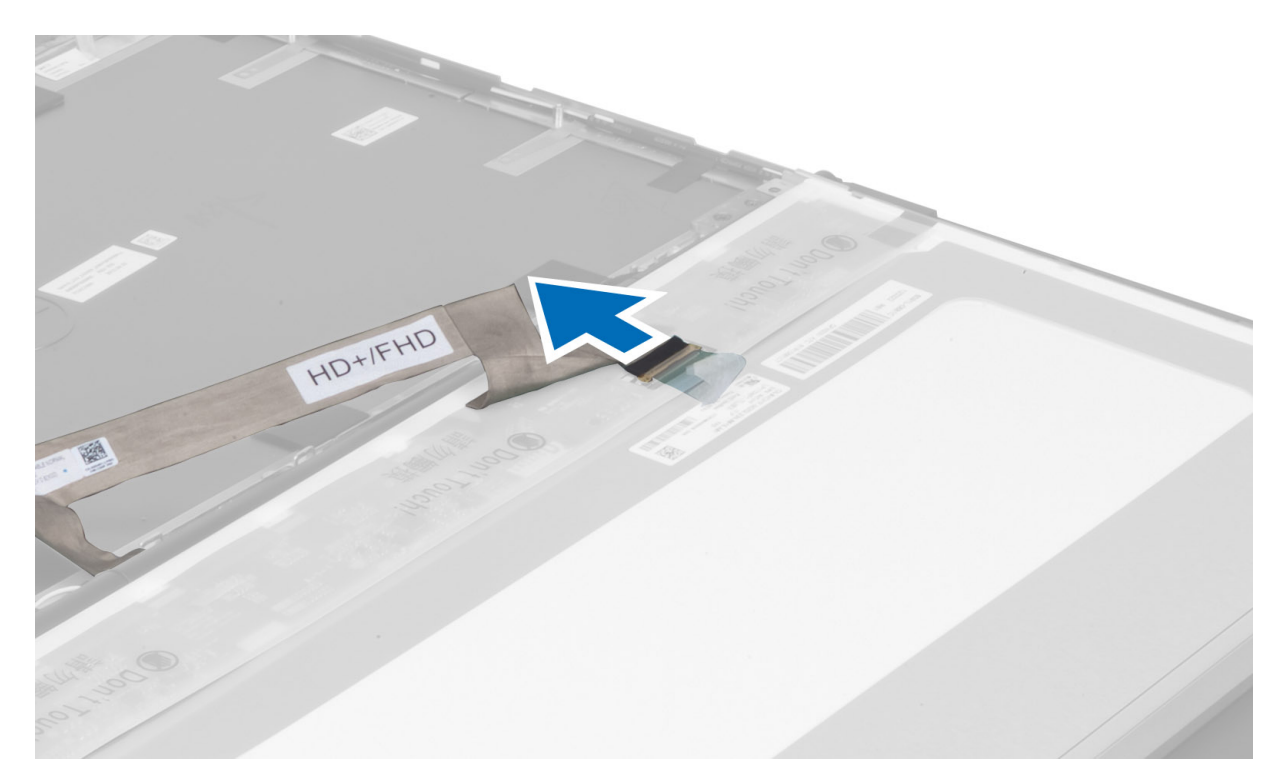

6. 卸下將顯示幕托架固定在顯示板上的螺絲,然後卸下顯示幕托架。

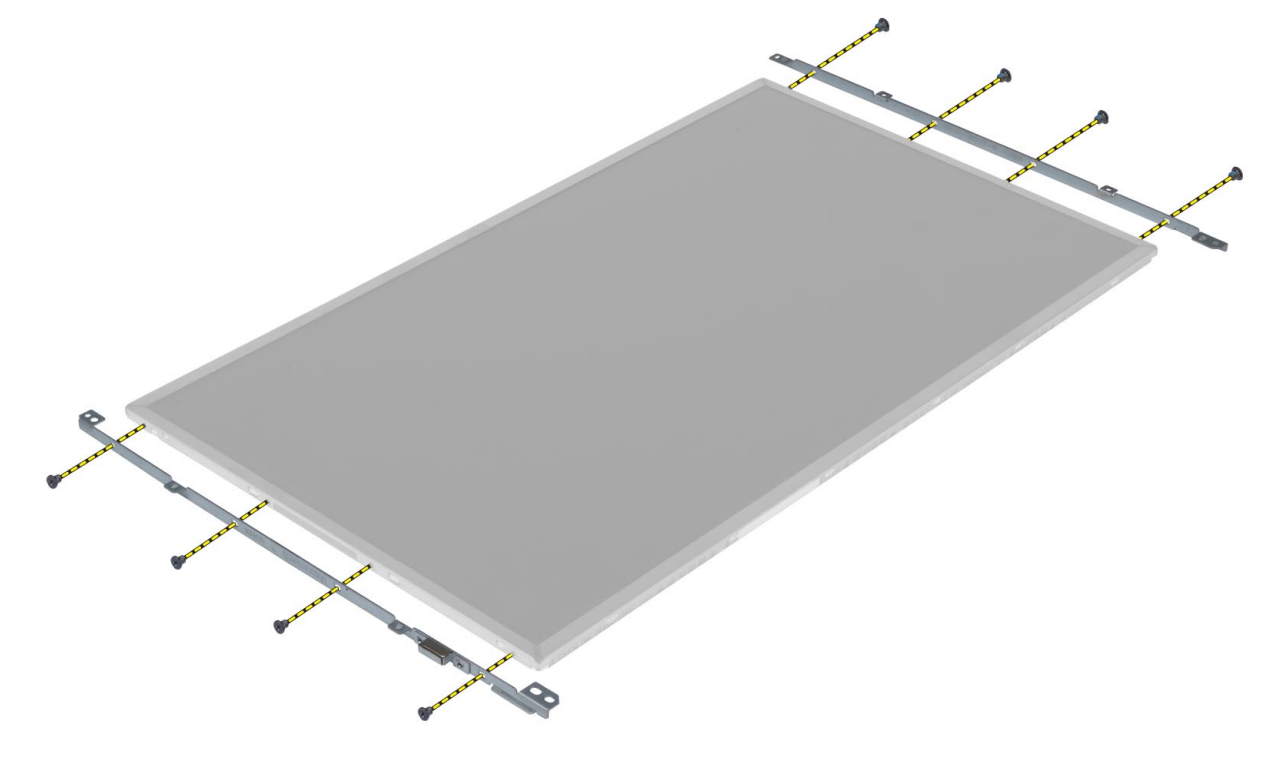

#### <span id="page-32-0"></span>安裝顯示板

- 1. 將顯示幕托架與顯示板對齊。
- 2. 鎖緊將顯示幕托架固定在顯示板上的螺絲。
- 3. 連接 LVDS 纜線並貼上膠帶。
- 4. 將顯示板對準在電腦上的原始位置。
- 5. 鎖緊將顯示幕托架固定在顯示幕組件上的螺絲。
- 6. 安裝:
	- a) 顯示幕前蓋
	- b) 電池
- 7. 按照「*拆裝電腦內部元件之後*」中的程序進行操作。

## 卸下手掌墊

- 1. 按照「*拆裝電腦內部元件之前*」中的程序進行操作。
- 2. 卸下:
	- a) 電池
	- b) 基座護蓋
	- c) 鍵盤邊條
	- d) 鍵盤
	- e) 光碟機
	- f) 主硬碟機
	- g) 次硬碟機
- 3. 撕下將智慧卡纜線固定在電腦上的膠帶。

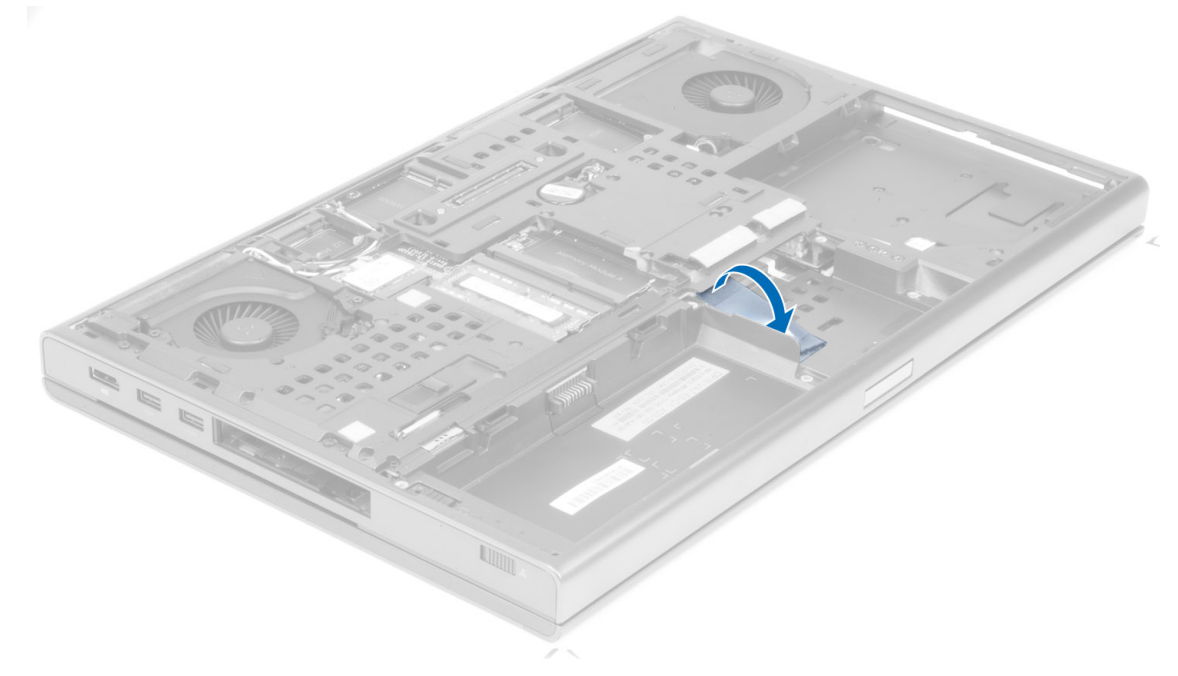

4. 從電腦上拔下智慧卡纜線。

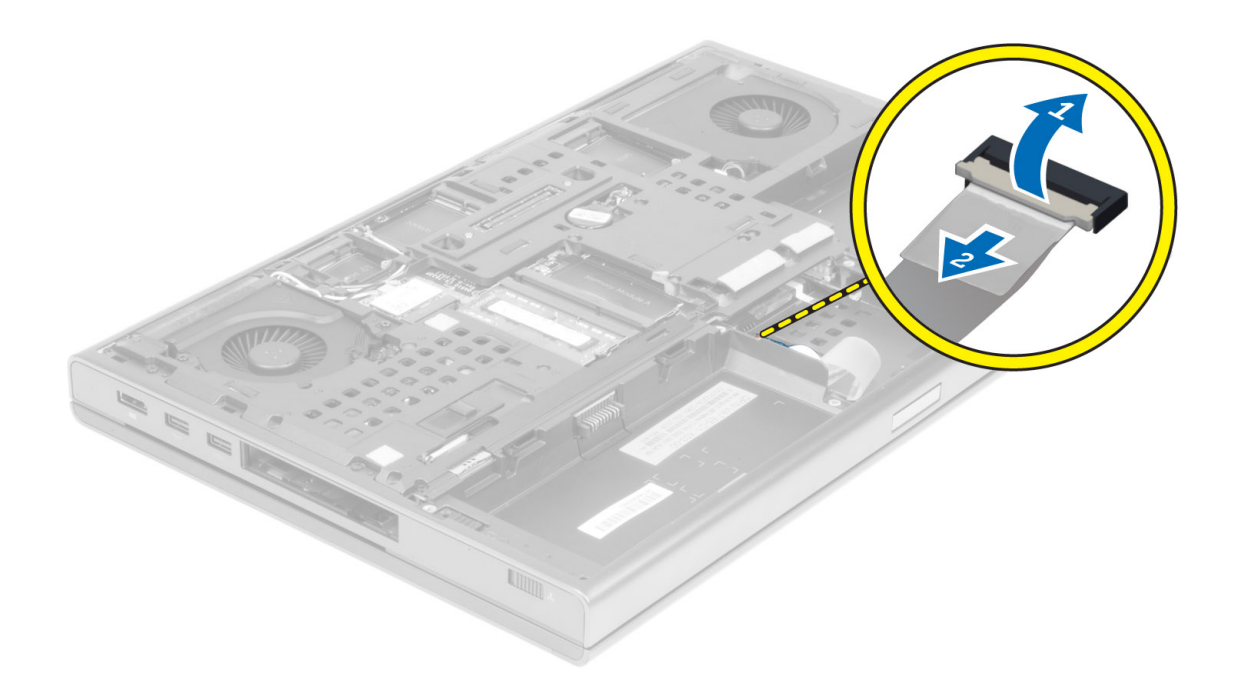

5. 卸下電腦底部的螺絲。

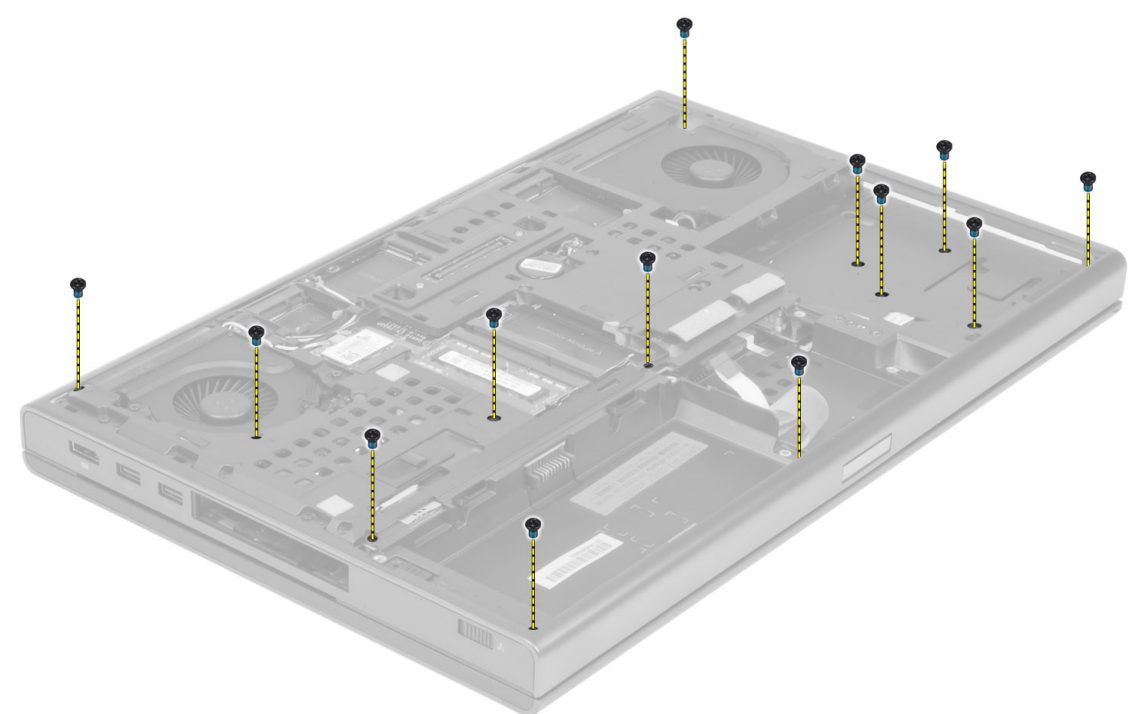

6. 撕下將媒體板纜線和喇叭纜線固定在手掌墊上的膠帶。

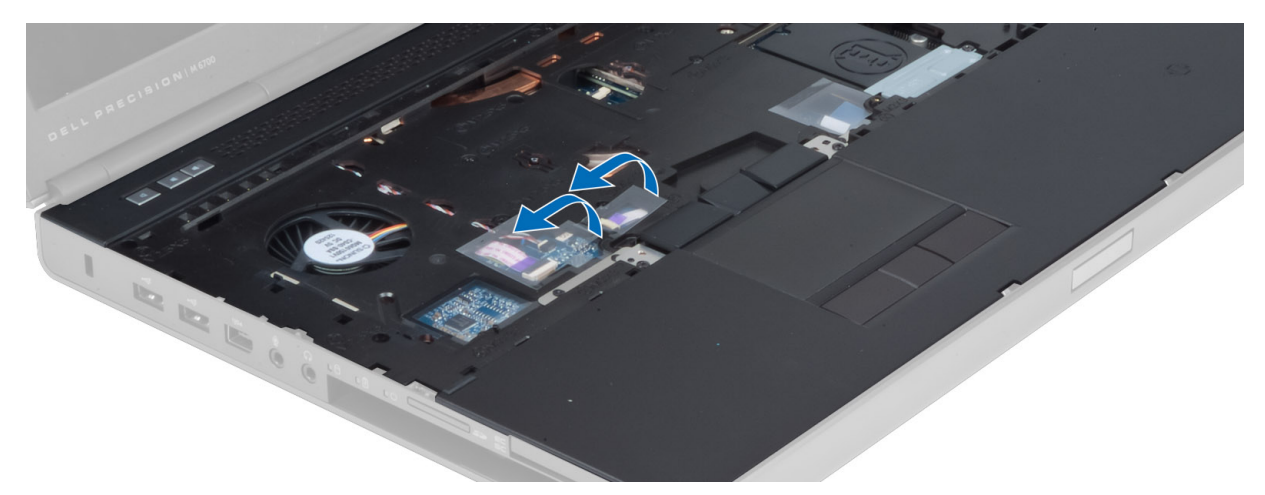

7. 從主機板上拔下媒體板纜線和喇叭纜線。

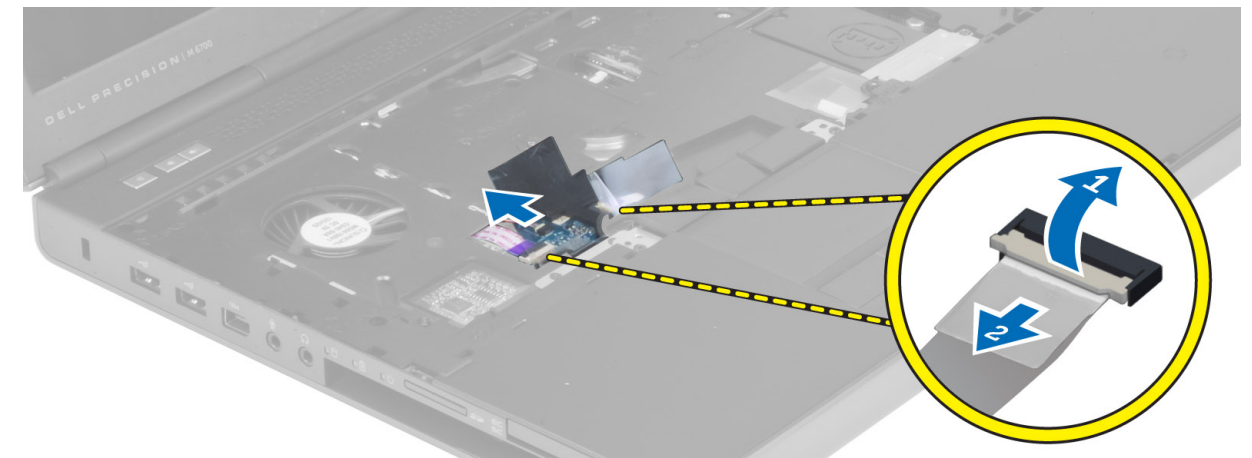

8. 撕下將觸控墊纜線固定在手掌墊上的膠帶。

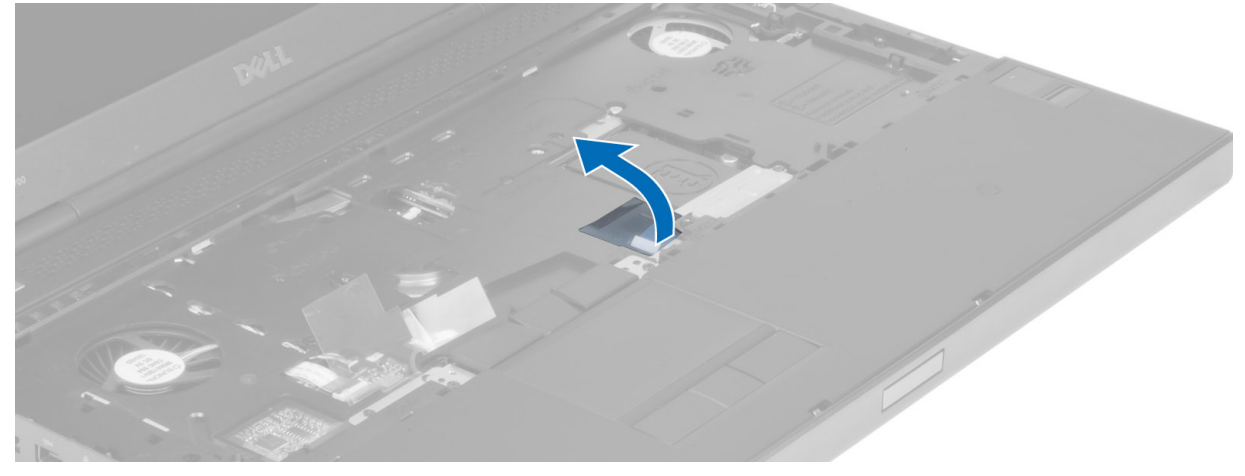

9. 從主機板上拔下觸控墊纜線。

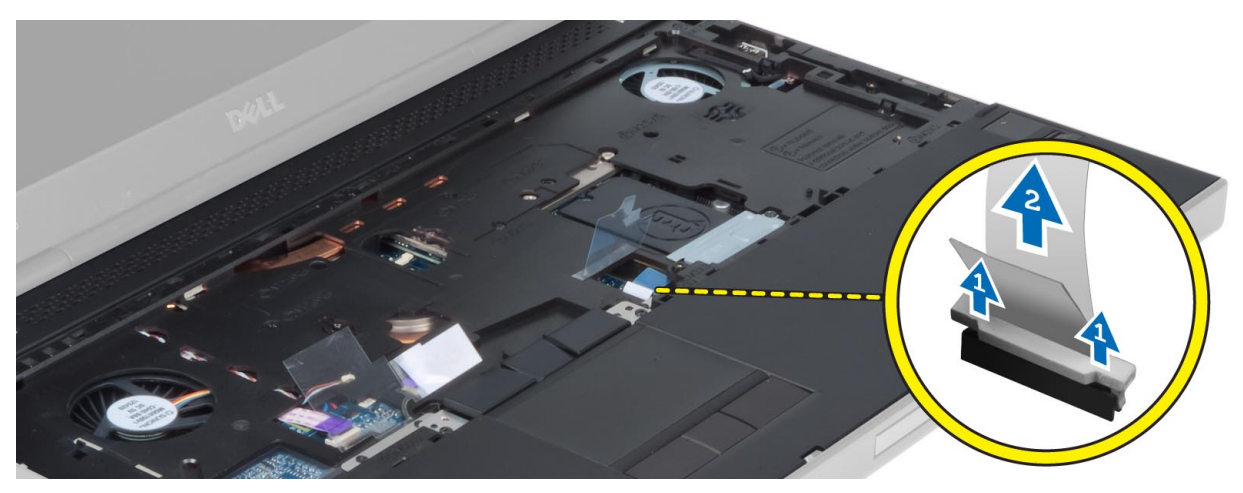

10. 從主機板上拔下電源按鈕纜線。

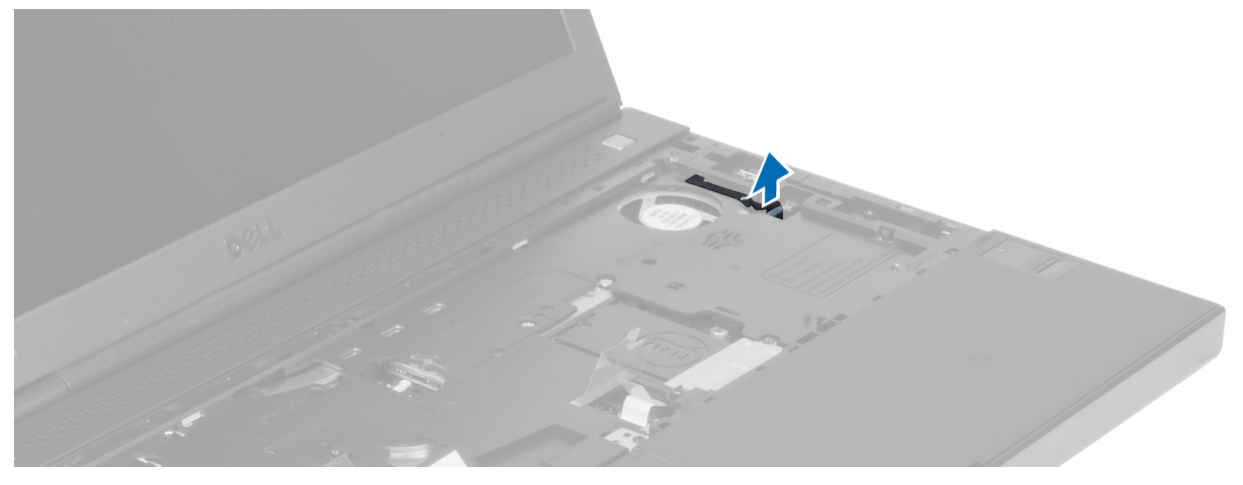

11. 從主機板上拔下藍芽模組纜線。

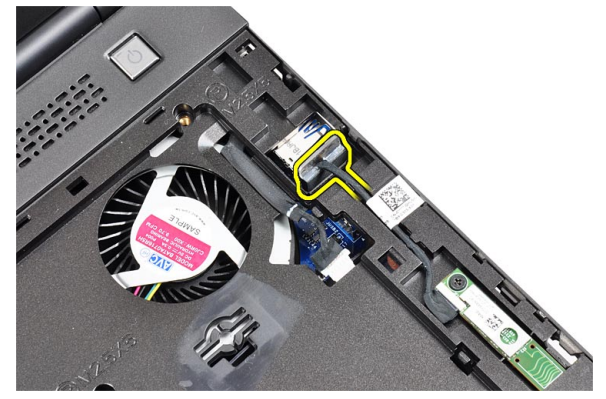

12. 卸下將手掌墊固定在電腦上的螺絲。
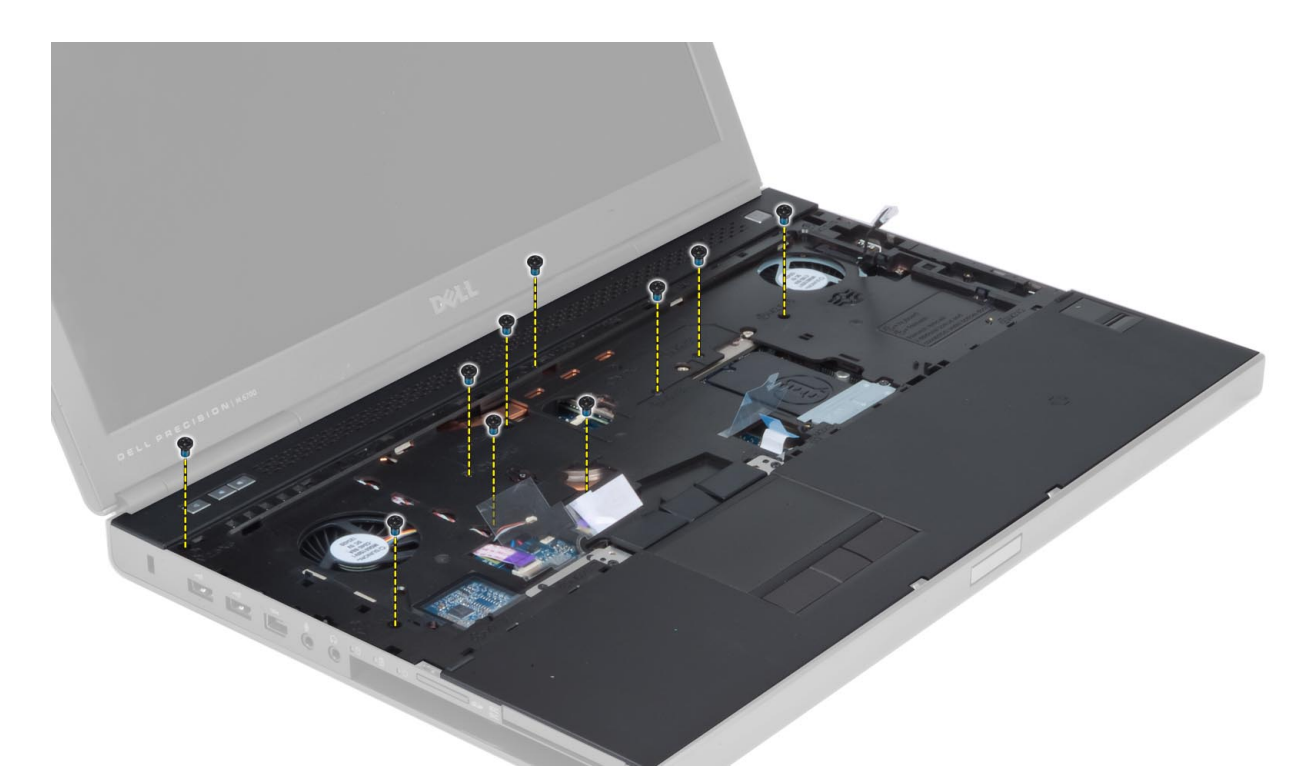

13. 提起手掌墊的左側邊緣。釋放手掌墊右側邊緣上的彈片,然後從電腦中卸下手掌墊。

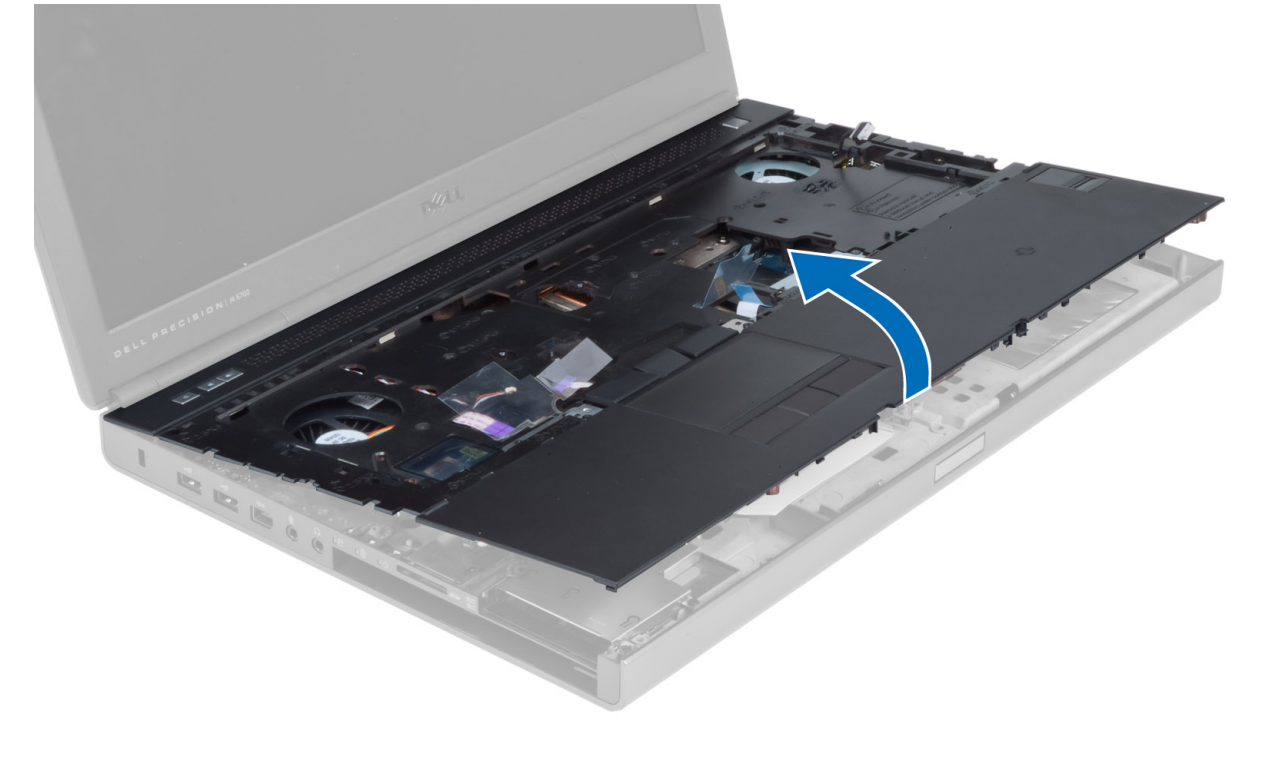

#### 安裝手掌墊

1. 將手掌墊對準在電腦上的原始位置,然後向下按壓指示的位置,直至其卡入到位。

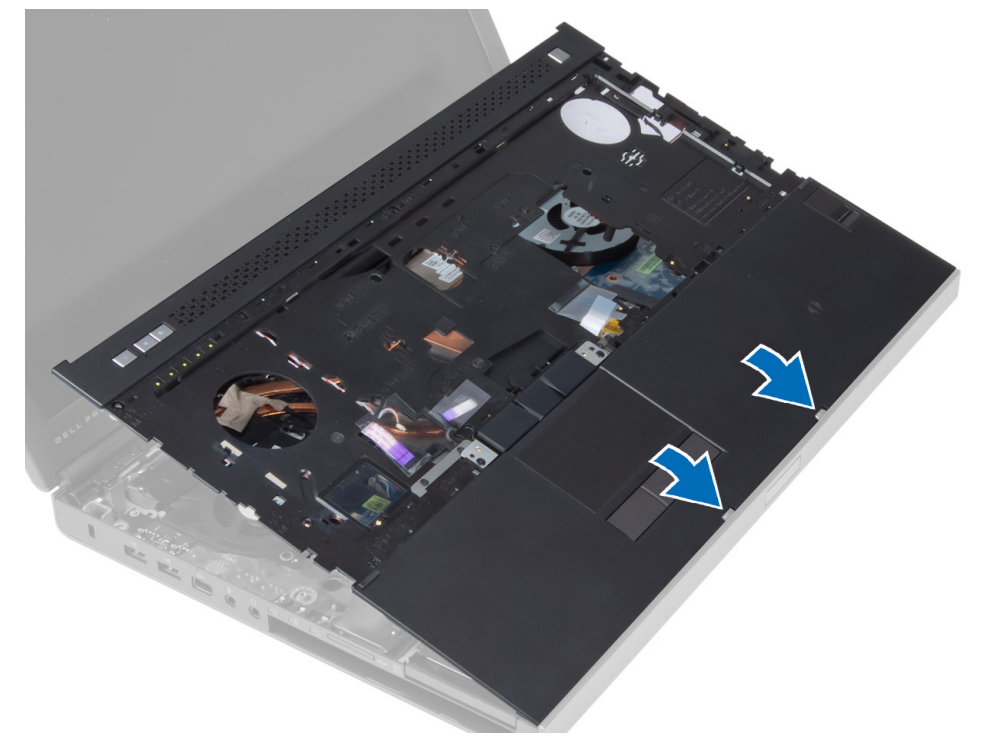

- 2. 鎖緊將手掌墊固定在電腦上的螺絲。
- 3. 連接以下纜線:
	- a) 藍芽模組
	- b) 電源按鈕
	- c) 觸控墊
	- d) 媒體板
	- e) 喇叭
- 4. 貼上將媒體卡纜線、喇叭纜線和觸控墊纜線固定在手掌墊上的膠帶。
- 5. 鎖緊電腦底部的螺絲。
- 6. 連接智慧卡纜線,並貼上將將其固定在電腦上的膠帶。
- 7. 安裝:
	- a) 次硬碟機
	- b) 主硬碟機
	- c) 光碟機
	- d) 鍵盤
	- e) 鍵盤邊條
	- f) 基座護蓋
	- g) 電池
- 8. 按照「*拆裝電腦內部元件之後*」中的程序進行操作。

# 卸下 ExpressCard 模組

- 1. 按照「*拆裝電腦內部元件之前*」中的程序進行操作。
- 2. 卸下:
	- a) ExpressCard
	- b) 電池
	- c) 基座護蓋
	- d) 鍵盤邊條
	- e) 鍵盤
	- f) 光碟機
	- g) 主硬碟機和次硬碟機
	- h) 手掌墊
- 3. 拔下:
	- a) 主機板上的 ExpressCard 纜線
	- b) USH 板上的 USH 板纜線 (僅限於 M4700)

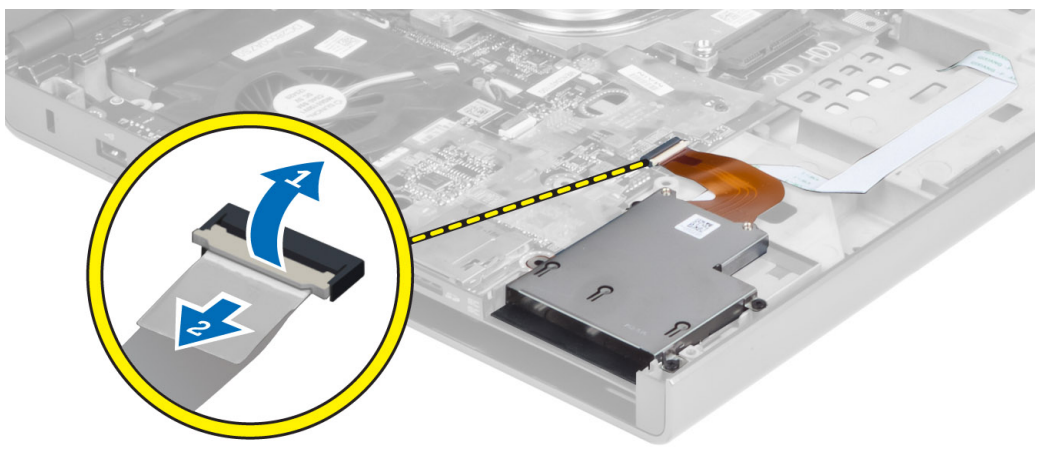

4. 卸下將 ExpressCard 模組固定在電腦上的螺絲, 然後卸下 ExpressCard 模組。

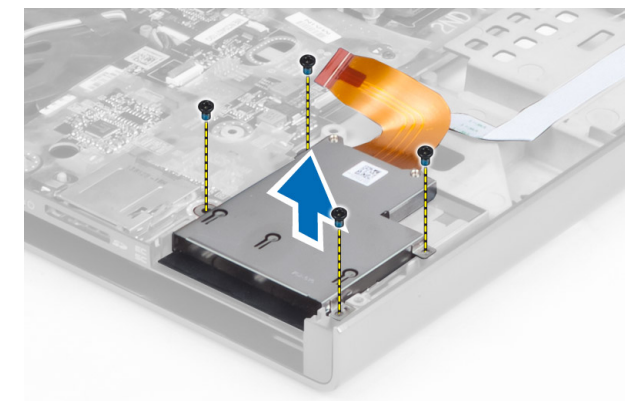

# 安裝 ExpressCard 模組

- 1. 將 ExpressCard 模組插入其凹槽內。
- 2. 鎖緊將 ExpressCard 模組固定在電腦上的螺絲。
- 3. 連接:
	- a) 將 ExpressCard 纜線連接至主機板
	- b) 將 USH 板纜線連接至 USH 板 (僅限於 M4700)
- 4. 安裝:
	- a) 手掌墊
	- b) 主硬碟機和次硬碟機
	- c) 光碟機
	- d) 鍵盤
	- e) 鍵盤邊條
	- f) 基座護蓋
	- g) 電池
	- h) ExpressCard
- 5. 按照「*拆裝電腦內部元件之後*」中的程序進行操作。

## 卸下散熱器

- 1. 按照「*拆裝電腦內部元件之前*」中的程序進行操作。
- 2. 卸下:
	- a) 電池
	- b) 基座護蓋
	- c) 鍵盤邊條
	- d) 鍵盤
	- e) 光碟機
	- f) 主硬碟機和次硬碟機
	- g) 手掌墊
	- h) 處理器風扇
- 3. 拔下相機纜線,並旋鬆將散熱器固定在電腦上的緊固螺絲。

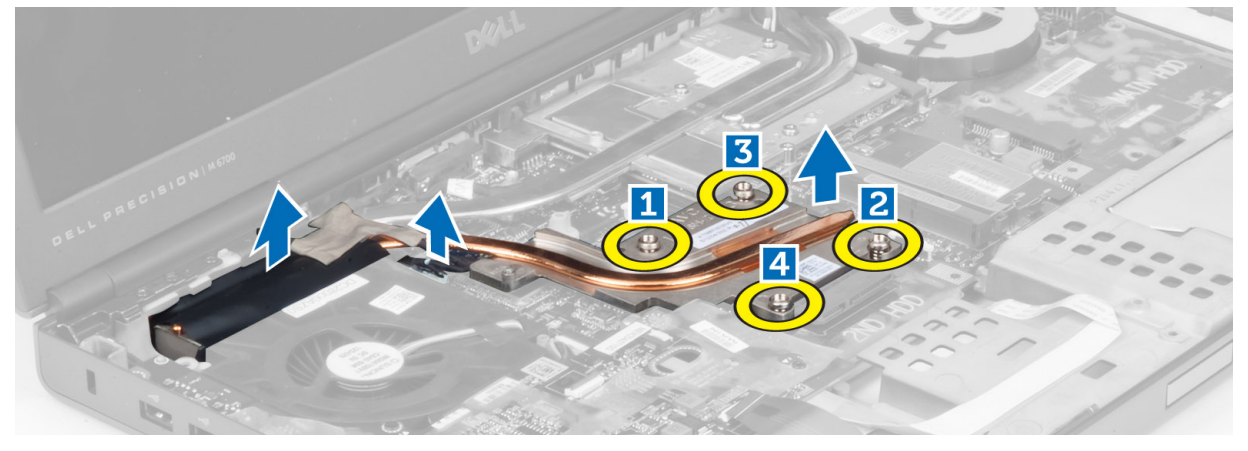

4. 從電腦中卸下散熱器。

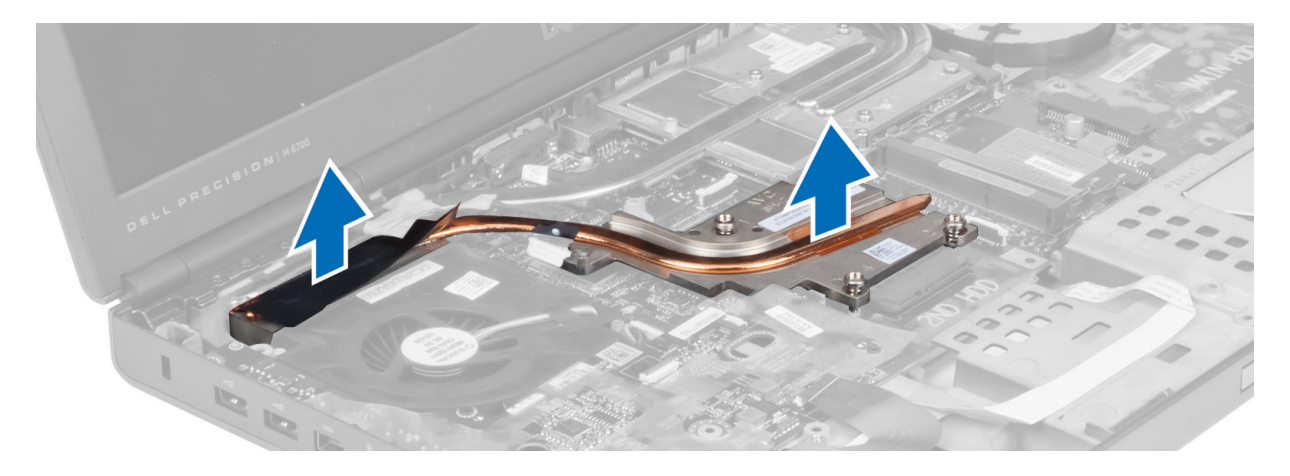

# 安裝散熱器

- 1. 將散熱器裝回插槽。
- 2. 鎖緊緊固螺絲,將散熱器固定在電腦上。
- 3. 將相機纜線連接至主機板。
- 4. 安裝:
	- a) 處理器風扇
	- b) 手掌墊
	- c) 主硬碟機和次硬碟機
	- d) 光碟機
	- e) 鍵盤
	- f) 鍵盤邊條
	- g) 基座護蓋
	- h) 電池
- 5. 按照「*拆裝電腦內部元件之後*」中的程序進行操作。

#### 卸下處理器

- 1. 按照「*拆裝電腦內部元件之前*」中的程序進行操作。
- 2. 卸下:
	- a) 電池
	- b) 基座護蓋
	- c) 鍵盤邊條
	- d) 鍵盤
	- e) 光碟機
	- f) 主硬碟機和次硬碟機
	- g) 手掌墊
	- h) 處理器風扇
	- i) 散熱器
- 3. 沿逆時針方向旋轉處理器凸輪鎖,然後從電腦中卸下處理器。

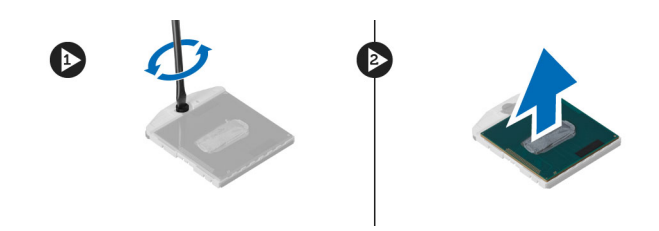

# 安裝處理器

- 1. 將處理器的槽口對準插槽,并將處理器插入插槽中。
- 2. 沿順時針方向轉動處理器凸輪鎖。
- 3. 安裝:
	- a) 散熱器
	- b) 處理器風扇
	- c) 手掌墊
	- d) 主硬碟機和次硬碟機
	- e) 光碟機
	- f) 鍵盤
	- g) 鍵盤邊條
	- h) 基座護蓋
	- i) 電池
- 4. 按照「拆裝電腦內部元件之後」中的程序進行操作。

### 卸下影像卡散熱器

- 1. 按照「*拆裝電腦內部元件之前*」中的程序進行操作。
- 2. 卸下:
	- a) 電池
	- b) 底部門
	- c) 鍵盤邊條
	- d) 鍵盤
	- e) 光碟機
	- f) 主硬碟機和次硬碟機
	- g) 手掌墊
	- h) 影像卡風扇
	- i) 散熱器
- 3. 旋鬆將影像卡散熱器固定在電腦上的緊固螺絲。

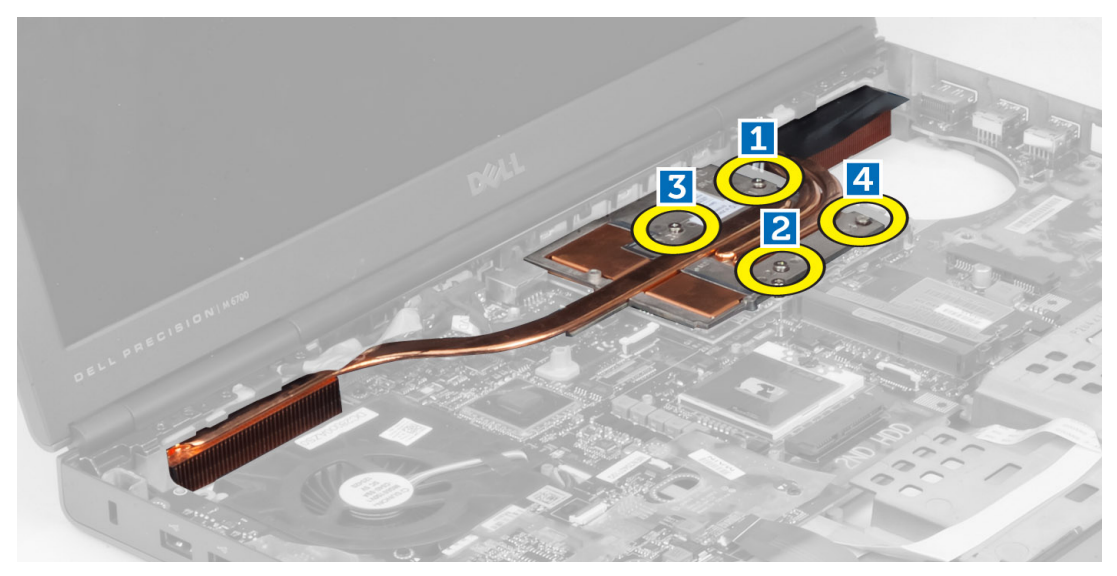

4. 從電腦中卸下影像卡散熱器。

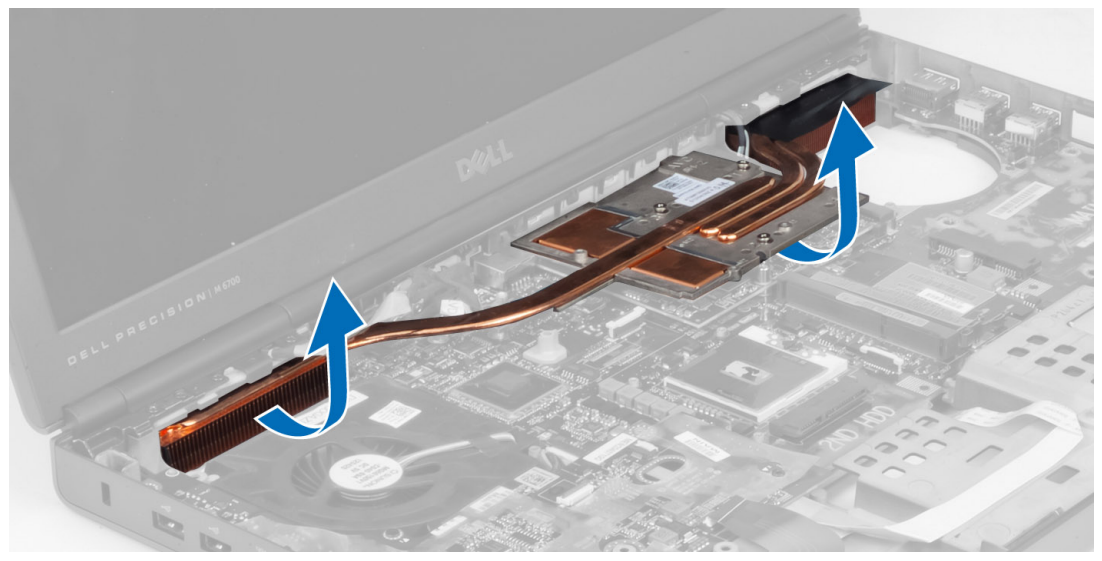

# 安裝影像卡散熱器

- 1. 將散熱器置於在電腦中的原始位置。
- 2. 鎖緊緊固螺絲以固定散熱器。
- 3. 安裝:
	- a) 散熱器
	- b) 影像卡風扇
	- c) 手掌墊
	- d) 主硬碟機和次硬碟機
	- e) 光碟機
	- f) 鍵盤
	- g) 鍵盤邊條
	- h) 基座護蓋
- i) 電池
- 4. 按照「拆裝電腦內部元件之後」中的程序進行操作。

### 卸下影像卡

- 1. 按照「*拆裝電腦內部元件之前*」中的程序進行操作。
- 2. 卸下:
	- a) 電池
	- b) 基座護蓋
	- c) 鍵盤邊條
	- d) 鍵盤
	- e) 光碟機
	- f) 主硬碟機和次硬碟機
	- g) 手掌墊
	- h) 影像卡風扇
	- i) 影像卡散熱器
	- j) 散熱器
- 3. 卸下將影像卡固定在電腦上的螺絲,然後從電腦中卸下影像卡。

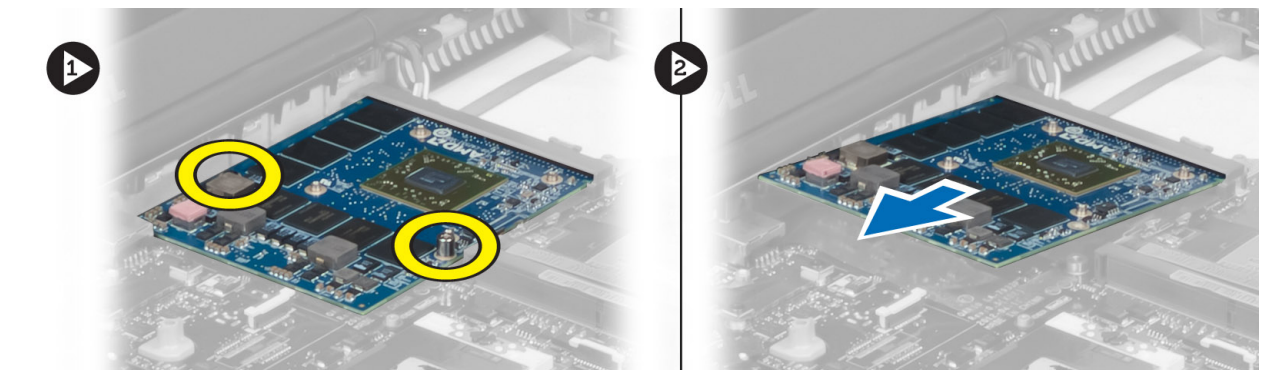

### 安裝影像卡

- 1. 將影像卡插入在電腦上的插槽中。
- 2. 鎖緊螺絲,將影像卡固定在電腦上。
- 3. 安裝:
	- a) 散熱器
	- b) 影像卡散熱器
	- c) 影像卡風扇
	- d) 手掌墊
	- e) 主硬碟機和次硬碟機
	- f) 光碟機
	- g) 鍵盤
	- h) 鍵盤邊條
	- i) 基座護蓋
	- j) 電池
- 4. 按照「拆裝電腦內部元件之後」中的程序進行操作。

# 卸下輸入/輸出 (I/O) 板

- 1. 按照「*拆裝電腦內部元件之前*」中的程序進行操作。
- 2. 卸下:
	- a)  $SD \neq$
	- b) 電池
	- c) 基座護蓋
	- d) 鍵盤邊條
	- e) 鍵盤
	- f) 光碟機
	- g) 主硬碟機和次硬碟機
	- h) 手掌墊
- 3. 從 I/O 板上拔下 ExpressCard 模組連接器。

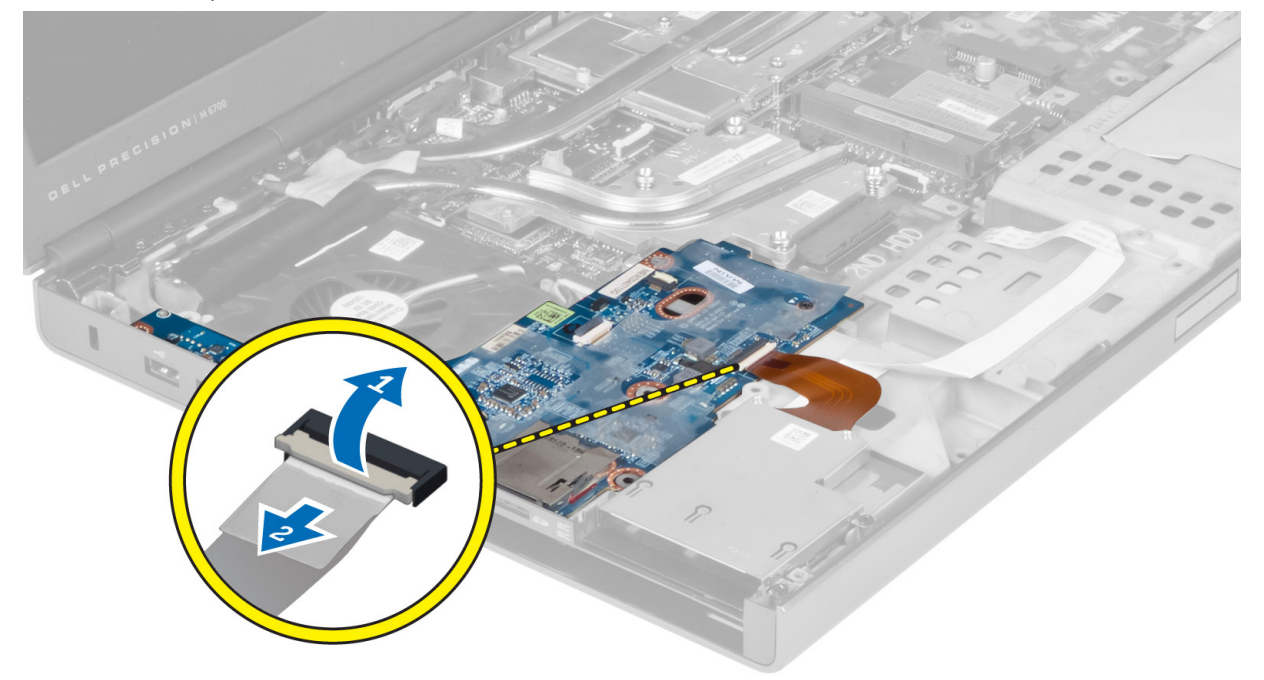

4. 卸下將 I/O 板固定在電腦上的螺絲,然後向上提起 I/O 板的右側邊緣,以鬆開連接器並將 I/O 板從電腦中卸 下。

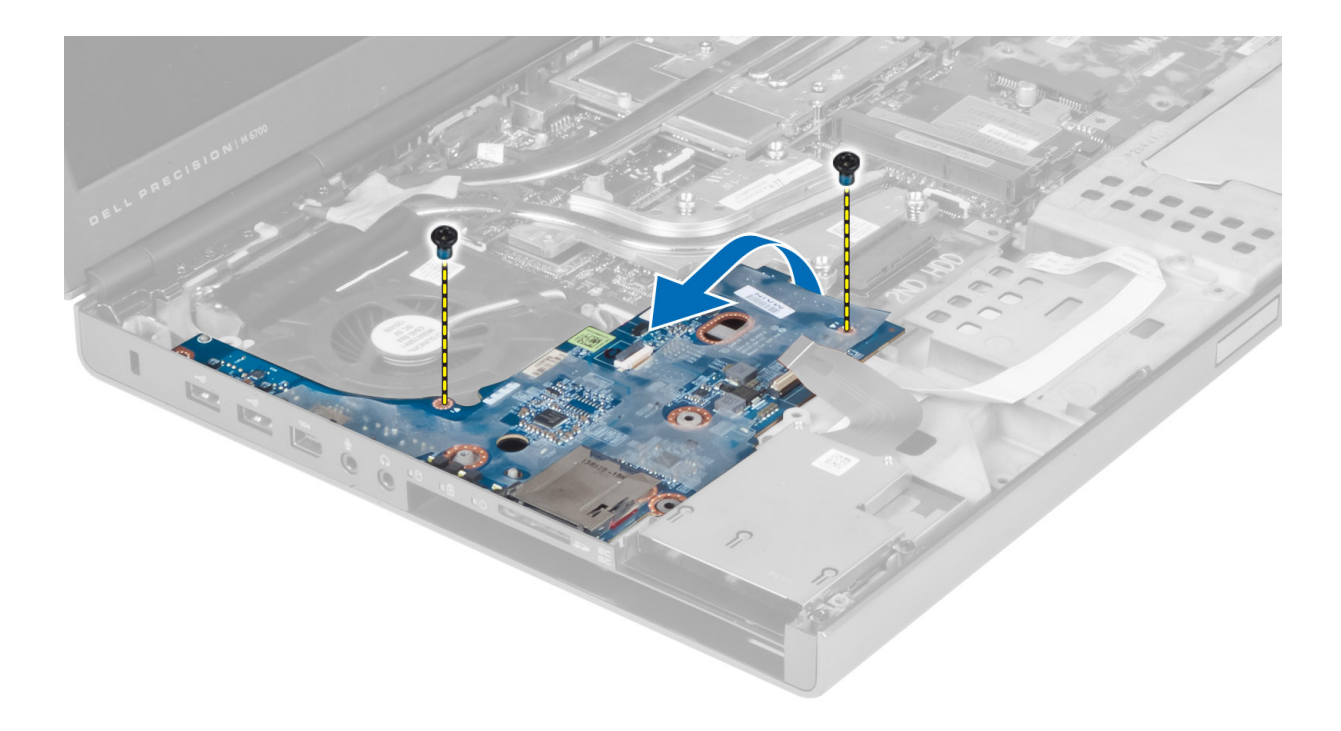

# 安裝主 I/O 板

- 1. 連接 I/O 板連接器,並將 I/O 板滑入在電腦上的插槽中。
- 2. 鎖緊螺絲, 將 I/O 板固定在電腦上。
- 3. 將 ExpressCard 模組連接器連接至 I/O 板。
- 4. 安裝:
	- a) 手掌墊
	- b) 主硬碟機和次硬碟機
	- c) 光碟機
	- d) 鍵盤
	- e) 鍵盤邊條
	- f) 基座護蓋
	- g) 電池
	- h) SD 卡
- 5. 按照「*拆裝電腦內部元件之後*」中的程序進行操作。

### 卸下顯示幕組件

- 1. 按照「*拆裝電腦內部元件之前*」中的程序進行操作。
- 2. 卸下:
	- a) 電池
	- b) 基座護蓋
	- c) 鍵盤邊條
	- d) 鍵盤
	- e) 光碟機
	- f) 主硬碟機和次硬碟機
	- g) 手掌墊

3. 從無線插卡上拔下天線纜線,並沿佈線孔向下推動纜線。

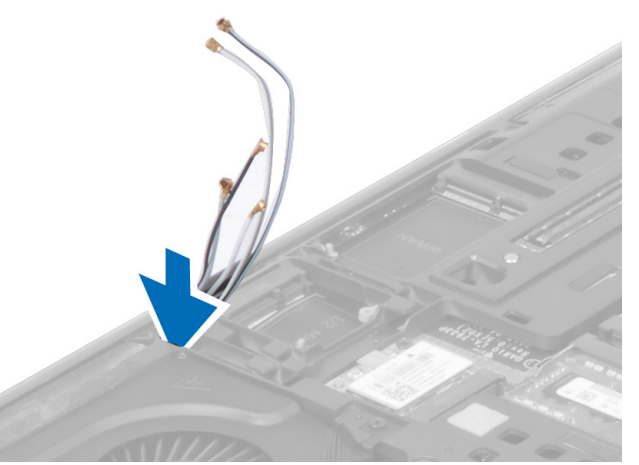

4. 翻轉電腦,然後穿過佈線孔向上拉動天線纜線。

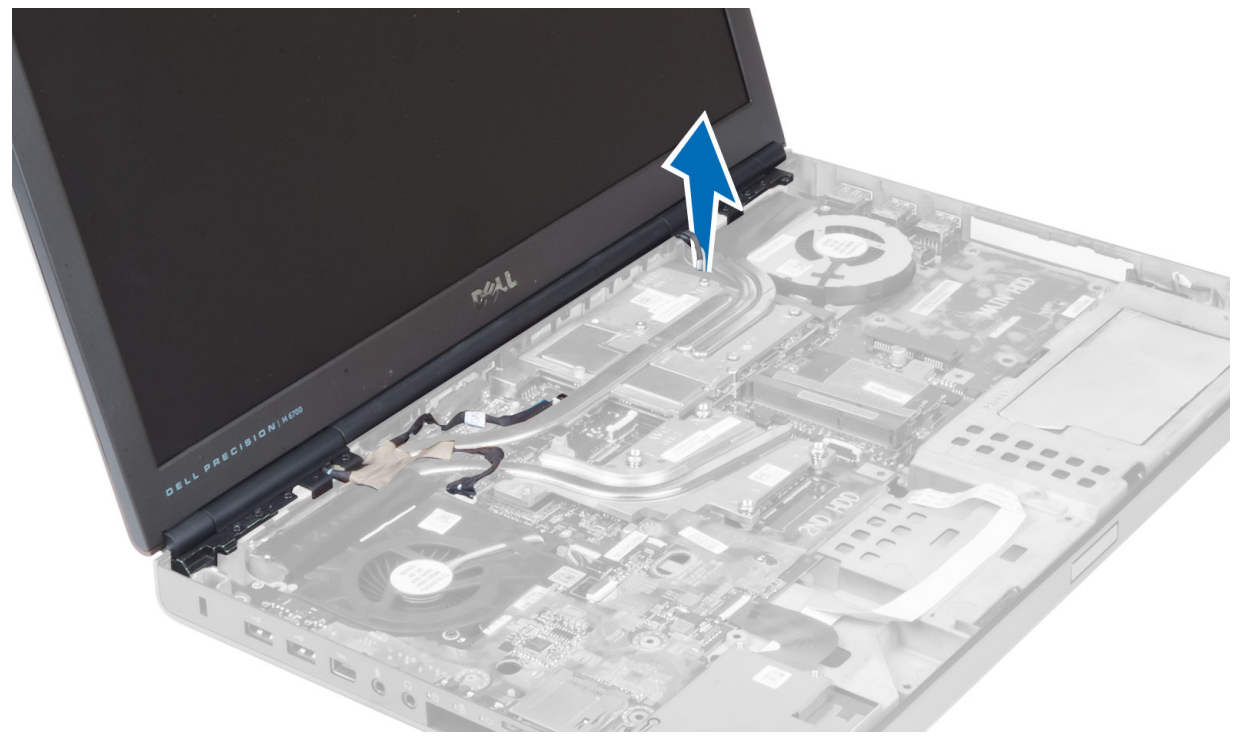

5. 翻轉電腦,然後卸下電腦底部和背面的螺絲。

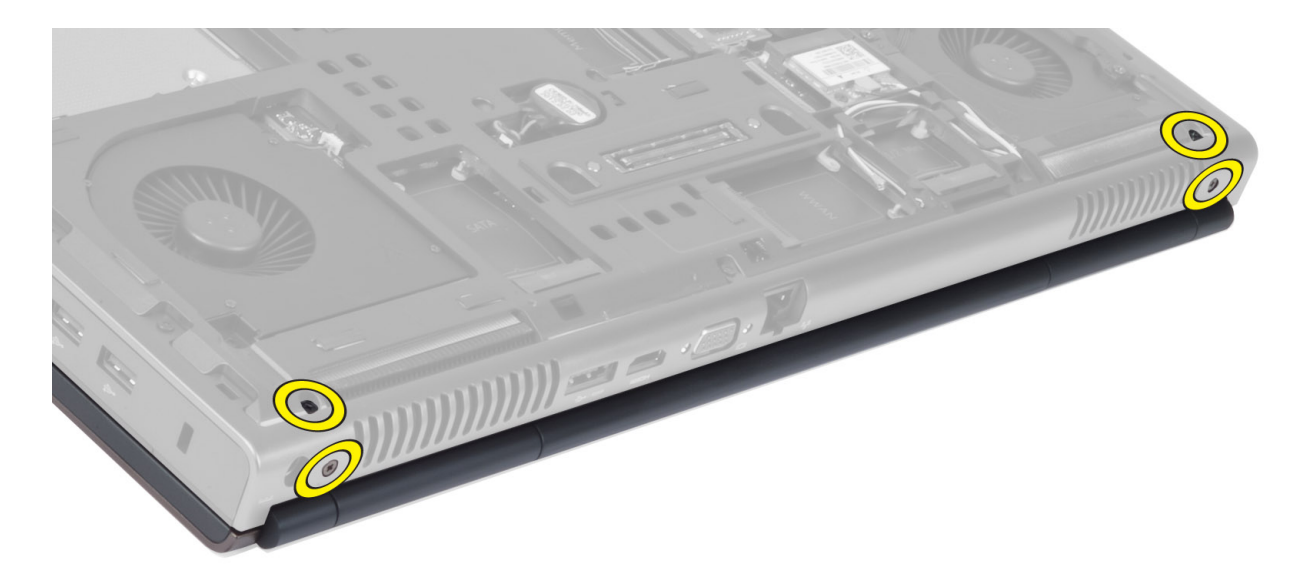

6. 卸下固定低電壓差動訊號 (LVDS) 纜線托架的螺絲。卸下 LVDS 纜線托架,然後從主機板上拔下 LVDS 纜線 和相機纜線。

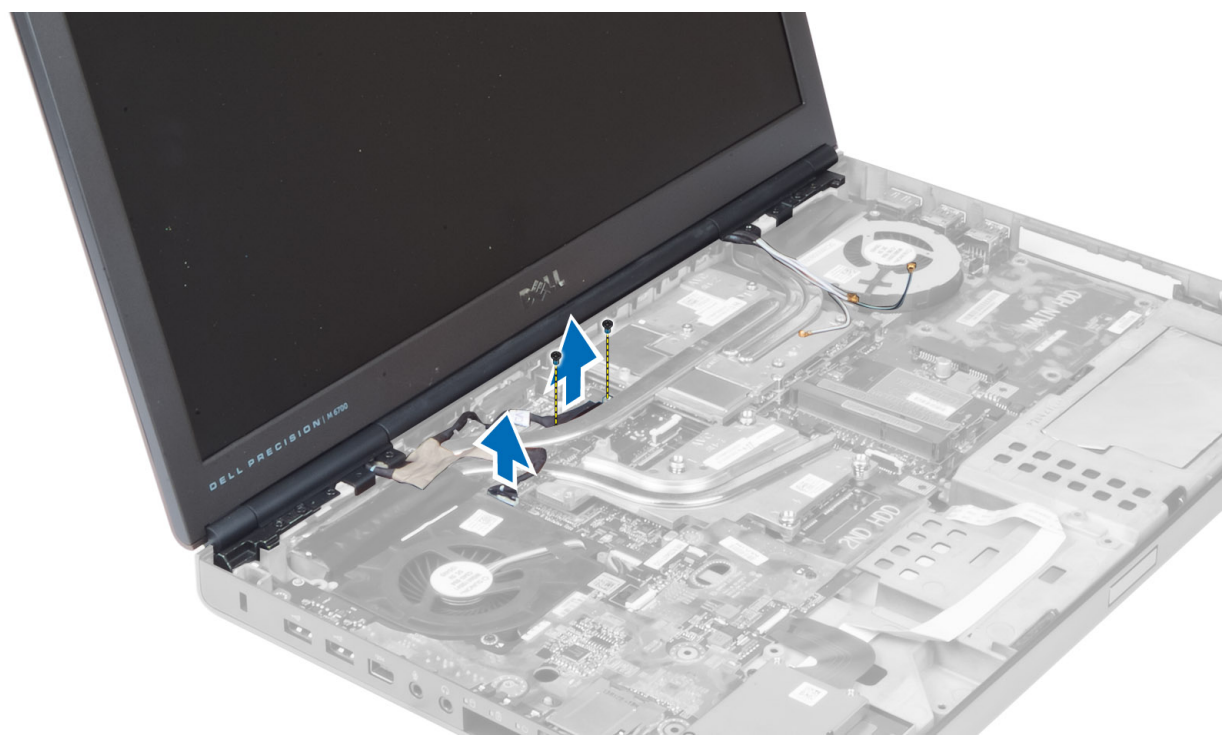

**△ 註: M4700 中的 LVDS 纜線沒有托架, 只有 M6700 提供 LVDS 纜線托架**。

7. 卸下將顯示幕組件固定在電腦上的螺絲,然後從電腦中卸下顯示幕組件。

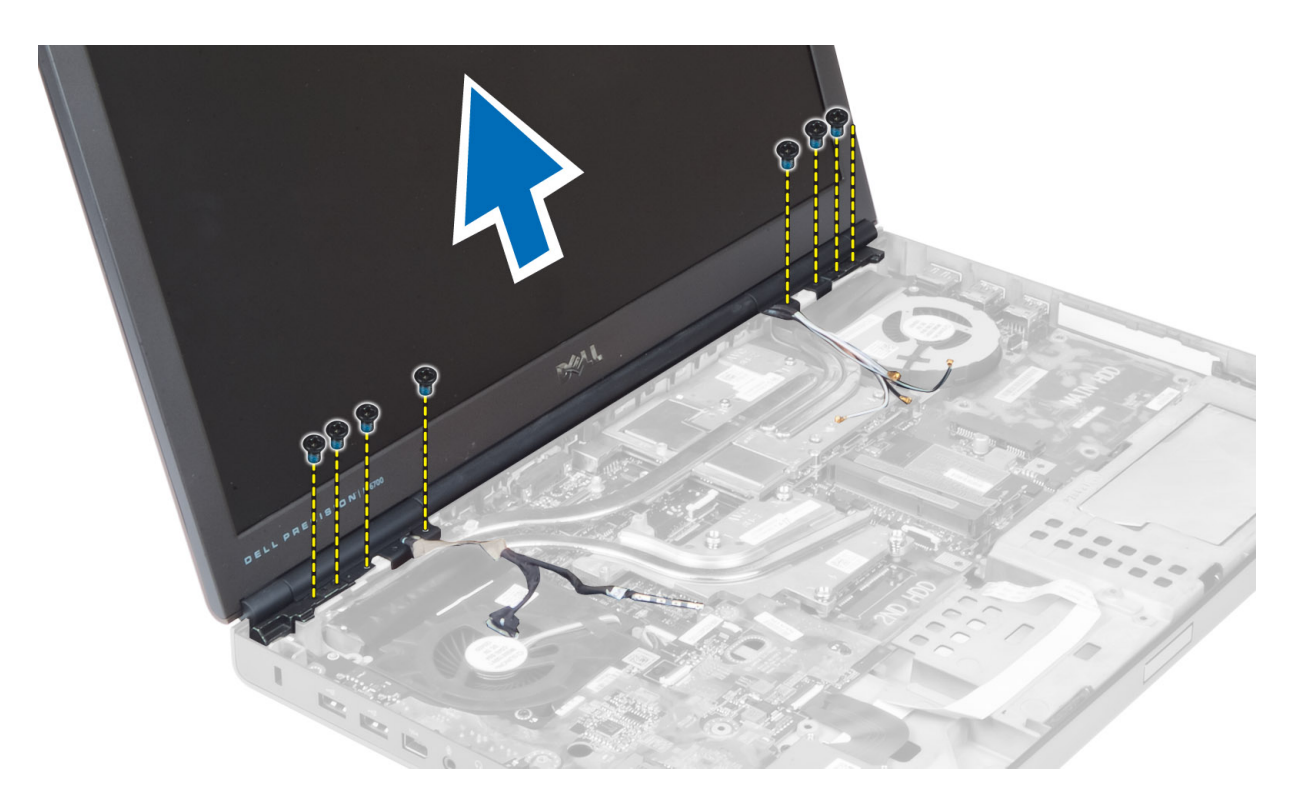

### 安裝顯示幕組件

- 1. 鎖緊螺絲,將顯示幕組件固定到位。
- 2. 將相機纜線和 LVDS 纜線連接至主機板上的適當連接器。
- 3. 將 LVDS 纜線托架置於電腦上,然後鎖緊螺絲,以將其固定在電腦上。

■ 註: M4700 中的 LVDS 纜線沒有托架, 只有 M6700 提供 LVDS 纜線托架。

- 4. 將纜線穿過佈線通道。
- 5. 將無線天線纜線穿過機箱上的佈線孔。
- 6. 鎖緊電腦底部和背面的螺絲。
- 7. 對天線纜線進行佈線,並將其連接至其連接器。
- 8. 安裝:
	- a) 手掌墊
	- b) 主硬碟機和次硬碟機
	- c) 光碟機
	- d) 鍵盤
	- e) 鍵盤邊條
	- f) 基座護蓋
	- g) 電池
- 9. 按照「*拆裝電腦內部元件之後*」中的程序進行操作。

#### 卸下顯示幕鉸接和鉸接塔

- 1. 按照「*拆裝電腦內部元件之後*」中的程序進行操作。
- 2. 卸下:
- a) 電池
- b) 基座護蓋
- c) 鍵盤邊條
- d) 鍵盤
- e) 光碟機
- f) 主硬碟機和次硬碟機
- g) 手掌墊
- h) 顯示幕組件
- i) 顯示幕前蓋
- 3. 卸下將左側顯示幕鉸接固定在電腦上的螺絲。
- 4. 從電腦中卸下左側顯示幕鉸接和左側鉸接塔。
- 5. 重複步驟 3 和步驟 4, 以卸下右側顯示幕鉸接和右側鉸接塔。

#### 安裝顯示幕鉸接和鉸接塔

- 1. 將右側顯示幕鉸接塔和右側鉸接滑動至在電腦上的位置。
- 2. 鎖緊螺絲,將右側顯示幕鉸接塔和右側鉸接固定在電腦上。
- 3. 重複步驟 1 和步驟 2, 以將左側鉸接塔和左側顯示幕鉸接固定在電腦上。
- 4. 安裝:
	- a) 顯示幕前蓋
	- b) 顯示幕組件
	- c) 手掌墊
	- d) 主硬碟機和次硬碟機
	- e) 光碟機
	- f) 鍵盤
	- g) 鍵盤邊條
	- h) 基座護蓋
	- i) 電池
- 5. 按照「*拆裝電腦內部元件之後*」中的程序進行操作。

### 卸下鉸接護蓋

- 1. 按照「*拆裝電腦內部元件之前*」中的程序進行操作。
- 2. 卸下:
	- a) 電池
	- b) 基座護蓋
	- c) 鍵盤邊條
	- d) 鍵盤
	- e) 光碟機
	- f) 主硬碟機和次硬碟機
	- g) 手掌墊
	- h) 顯示幕組件
- 3. 卸下將鉸接護蓋固定在電腦上的螺絲,然後從電腦中卸下鉸接護蓋。

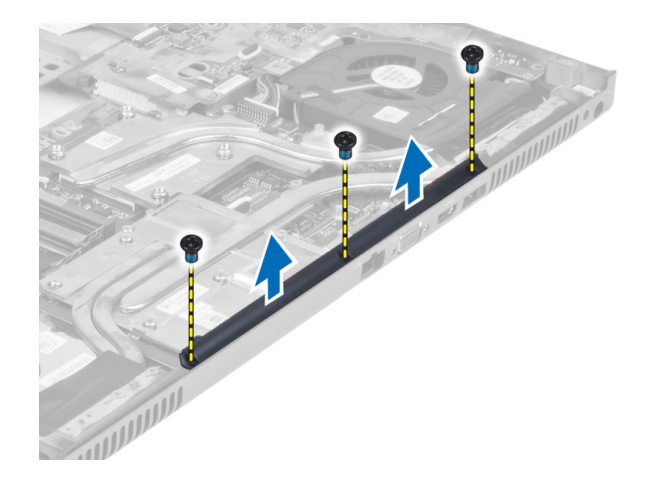

# 安裝鉸接護蓋

- 1. 將鉸接護蓋置於在電腦上的位置。
- 2. 鎖緊螺絲,將鉸接護蓋固定在電腦上。
- 3. 安裝:
	- a) 顯示幕組件
	- b) 手掌墊
	- c) 主硬碟機和次硬碟機
	- d) 光碟機
	- e) 鍵盤
	- f) 鍵盤邊條
	- g) 基座護蓋
	- h) 電池
- 4. 按照「拆裝電腦內部元件之後」中的程序進行操作。

### 卸下主機板

- 1. 按照「*拆裝電腦內部元件之前*」中的程序進行操作。
- 2. 卸下:
	- a) SD 卡
	- b) ExpressCard
	- c) 電池
	- d) 基座護蓋
	- e) 鍵盤邊條
	- f) 鍵盤
	- g) 光碟機
	- h) 主硬碟機和次硬碟機
	- i) 主記憶體
	- j) 次記憶體
	- k) 影像卡風扇
	- l) 手掌墊
	- m) 散熱器
	- n) 處理器
	- o) 影像卡散熱器
- p) 影像卡
- q) I/O 板
- r) 顯示幕組件
- 3. 從主機板上拔下處理器風扇纜線和幣式電池纜線。

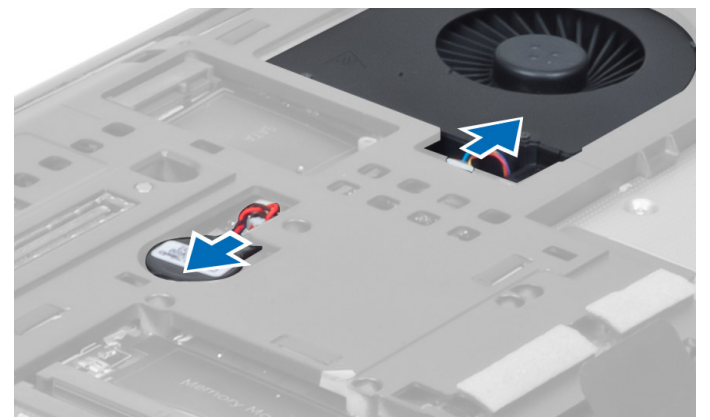

4. 卸下將低電壓差動訊號 (LVDS) 纜線托架固定在電腦上的螺絲,然後從電腦中卸下托架。

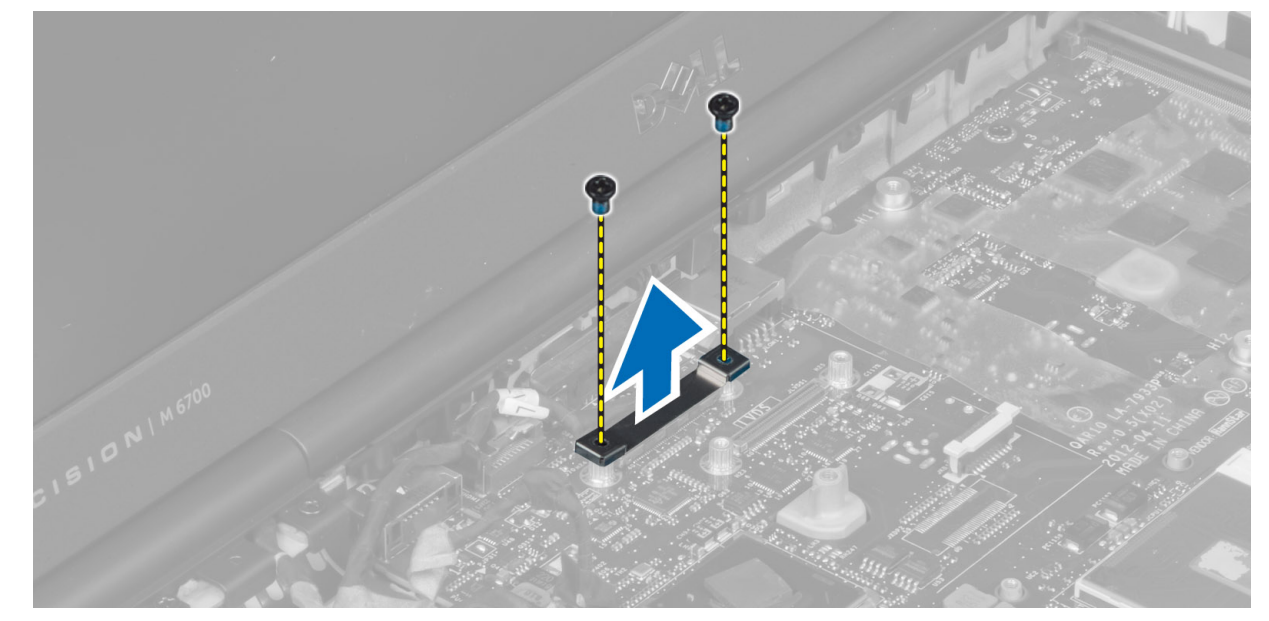

5. 從主機板上拔下 LVDS 纜線、相機纜線和電源連接器纜線。

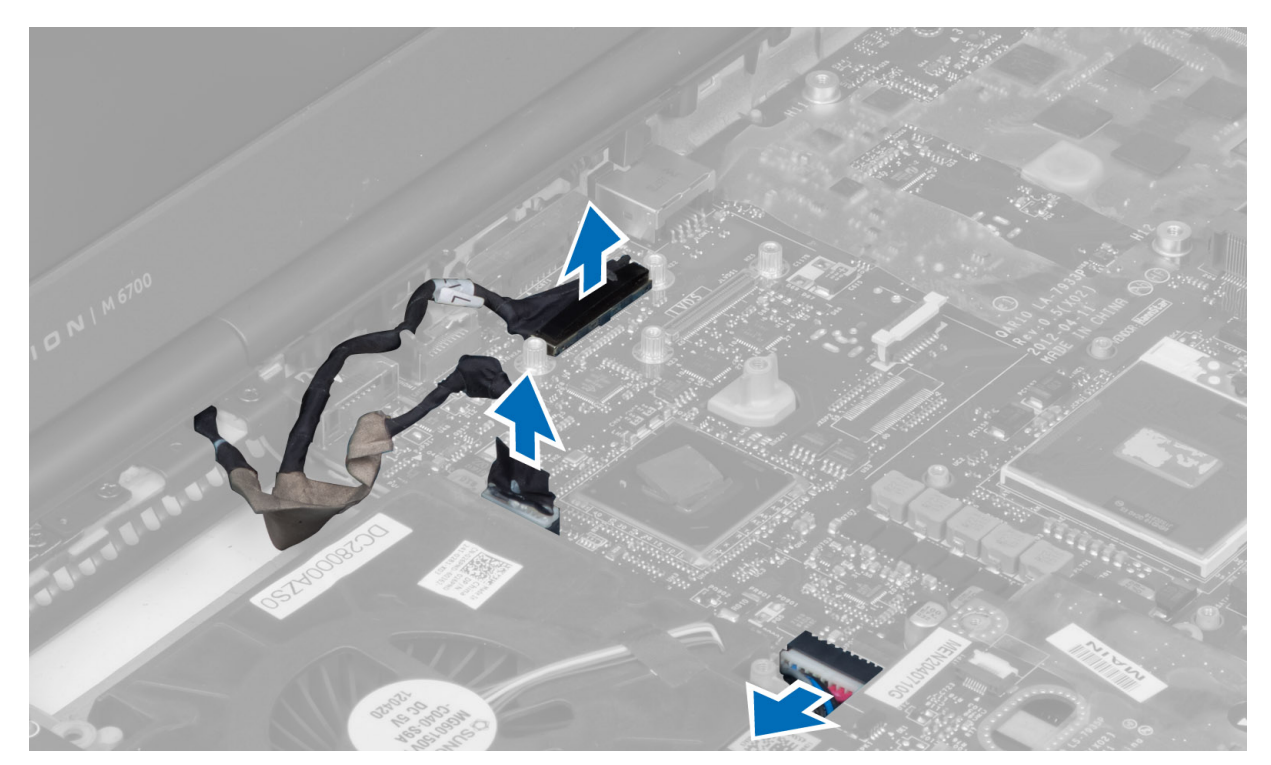

6. 從主機板上拔下切換開關板纜線。

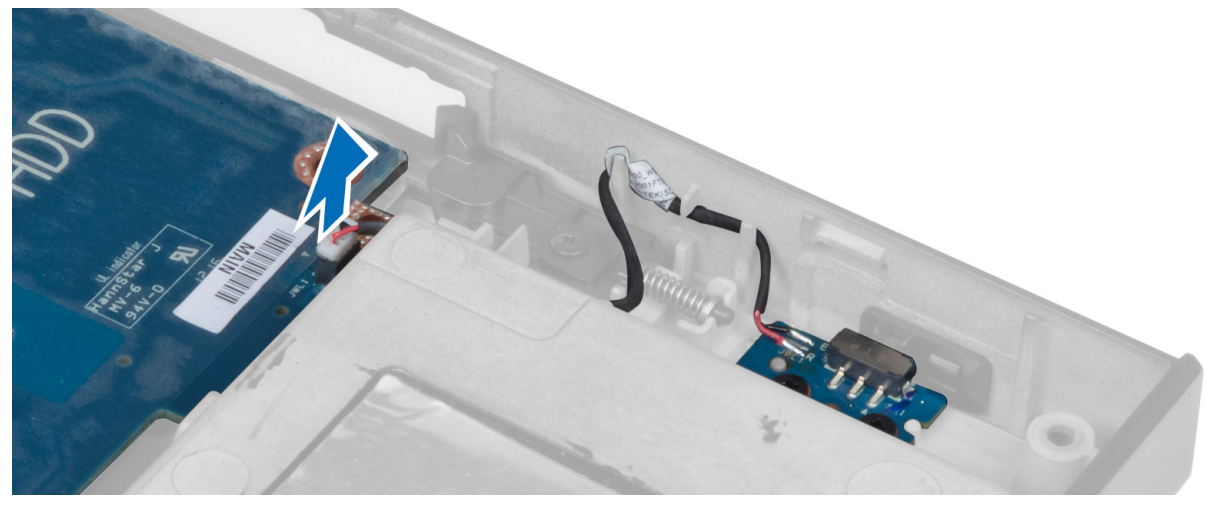

- 7. 卸下所有迷你卡 (如果有)。
- 8. 卸下將主機板固定在電腦上的螺絲, 然後以 20 度角提起主機板的下邊緣。

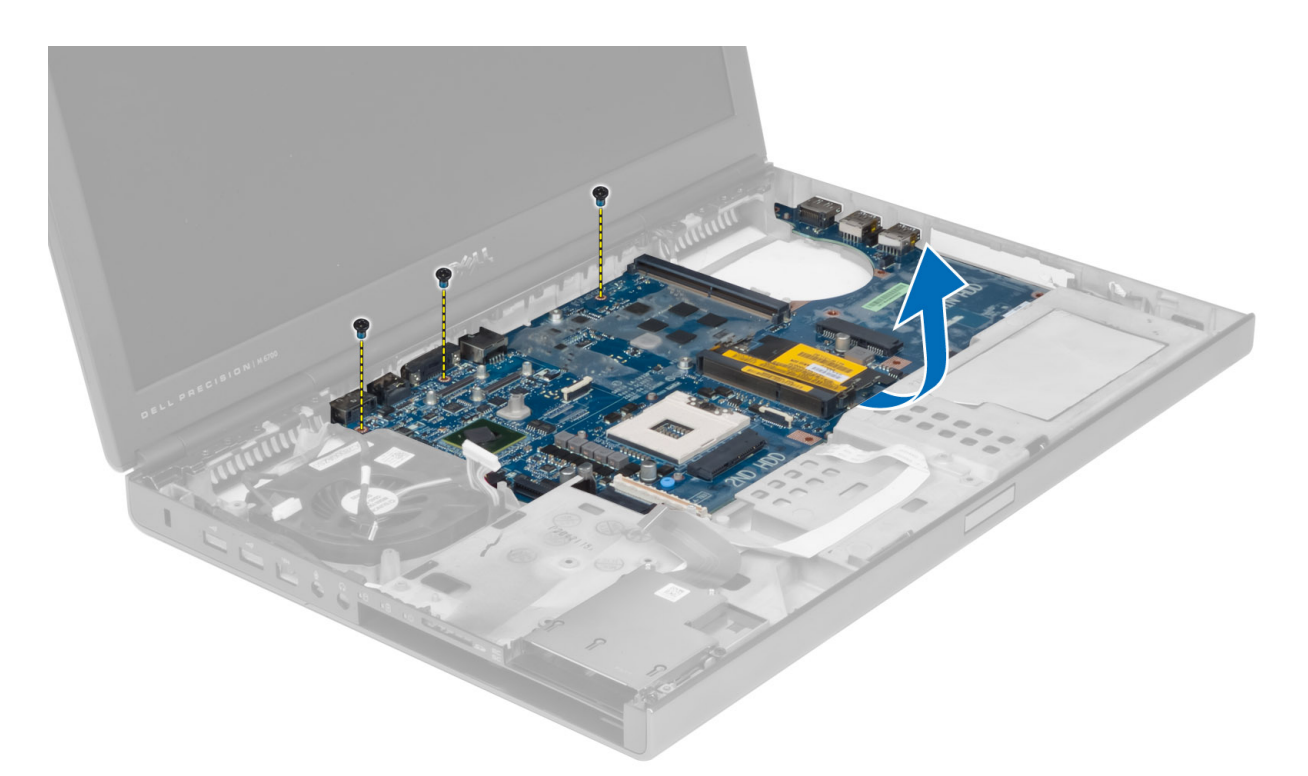

9. 從電腦中卸下主機板。

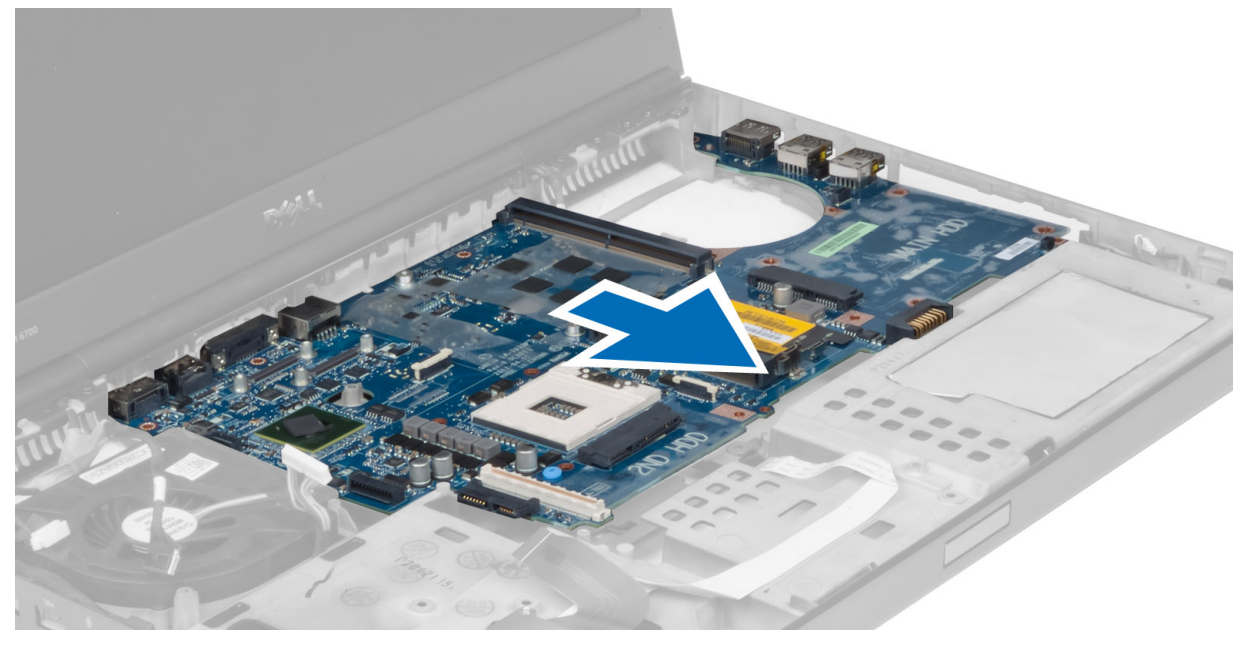

# 安裝主機板

- 1. 將主機板對準在電腦中的原始位置。
- 2. 鎖緊螺絲,將主機板固定在電腦上。
- 3. 連接以下纜線:
- a) 切換開關板
- b) 電源連接器
- c) LVDS
- d) 相機
- e) 幣式電池
- f) 處理器風扇
- 4. 安裝所有迷你卡 (如果有)。
- 5. 将 LVDS 纜線托架置於在電腦上的原始位置,然後鎖緊螺絲,以將其固定在電腦上。
- 6. 安裝:
	- a) I/O 板
	- b) 影像卡
	- c) 影像卡散熱器
	- d) 處理器
	- e) 散熱器
	- f) 手掌墊
	- g) 影像卡風扇
	- h) 次記憶體
	- i) 主記憶體
	- j) 主硬碟機和次硬碟機
	- k) 光碟機
	- l) 鍵盤
	- m) 鍵盤邊條
	- n) 基座護蓋
	- o) 電池
	- p) ExpressCard
	- q) SD 卡
- 7. 按照「拆裝電腦內部元件之後」中的程序進行操作。

#### 卸下電源連接器連接埠

- 1. 按照「*拆裝電腦內部元件之前*」中的程序進行操作。
- 2. 卸下:
	- a) 電池
	- b) 基座護蓋
	- c) 鍵盤邊條
	- d) 鍵盤
	- e) 光碟機
	- f) 主硬碟機和次硬碟機
	- g) 手掌墊
	- h) I/O 板
	- i) 顯示幕組件
- 3. 從主機板上拔下電源連接器纜線,然後從電腦中卸下電源連接器連接埠。

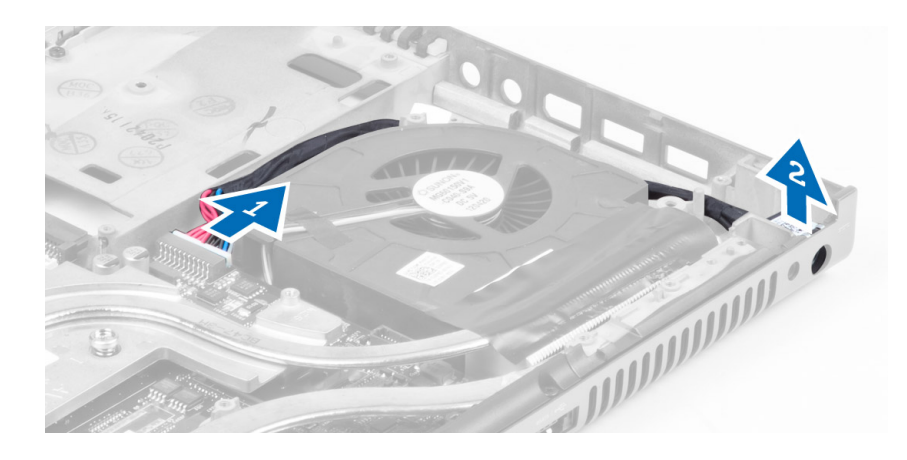

### 安裝電源連接器連接埠

- 1. 將電源連接器連接埠插入插槽中,然後將電源連接器纜線連接至主機板。
- 2. 安裝:
	- a) 顯示幕組件
	- b) I/O 板
	- c) 手掌墊
	- d) 主硬碟機和次硬碟機
	- e) 光碟機
	- f) 鍵盤
	- g) 鍵盤邊條
	- h) 基座護蓋
	- i) 電池
- 3. 按照「*拆裝電腦內部元件之後*」中的程序進行操作。

### 卸下切換開關板

- 1. 按照「*拆裝電腦內部元件之前*」中的程序進行操作。
- 2. 卸下:
	- a) 電池
	- b) 基座護蓋
	- c) 鍵盤邊條
	- d) 鍵盤
	- e) 光碟機
	- f) 主硬碟機和次硬碟機
	- g) 手掌墊
- 3. 從主機板上拔下切換開關板纜線,然後將其從閂鎖中取出。卸下將切換開關板固定在電腦上的螺絲,然後 將其從電腦中卸下。

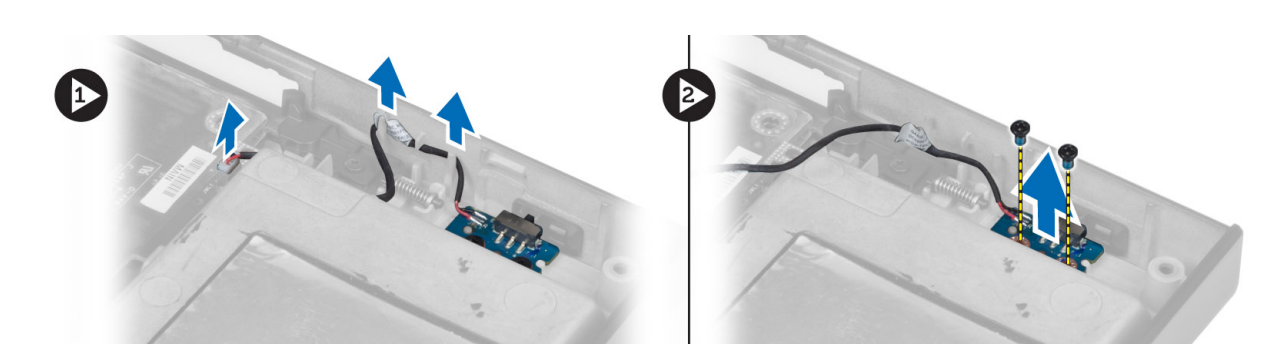

# 安裝切換開關板

- 1. 將切換開關板對準在電腦中的原始位置。
- 2. 鎖緊螺絲,將切換開關板固定在電腦上。
- 3. 將切換開關板纜線連接至主機板,並穿過佈線通道將其固定。
- 4. 安裝:
	- a) 手掌墊
		- b) 主硬碟機和次硬碟機
		- c) 光碟機
		- d) 鍵盤
		- e) 鍵盤邊條
		- f) 基座護蓋
	- g) 電池
- 5. 按照「*拆裝電腦內部元件之後*」中的程序進行操作。

# 系統設定

系統設定可讓您管理電腦硬體並指定 BIOS 等級選項。從系統設定,您可以:

- 在您新增或移除硬體後變更 NVRAM 設定
- 檢視系統硬體組態
- 啟用或停用內建裝置
- 設定效能和電源管理臨界值
- 管理您的電腦安全性

#### 啟動順序

Boot Sequence (啟動順序) 可讓您略過系統設定定義的啟動裝置順序,並直接啟動特定裝置 (例如:光碟機或硬 碟機)。在開機自我測試 (POST) 期間,當出現 Dell 徽標後,您可以:

- 按下 <F2> 鍵存取系統設定
- 按下 <F12> 鍵顯示單次啟動選單

單次啟動選單會顯示可用的開機裝置,包括診斷選項。可用的啟動選項有:

- 抽取式磁碟機 (如果有的話)
- STXXXX 磁碟機

**/ 註: XXX 代表 SATA 磁碟機編號。** 

- 光碟機
- 診斷

**// 註:** 選擇 Diagnostics (診斷) 將會顯示 ePSA diagnostics 畫面。

啟動順序畫面也會顯示選項,讓您存取系統設定畫面。

#### 導覽鍵

下表顯示系統設定的導覽鍵。

註: 針對大部分的系統設定選項,將會儲存您所做的變更,但是必須等到您重新啟動系統後,變更才會生 效。

#### 表 1. 導覽鍵

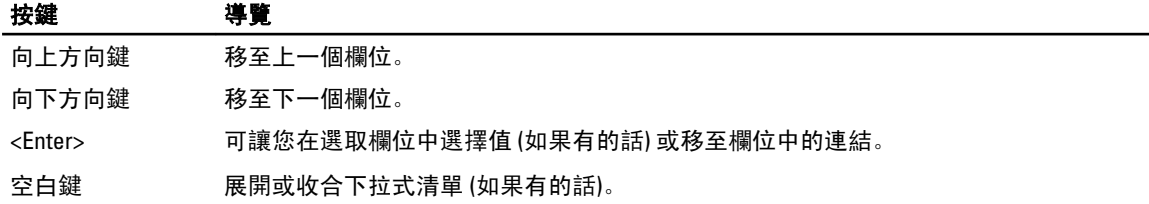

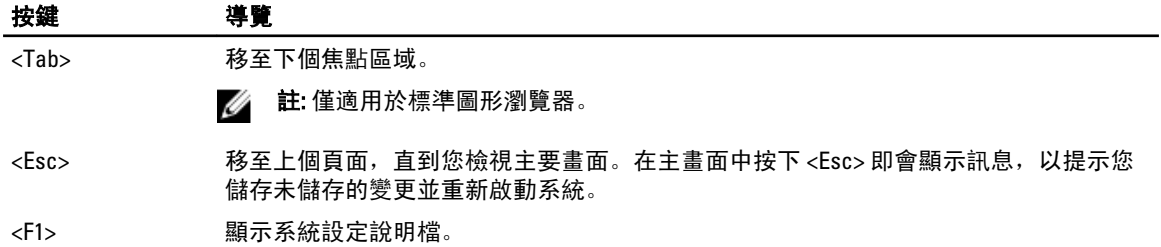

# 系統設定程式選項

註: 根據您的電腦和所安裝裝置的不同,本節中列出的項目不一定會出現。

表 2. General (一般)

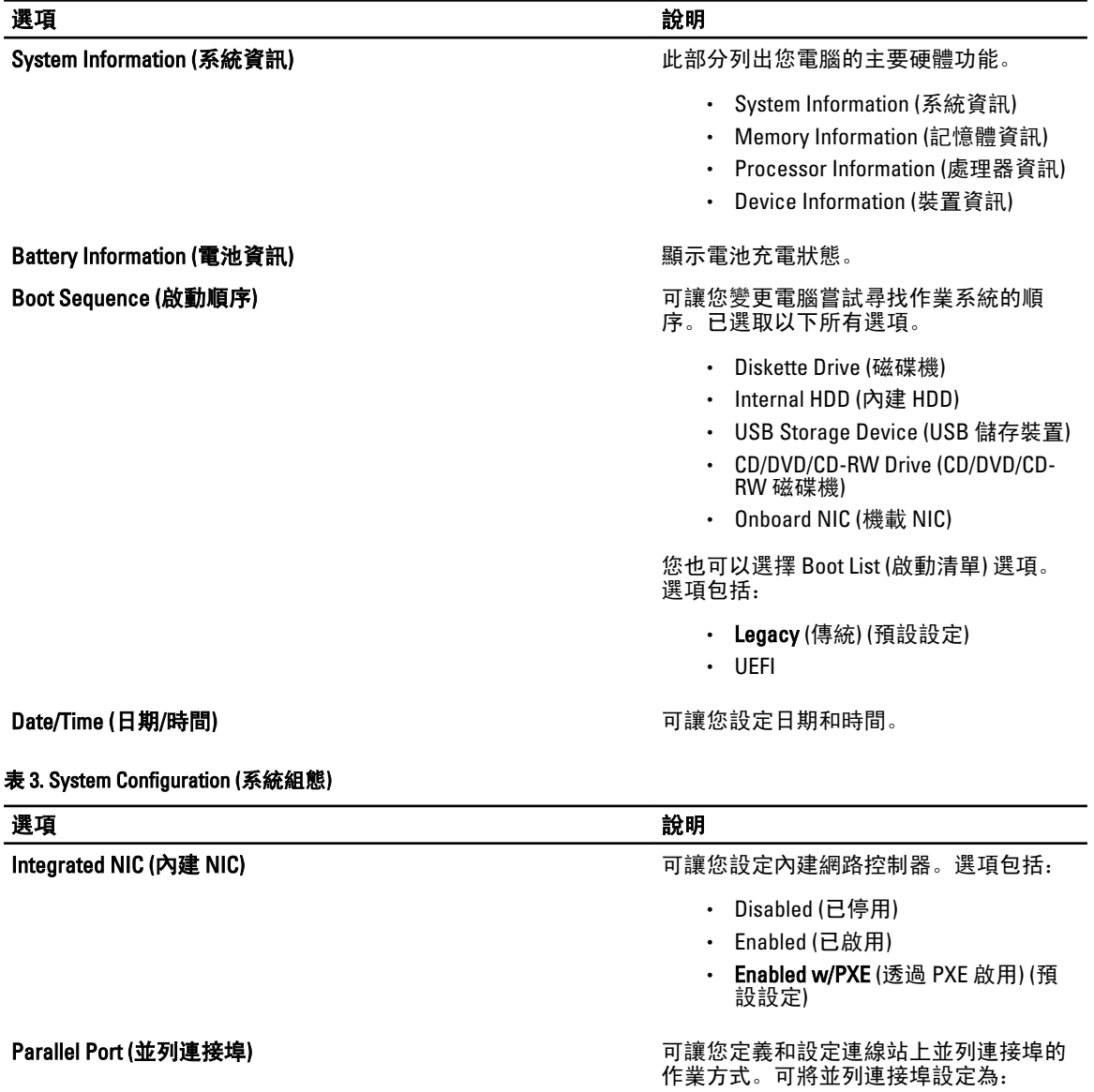

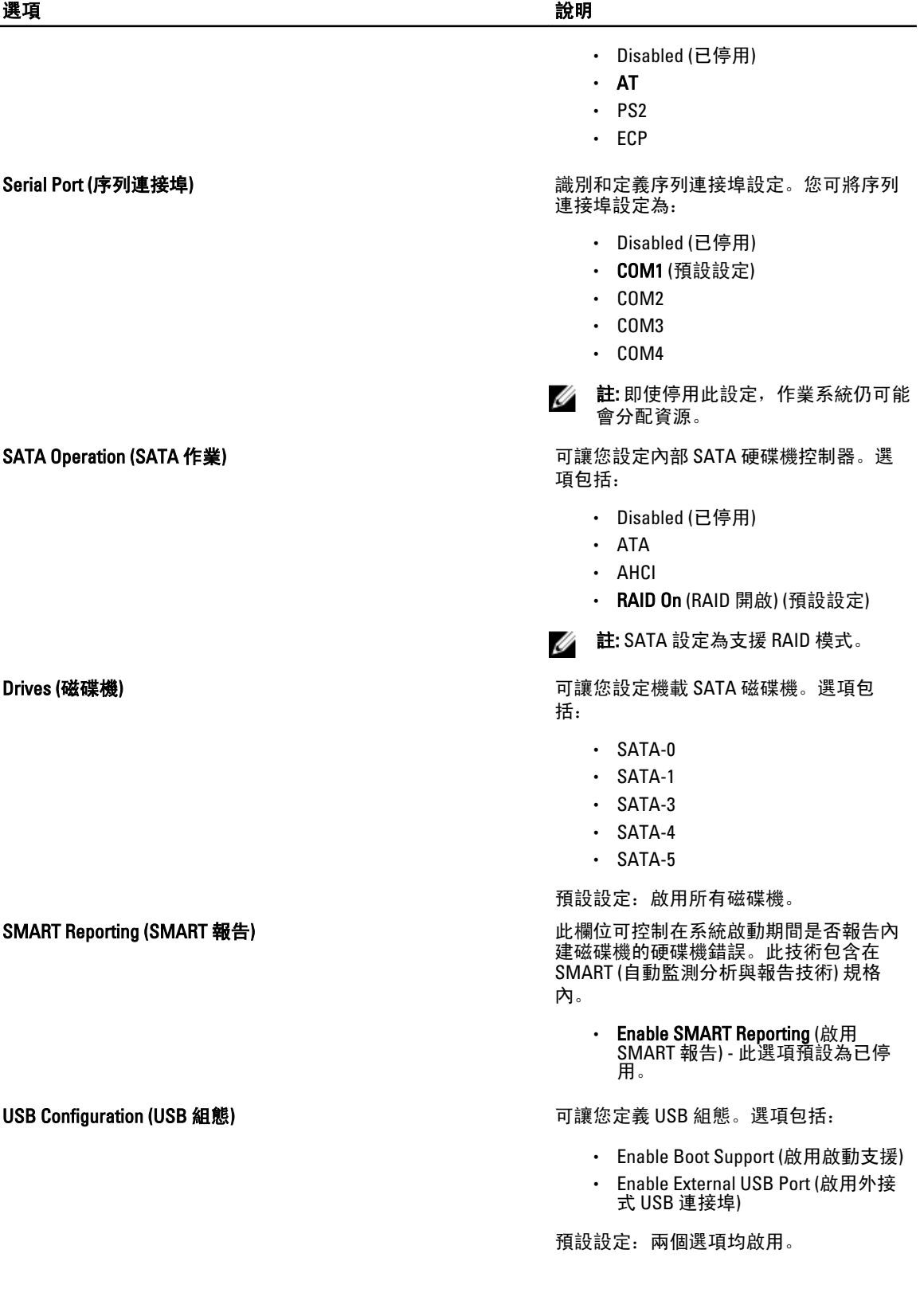

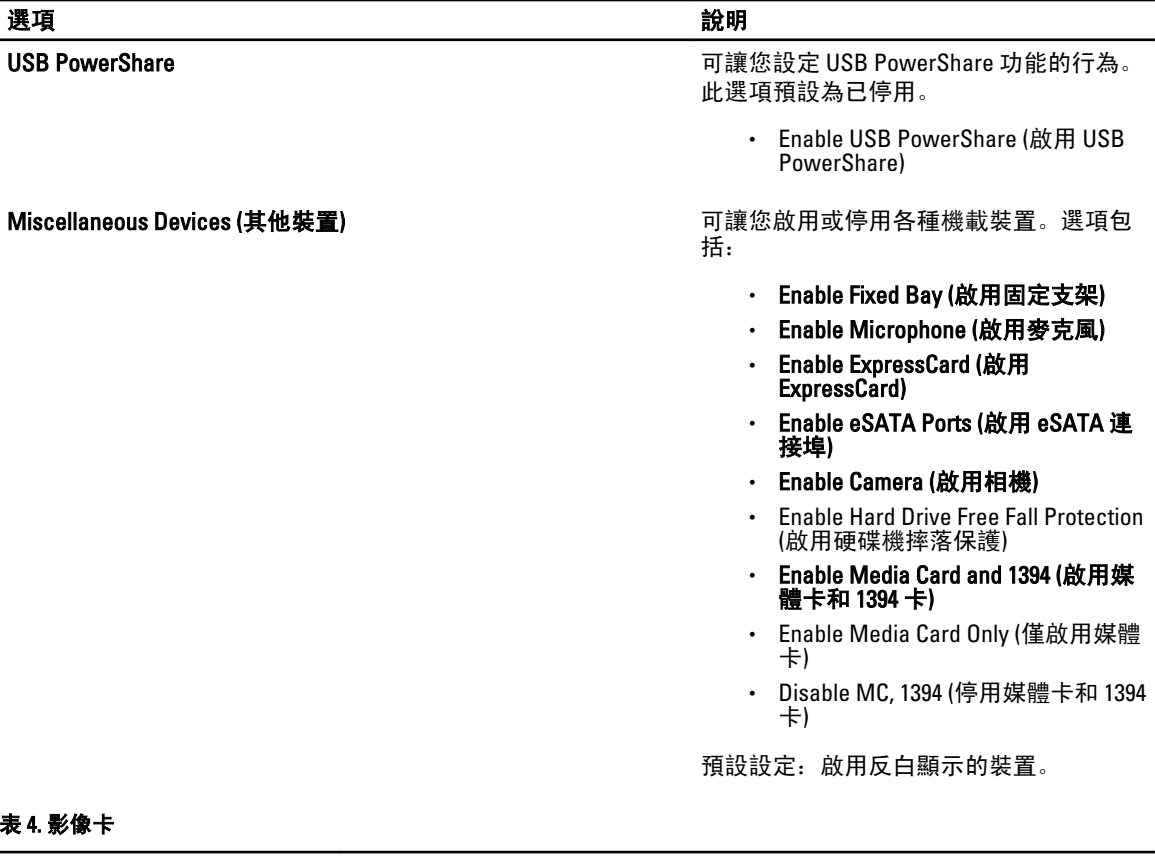

#### 表 4. 影像卡

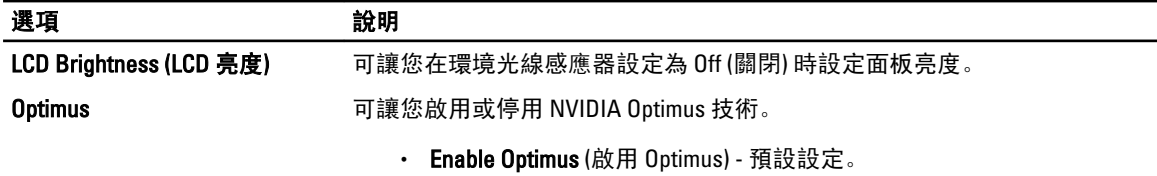

#### 表 5. Security (安全保護)

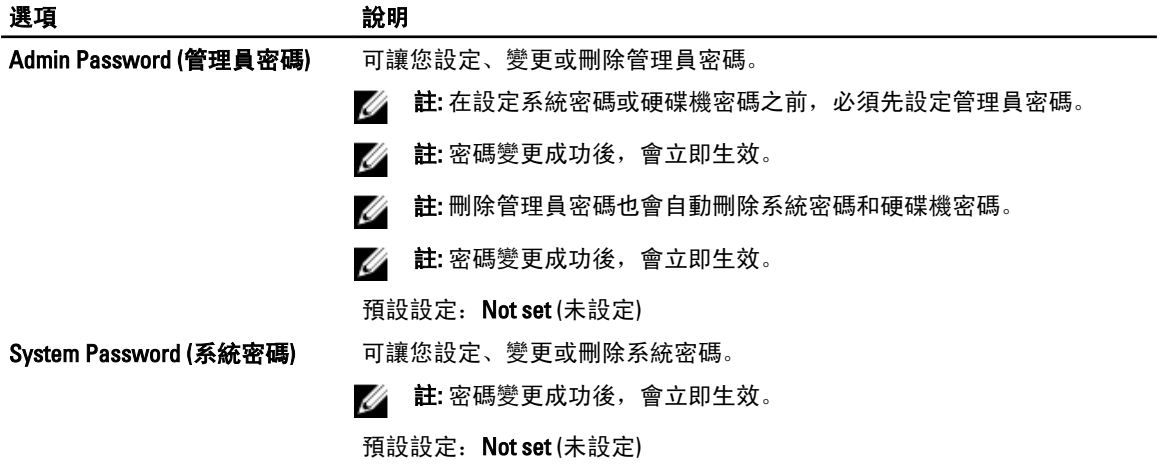

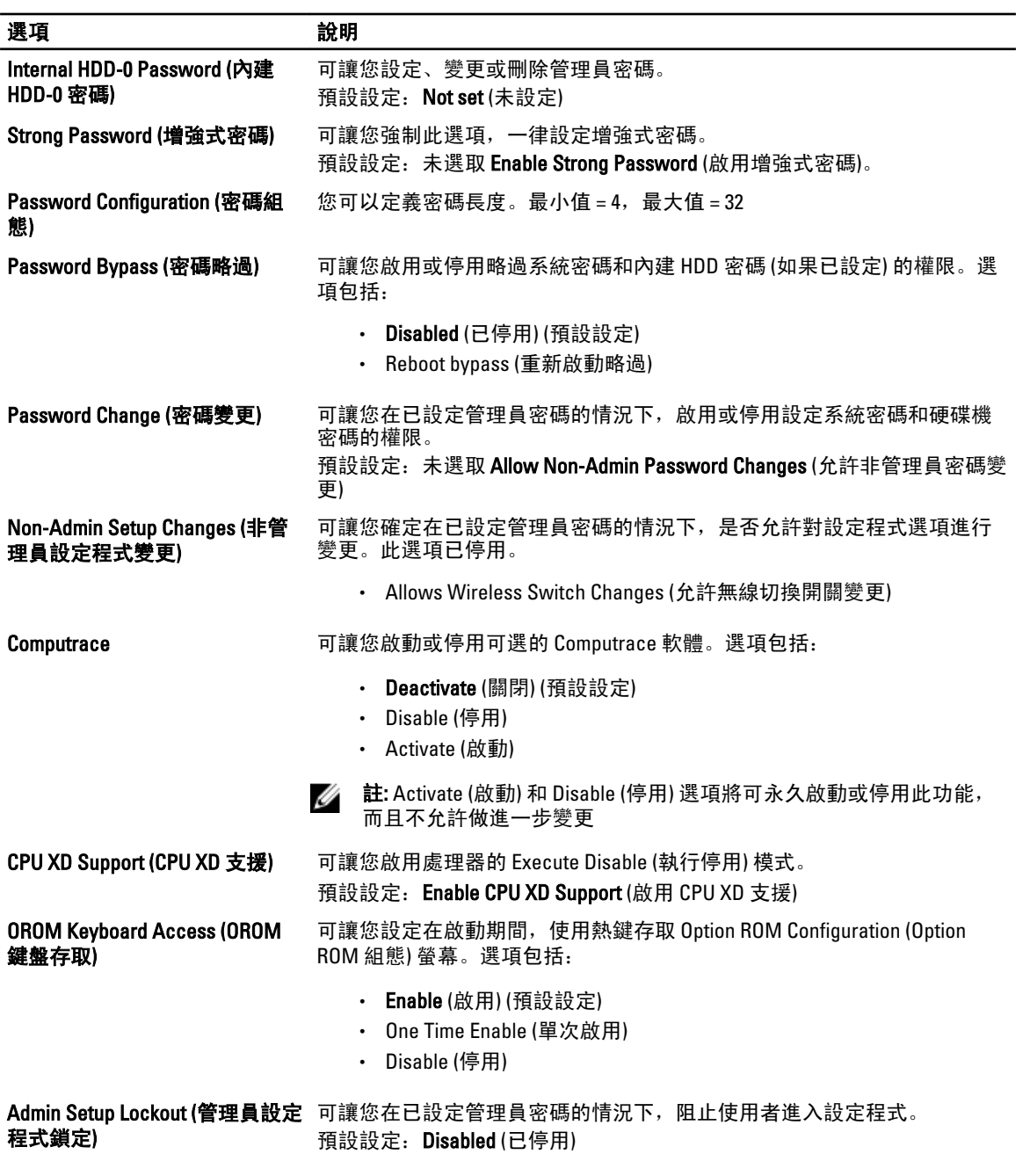

表 6. Performance (效能)

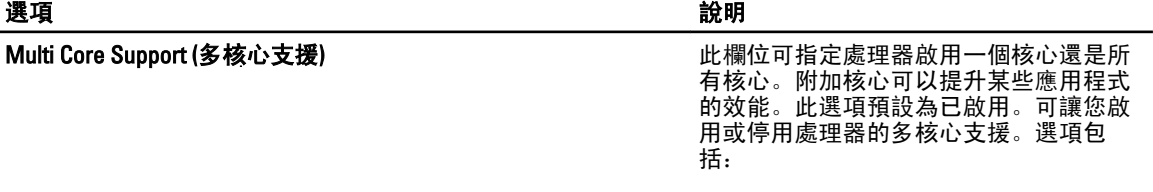

• All (所有) (預設設定)

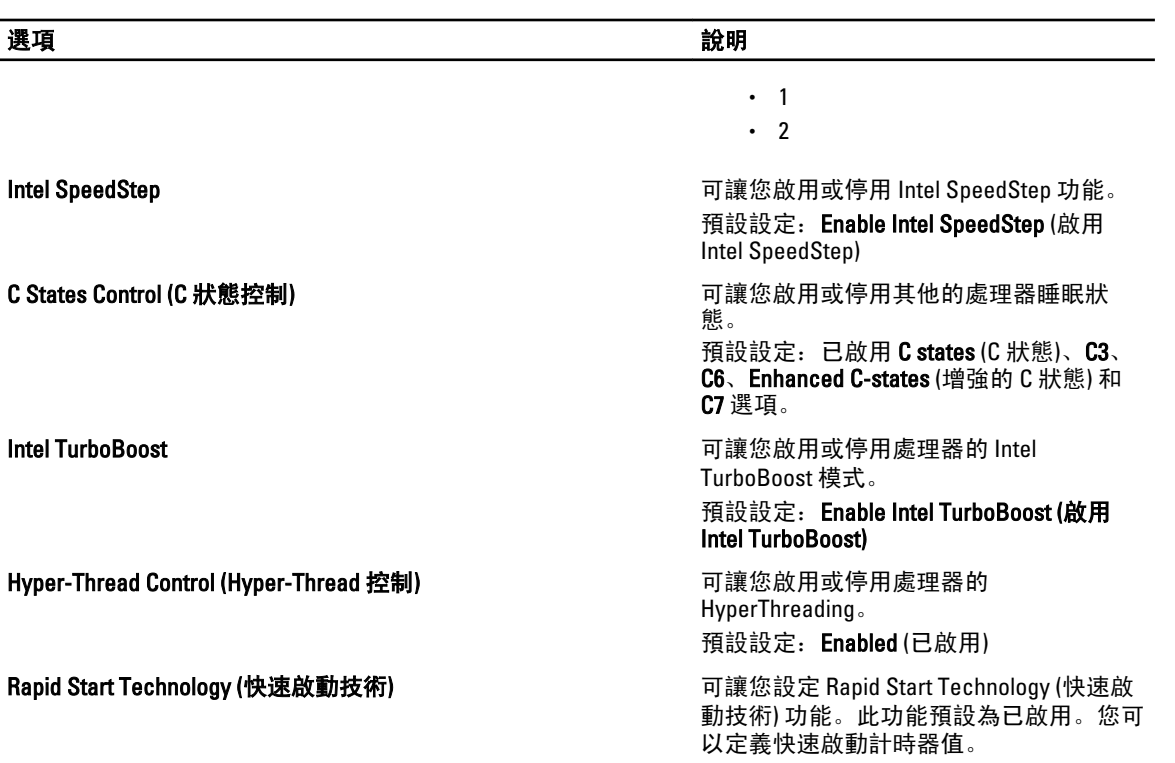

#### 表 7. Power Management (電源管理)

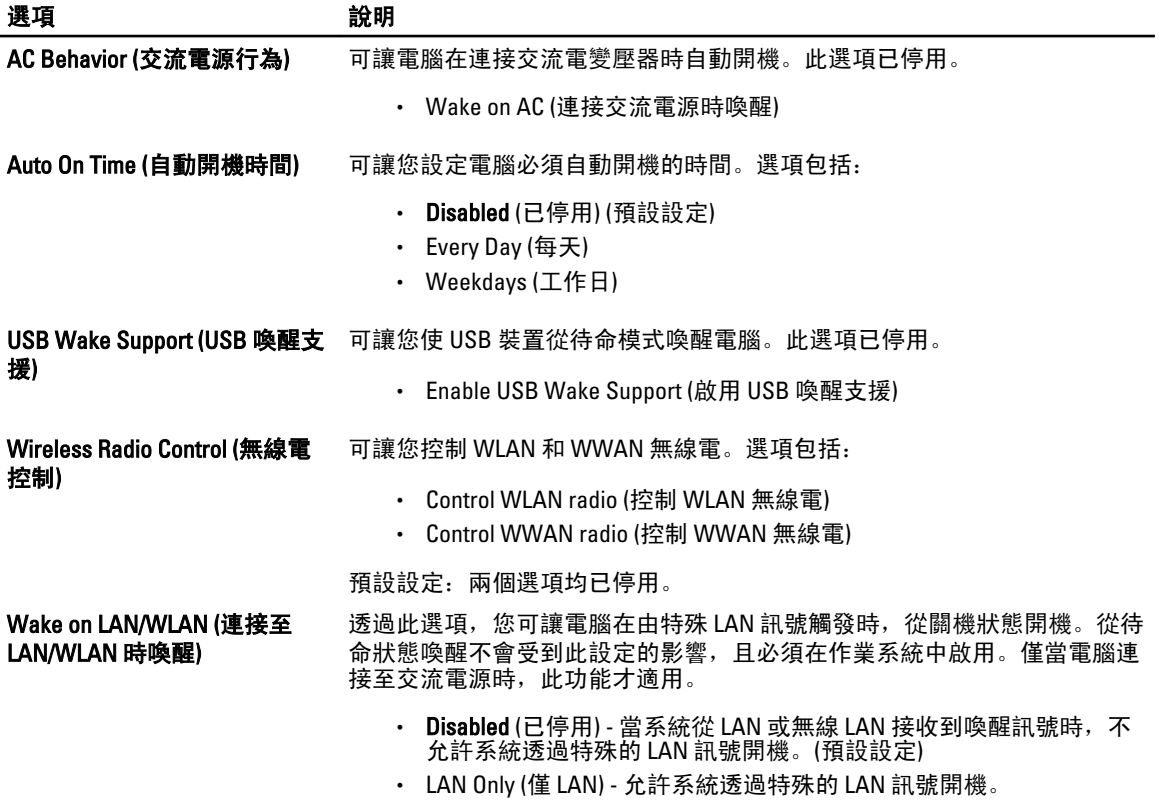

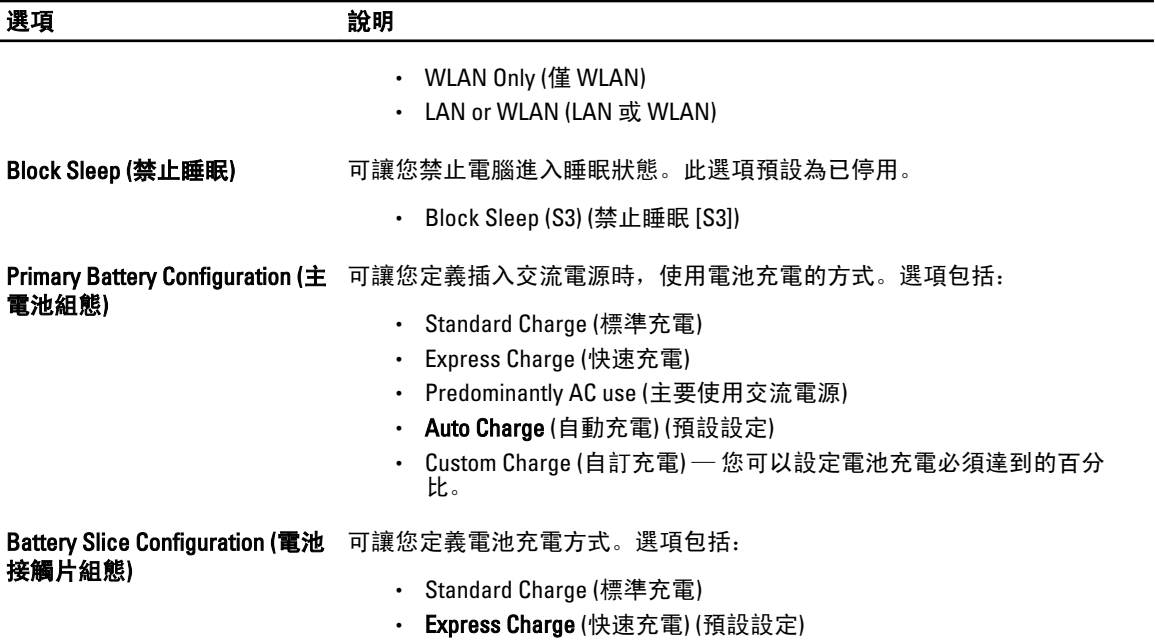

#### 表 8. POST Behavior (POST 行為)

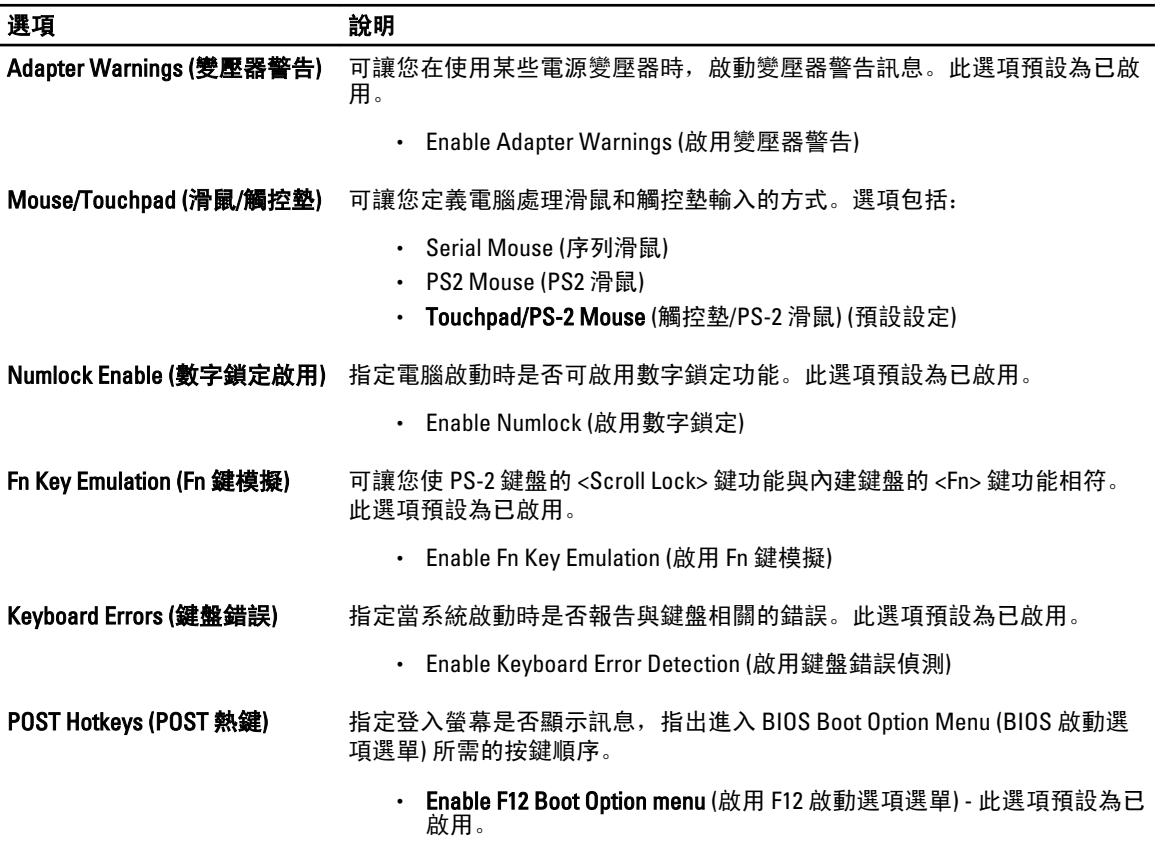

#### 表 9. Virtualization Support (虛擬化支援)

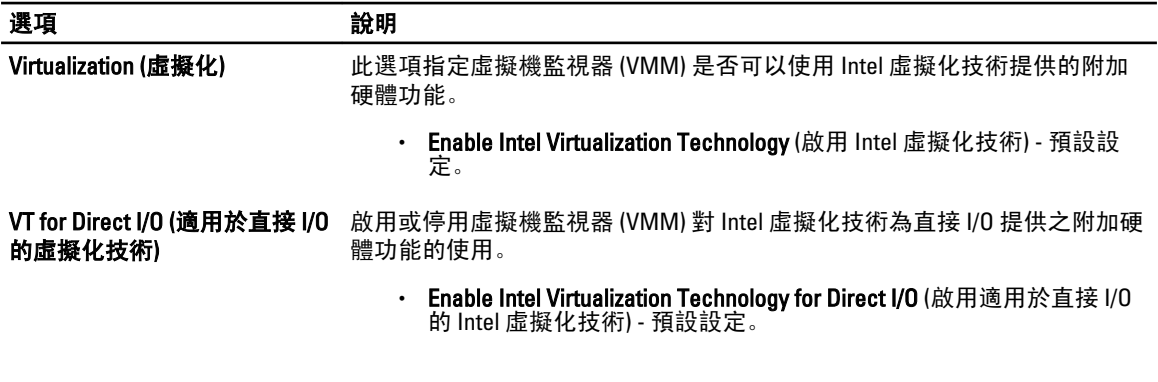

#### 表 10. Wireless (無線)

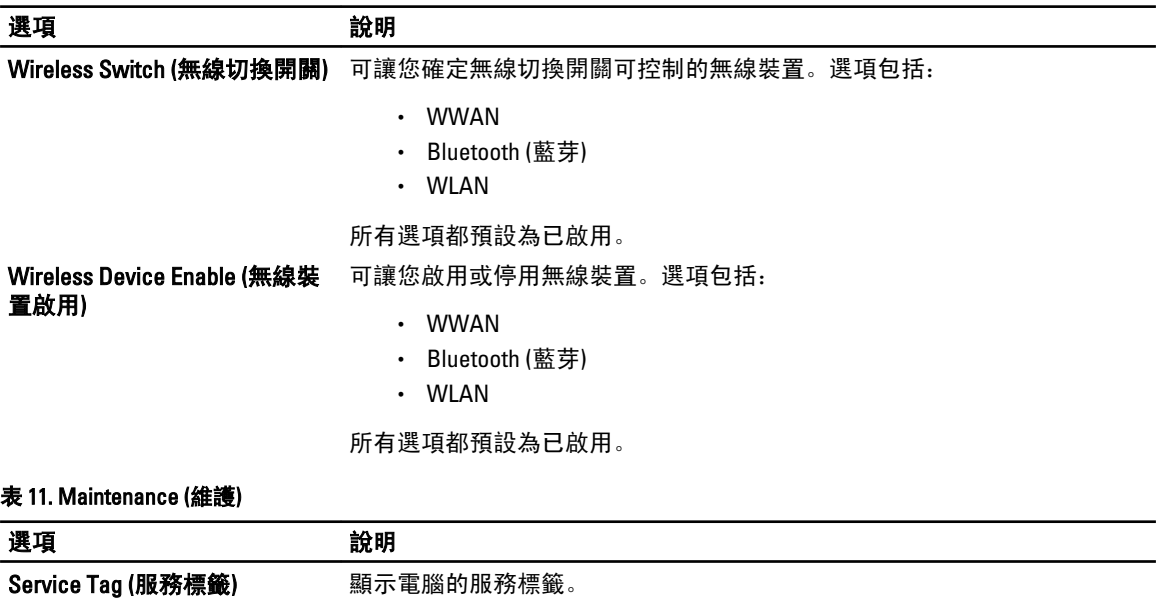

#### 表 12. System Logs (系統記錄)

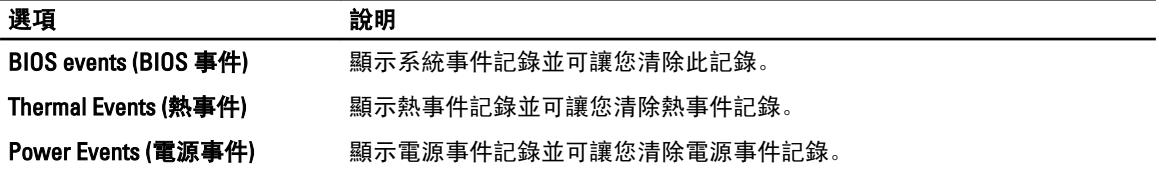

Asset Tag (資產標籤) 可讓您建立系統資產標籤 (如果尚未設定資產標籤)。此選項預設為未設定。

### 更新 BIOS

建議在更換您的主機板或有可用更新時,更新您的 BIOS (系統設定)。針對筆記型電腦,請確定您的電腦電池已 充飽電力,而且已連接電源插座

1. 重新啟動電腦。

- 2. 移至 support.dell.com/support/downloads。
- 3. 如果您有電腦的服務標籤或快速服務代碼:

■ 註: 針對桌上型電腦,服務標籤位於電腦正面。

■ 註: 針對筆記型電腦,服務標籤位於電腦底部。

- a) 輸入 Service Tag (服務標籤) 或 Express Service Code (快速服務代碼) 然後按一下 Submit (提交)。
- b) 按一下 Submit (提交) 然後繼續至步驟 5。
- 4. 如果您沒有服務標籤或快速服務代碼,請選擇以下其中一項:
	- a) Automatically detect my Service Tag for me (自動偵測我的服務標籤)
	- b) Choose from My Products and Services List (從我的產品和服務清單中選擇)
	- c) Choose from a list of all Dell products (從所有 Dell 產品清單中選擇)
- 5. 在應用程式與驅動程式畫面中,於 Operating System (作業系統) 下拉式清單之下選擇 BIOS。
- 6. 找出最新的 BIOS 檔案, 然後按一下 Download File (下載檔案)。
- 7. 在 Please select your download method below window (請從下方視窗中選擇下載方式) 中選擇您偏好的下載方 式,然後按一下 Download Now (立即下載)。 螢幕上將顯示 File Download (檔案下載) 視窗。
- 8. 按一下 Save (儲存) 將檔案儲存在您的電腦上。
- 9. 按一下 Run (執行) 將更新的 BIOS 設定安裝在您的電腦上。 按照螢幕上的指示操作。

### 系統與設定密碼

您可建立系統密碼和設定密碼以確保電腦的安全。

密碼類型 說明

System Password (系 您必須輸入此密碼才能登入系統。

統密碼)

Setup password (設 )您必須輸入此密碼才能存取和變更您電腦的 BIOS 設定。 定密碼)

警示: 密碼功能為您電腦上的資料提供基本的安全性。

警示: 如果未將電腦上鎖,在無人看管之下,任何您都能存取您電腦上的資料。

■ 註: 您的電腦出廠時將系統和設定密碼功能預設為停用。

#### 指定系統密碼與設定密碼

只有當 Password Status (密碼狀態) 為 Unlocked (解除鎖定) 時,您才可以指定新的系統密碼及/或設定密碼或變 更現有的系統密碼及/或設定密碼,如果 Password Status (密碼狀態) 為 Locked (已鎖定) 時,您就無法變更系統 密碼。

註: 如果密碼跳線已啟用,將會刪除現有的系統密碼和設定密碼,您不需要輸入系統密碼就可登入電腦。

如要進入系統設定,請在開機或重新啟動後,立即按下 <F2> 鍵。

1. 在 System BIOS (系統 BIOS) 或 System Setup (系統設定) 畫面中, 選擇 System Security (系統安全性) 然後按 下 <Enter>。

System Security (系統安全性) 畫面出現。

- 2. 在 System Security (系統安全性) 畫面中,請確定 Password Status (密碼狀態) 為 Unlocked (解除鎖定)。
- 3. 選擇 System Password (系統密碼),輸入您的系統密碼,然後按下 <Enter>或 <Tab>。

設定系統密碼時,請遵守以下規範:

- 密碼長度不超過 32 個字元。
- 密碼可包含 0 到 9 的數字。
- 只能使用小寫字母,不允許使用大寫字母。
- 只能使用以下特殊字元:空格、(")、(+)、(,)、(-)、(.)、(/)、(;)、([)、()、(`)。

在提示下重新輸入系統密碼。

- 4. 輸入您之前輸入的系統密碼, 然後按一下 OK (確定)。
- 5. 選擇 Setup Password (系統密碼),然後輸入系統密碼然後按下 <Enter> 或 <Tab>。 出現訊息提示您重新輸入設定密碼。
- 6. 輸入您之前輸入的設定密碼, 然後按一下 OK (確定)。
- 7. 按下 <Esc> 然後會出現訊息提示您儲存變更。
- 8. 按下 <Y> 以儲存變更。 電腦會重新啟動。

#### 刪除或變更現有的系統及/或設定密碼

在刪除或變更現有的系統及/或設定密碼之前,請先確定 Password Status (密碼狀態) 為 Unlocked (解除鎖定) (在 系統設定中)。如果 Password Status (密碼狀態) 為 Locked (已鎖定), 則您無法刪除或變更現有的系統或設定密 碼。

如要進入系統設定,請在開機或重新啟動後,立即按下 <F2> 鍵。

1. 在 System BIOS (系統 BIOS) 或 System Setup (系統設定) 畫面中,選擇 System Security (系統安全性) 然後按 下 <Enter>。

System Security (系統安全性) 畫面出現。

- 2. 在 System Security (系統安全性) 畫面中,請確定 Password Status (密碼狀態) 為 Unlocked (解除鎖定)。
- 3. 選擇 System Password (系統密碼),變更或刪除現有的系統密碼,然後按下 <Enter> 或 <Tab>。
- 4. 選擇 Setup Password (設定密碼), 變更或刪除現有的設定密碼, 然後按下 <Enter> 或 <Tab>。

註: 如果您變更系統及/或設定密碼,請在提示下重新輸入新密碼。如果您刪除系統及/或設定密碼, 請在提示下確認刪除。

- 5. 按下 <Esc> 然後會出現訊息提示您儲存變更。
- 6. 按下 <Y> 即可儲存變更並結束系統設定。 電腦會重新啟動。

# 診斷

如果在使用電腦時遇到問題,請在聯絡 Dell 尋求技術協助之前,先執行 ePSA 診斷。執行診斷的目的在於不使 用其他設備來測試電腦的硬體,而不會有資料遺失的風險。如果您無法自行修正問題,維修和支援人員可使用 診斷結果以協助您解決此問題。

### 增強型預啟動系統評估 (ePSA) 診斷

ePSA 診斷 (又稱為系統診斷) 可執行完整的硬體檢查。ePSA 內嵌於 BIOS 可由 BIOS 內部啟動。內嵌系統診斷針 對特定裝置或裝置群組提供一組選項,可讓您:

- 自動執行測試或在互動模式
- 重複測試
- 顯示或儲存測試結果
- 完整地執行測試,並顯示其他測試選項,以提供有關故障裝置的額外資訊
- 檢視狀態訊息,通知您測試是否成功完成
- 檢視錯誤訊息,通知您在測試期間遇到的問題

警示: 使用系統診斷僅測試您的電腦。在其他電腦上使用此程式可能會導致結果無效或出現錯誤訊息。

■ 註: 特定裝置的某些測試可能需要使用者操作。請務必確定在執行診斷測試時, 您人在電腦終端前。

1. 將電腦開機。

- 2. 當電腦啟動時,請在出現 Dell 徽標後,按下 <F12> 鍵。
- 3. 在啟動選單畫面中,選擇 Diagnostics (診斷)選項。

Enhanced Pre-boot System Assessment (增強型預啟動系統評估) 視窗出現, 列出在電腦中偵測到的所有裝 置。開始對所有偵測到的裝置執行測試。

- 4. 如果您要對特定裝置執行診斷測試,按下 <Esc> 然後按一下 Yes (是) 以停止診斷測試。
- 5. 從左側窗格選擇裝置,然後按一下 Run Tests (執行測試)。
- 6. 如果發生任何問題,將會顯示錯誤代碼。 請記下錯誤代碼並與 Dell 公司聯絡。

4

# 故障排除電腦

在操作電腦期間,您可使用診斷指示燈、嗶聲代碼和錯誤訊息等指示進行故障排除。

### 裝置狀態指示燈

#### 表 13. 裝置狀態指示燈

表 14. LED 指示燈

- 在電腦開啟時亮起,在電腦處於電源管理模式時閃爍。  $\binom{1}{2}$
- $\Theta$ 在電腦讀取或寫入資料時亮起。
- 闭 持續亮起或閃爍以指示電池電量狀態。
- $\mathbf{C}^{\mathcal{D}}$ 在啟用無線網路時亮起。

裝置狀態 LED 通常位於鍵盤的頂部或左側。它們用於顯示存放裝置、電池和無線裝置連線性和活動。除此之 外,當系統可能出現故障時,它們還可以用作診斷工具。 下表列出可能出錯時如何讀取 LED 代碼。

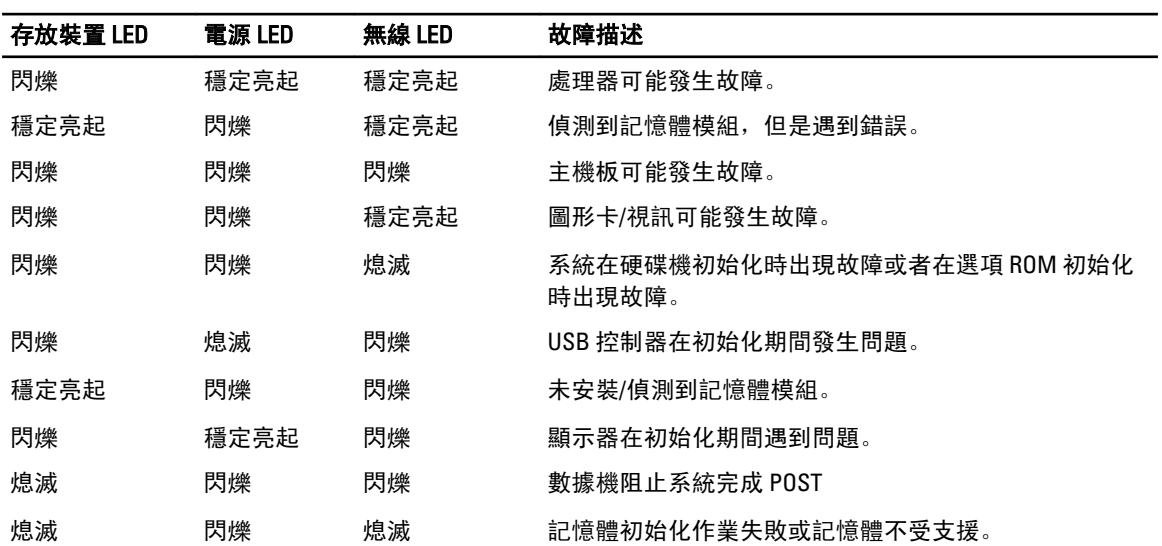

### 電池狀態指示燈

如果電腦已連接至電源插座, 電池指示燈可能會呈現以下幾種狀態:

交替閃爍琥珀色 筆記型電腦已附接未驗證或不支援的非 Dell 交流電變壓器。

和白色指示燈

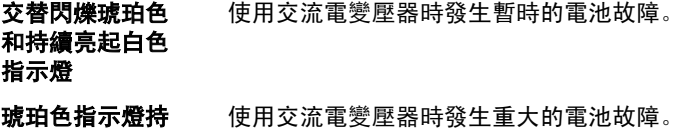

#### 續閃爍

**指示燈熄滅** 使用交流電變壓器時電池處於完全充電模式。

白色指示燈亮起 使用交流電變壓器時電池處於完全充電模式。
# 規格

## 技術規格

**《**<br>《 註: 提供的項目可能會因國家/地區而異。若要獲得有關電腦組態的更多資訊,請按一下開始圖示 <sup>(1)</sup> (開 始圖示) → 說明及支援,然後選擇所需選項以檢視有關您電腦的資訊。

#### 表 15. 系統資訊

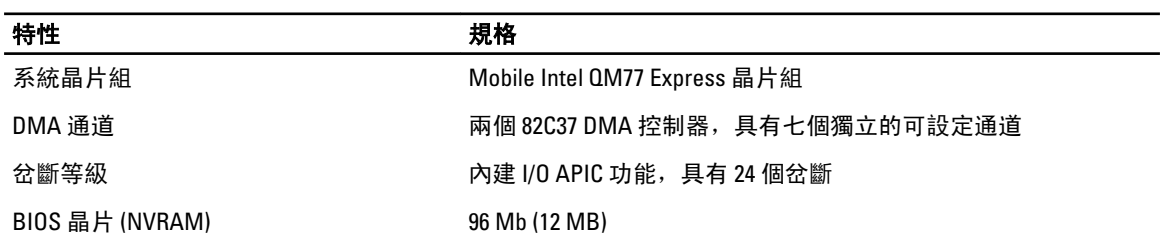

#### 表 16. 處理器

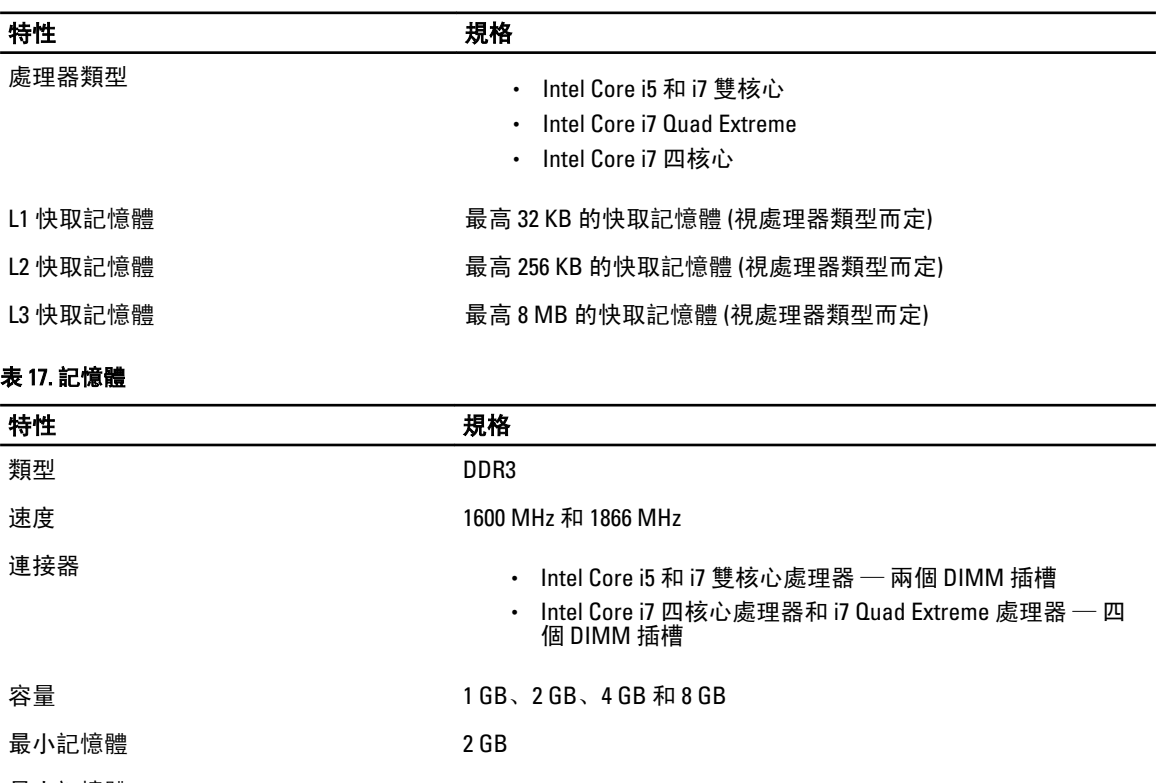

最大記憶體 • Intel Core i5 和 i7 雙核心處理器 — 16 GB

6

### 特性 規格

• Intel Core i7 四核心處理器和 i7 Quad Extreme 處理器 — 32 GB

#### 表 18. 影像卡

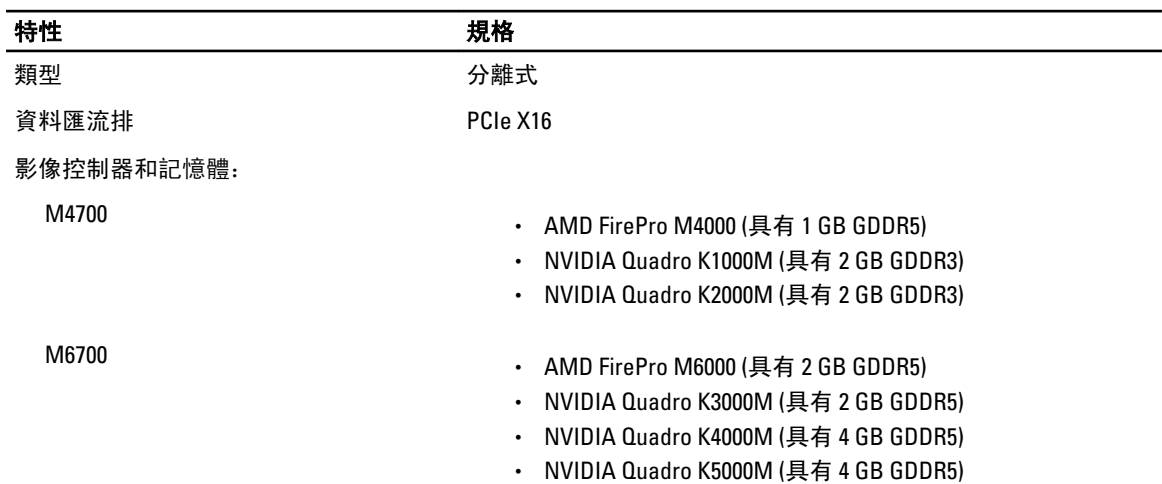

#### 表 19. 音效卡

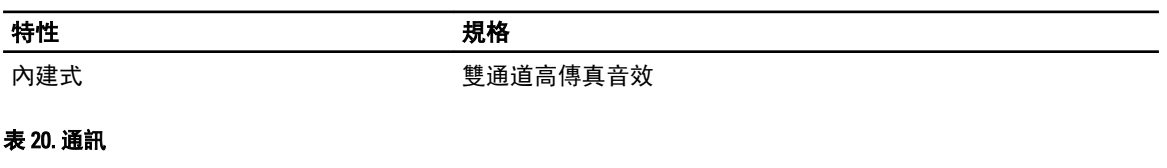

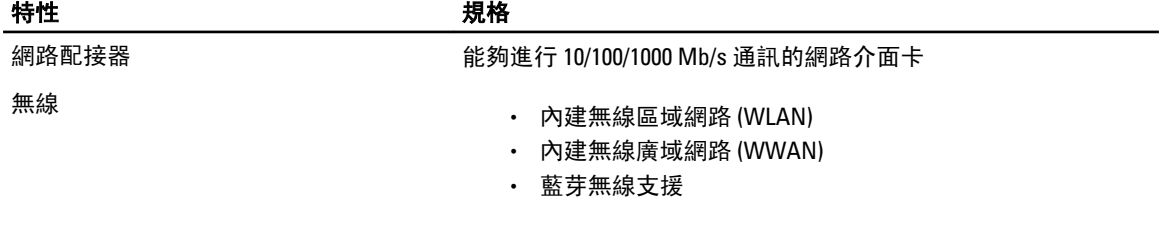

#### 表 21. 擴充匯流排

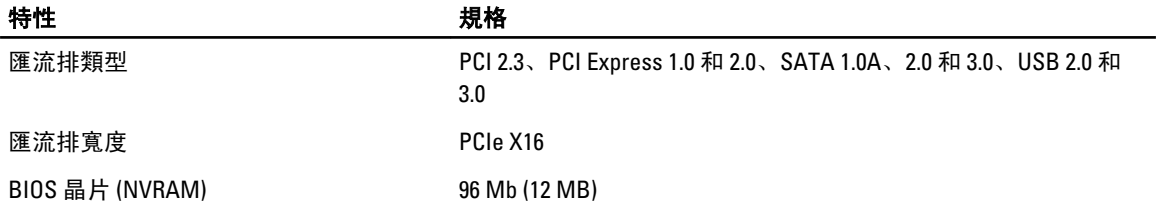

#### 表 22. 連接埠和連接器

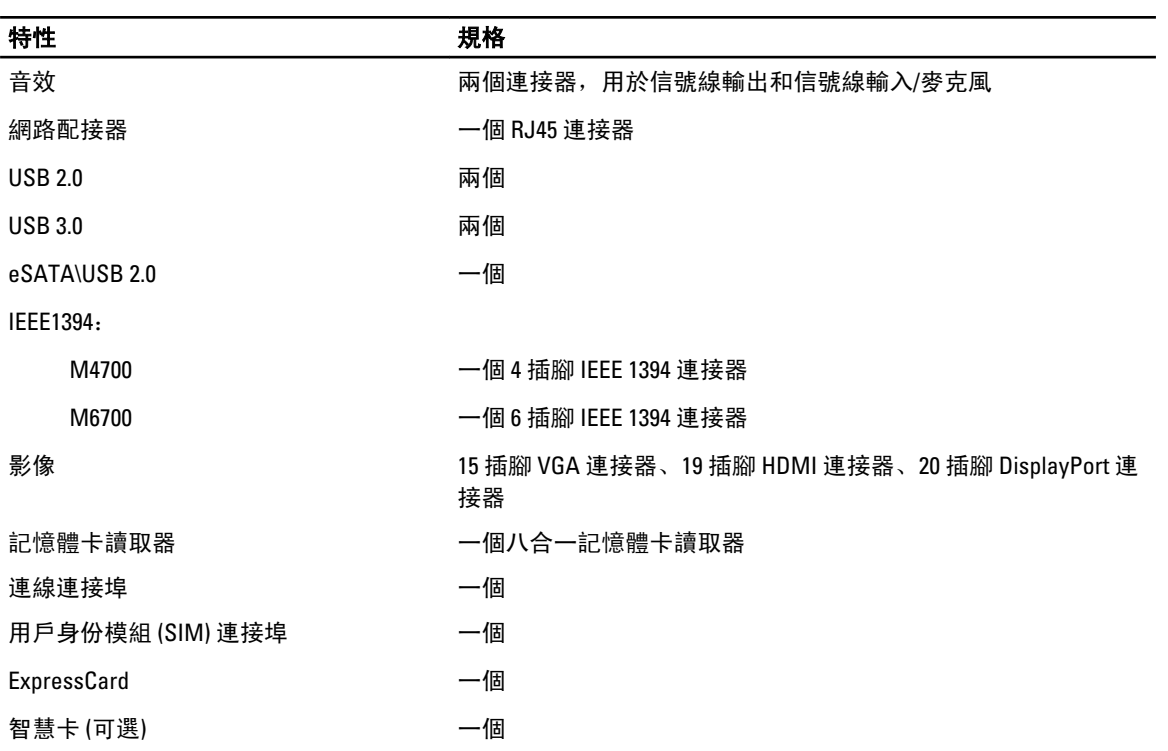

#### 表 23. 顯示幕

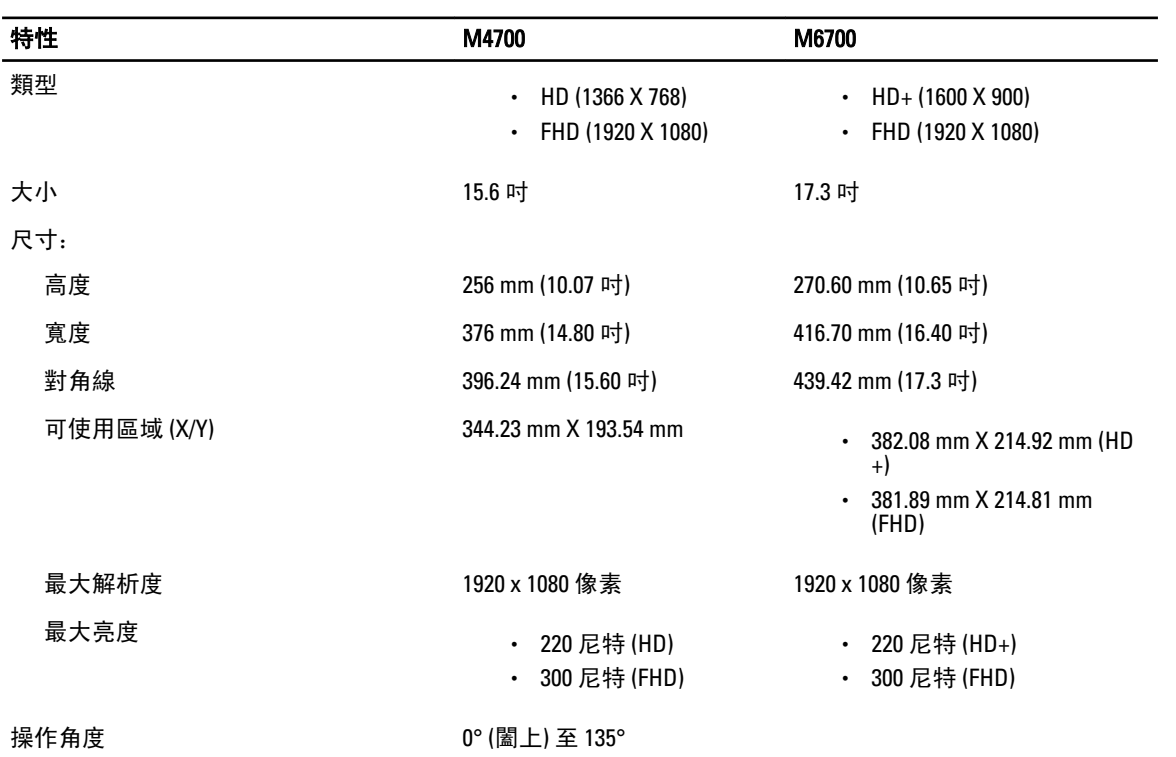

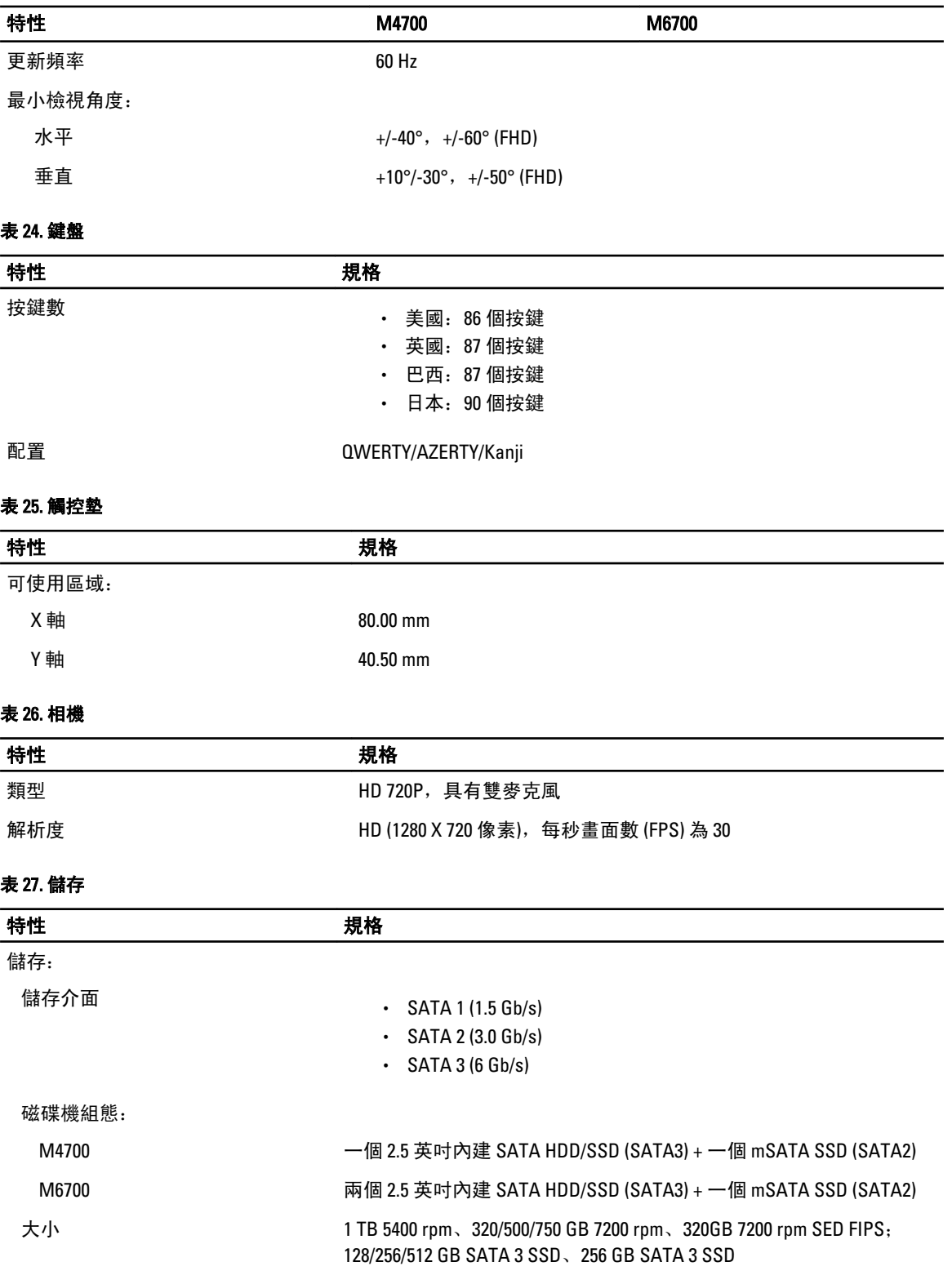

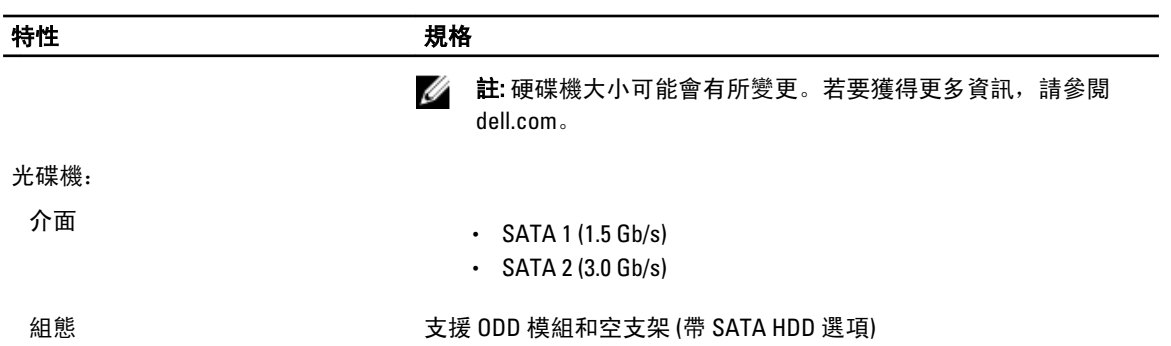

#### 表 28. 電池

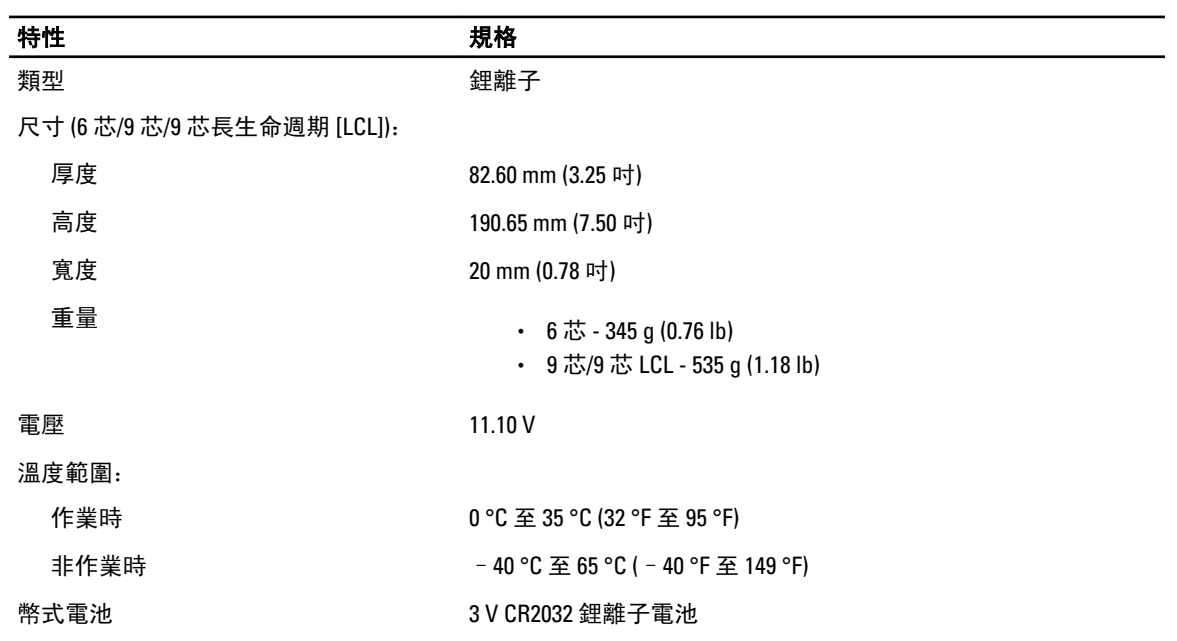

#### 表 29. 交流電變壓器

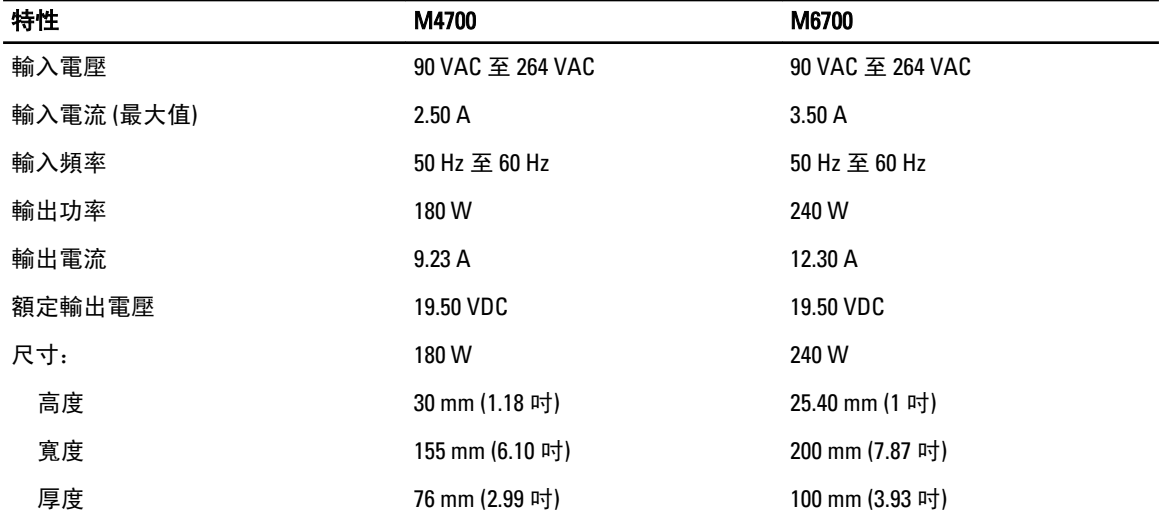

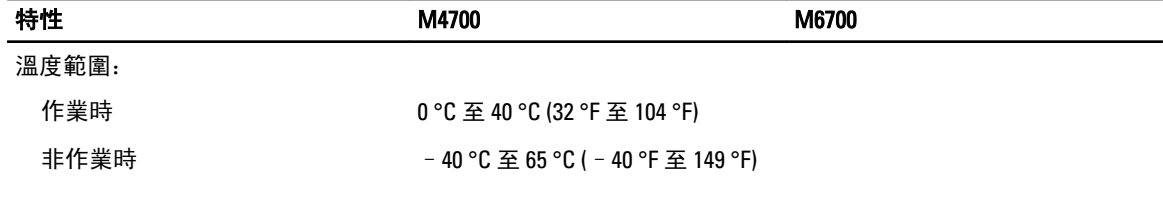

#### 表 30. 非接觸式智慧卡

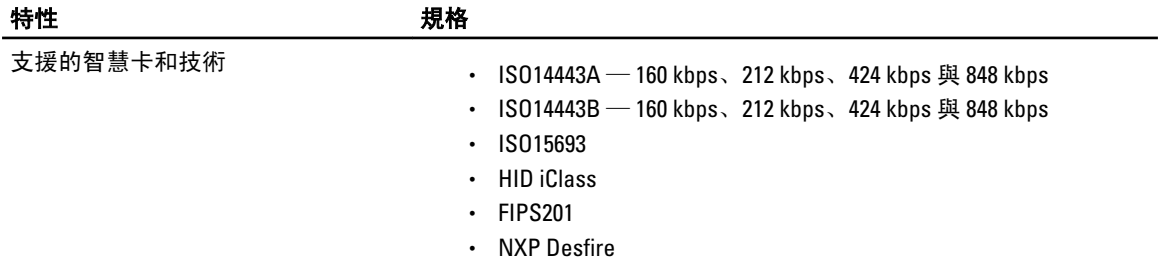

#### 表 31. 實體尺寸

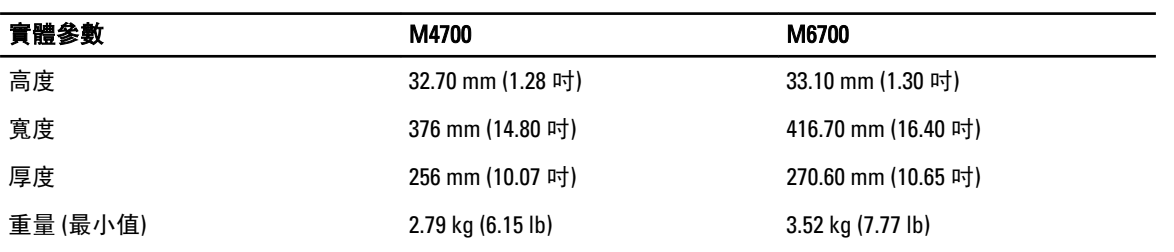

#### 表 32. 環境參數

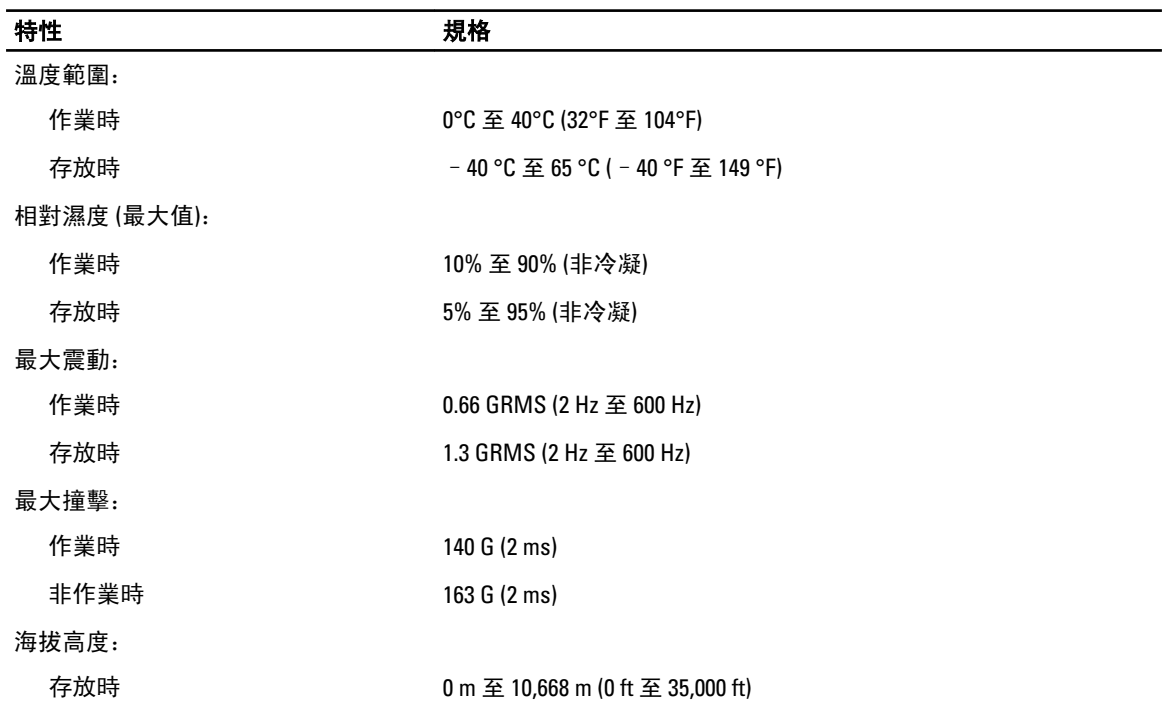

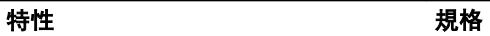

空氣中懸浮污染物等級 G1 或更低 (按照 ANSI/ISA-S71.04-1985 的定義)

7

# 獲得幫助

### 與 Dell 公司聯絡

**《 註:** 如果無法連線網際網路,則可以在購買發票、包裝單、帳單或 Dell 產品目錄中找到聯絡資訊。

Dell 提供多項線上和電話支援與服務選擇。服務的提供因國家/地區和產品而異,某些服務可能在您所在地區並 不提供。若因銷售、技術支援或客戶服務問題要與 Dell 聯絡:

- 1. 上網到 support.dell.com。
- 2. 選擇您的支援類別。
- 3. 如果您不是美國地區的客戶,請在 support.dell.com 網頁最下方選擇國家/地區代碼,或選擇 All (全部)查 看更多選擇。
- 4. 根據您的需求選擇適當的服務或支援連結。